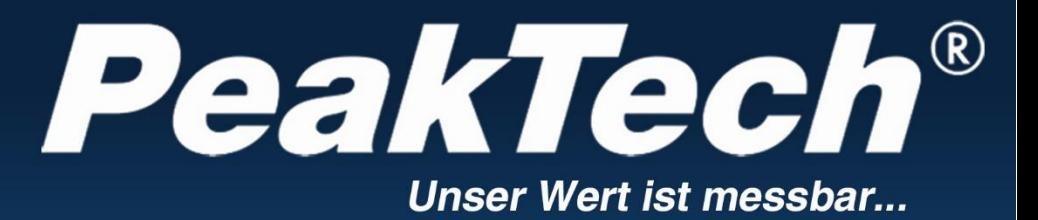

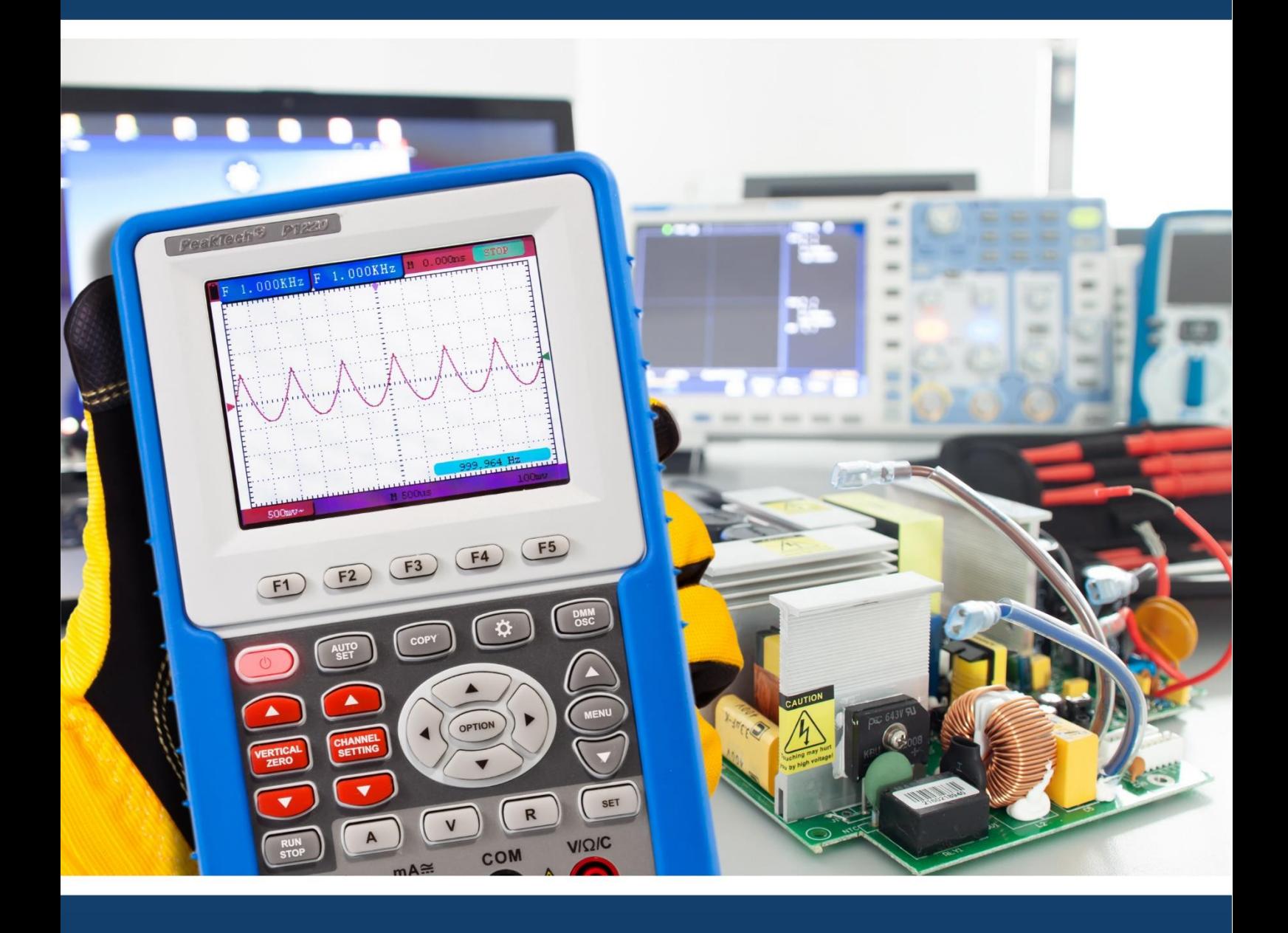

*PeakTech***® 1220**

Manual de uso

Osciloscopio de Almacenamiento Digital/DMM de 20 MHz

# **Contenido del paquete**

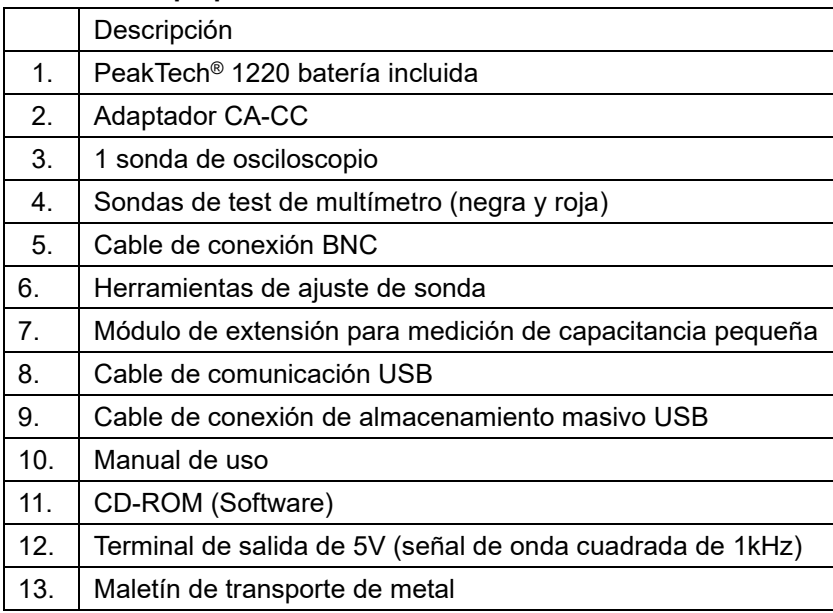

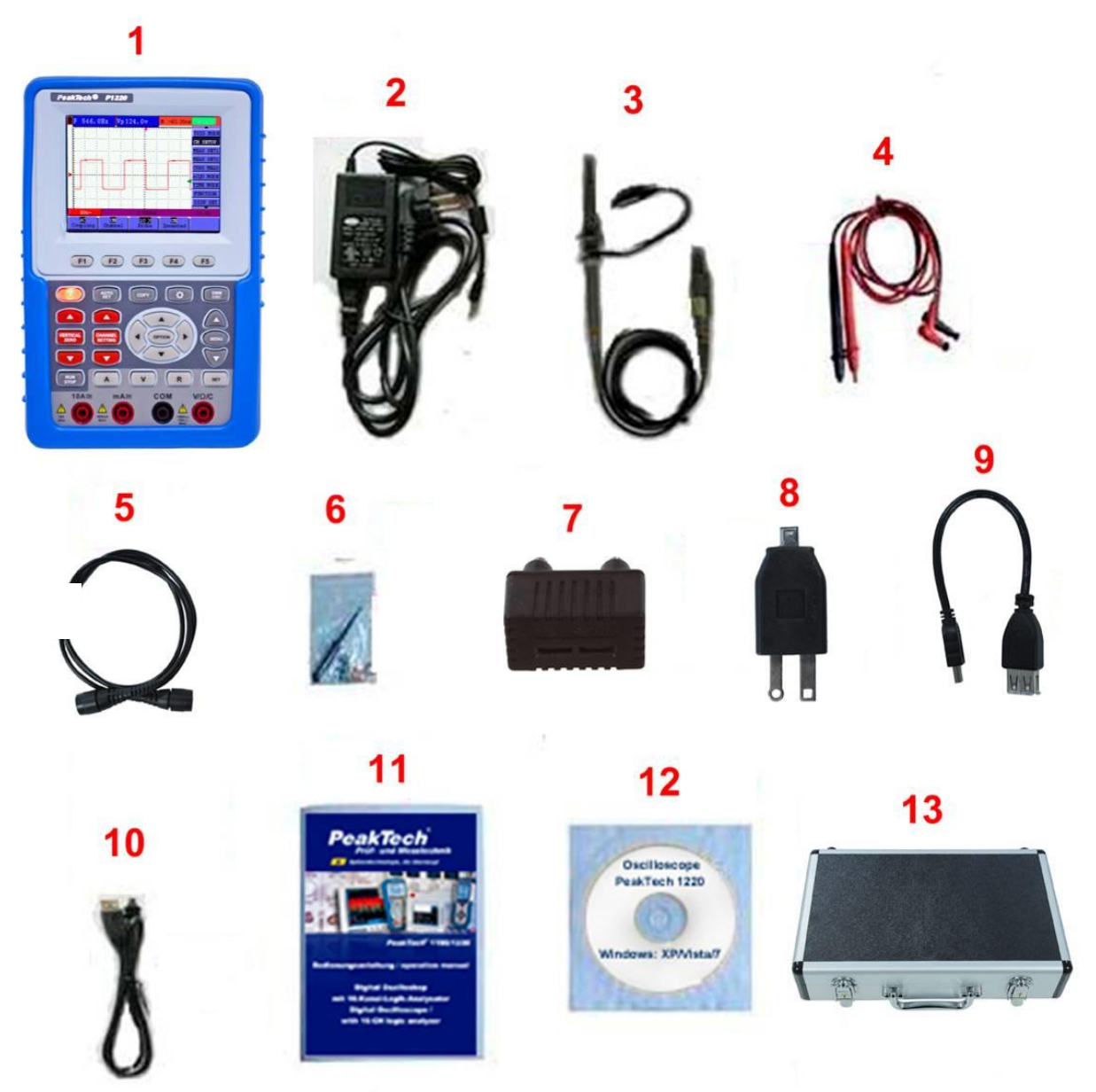

Fig. 1

# **1. Precauciones de seguridad**

Este producto cumple con los requisitos de las siguientes Directivas de la Comunidad Europea:2004/108/EC (Compatibilidad electromagnética) y 2006/95/EC (Bajo voltaje) enmendada por 2004/22/EC (Marcado CE). Sobretensión de categoría II 1000V. Contaminación de grado 2.

- CAT I: Para nivel de señal, telecomunicaciones, electrónica con pequeñas sobretensiones transitorias.
- CAT II: Para nivel local, electrodomésticos, tomas de red principales, equipos portátiles.
- CAT III: Nivel de distribución, instalaciones fijas, con sobretensiones transitorias menores a las de CAT IV.
- CAT IV: Unidades e instalaciones que provienen de líneas aéreas en riesgo de recibir un rayo. Por ejemplo, interruptores principales de entrada de corriente, desviadores de sobretensión, contadores de corriente.

Para garantizar el funcionamiento del equipo y eliminar el peligro de daños serios causados por cortocircuitos (arcos eléctricos), se deben respetar las siguientes precauciones.

Los daños resultantes de fallos causados por no respetar estas precauciones de seguridad están exentos de cualquier reclamación legal cualquiera que sea ésta.

- No use este instrumento para la medición de instalaciones industriales de gran energía.
- No coloque el equipo en superficies húmedas o mojadas.
- No coloque recipientes con agua sobre el dispositivo (riesgo de cortocircuito en caso de derrame).
- No exceda el valor máximo de entrada permitido (peligro de daños serios y/o destrucción del equipo).
- El medidor está diseñado para soportar la tensión máxima establecida, que se excederá si no es posible evitar impulsos, transitorios, perturbaciones o por otras razones. Se debe usar una preescala adecuada (10:1).
- Desconecte del circuito de medición las sondas antes de cambiar de modo o función.
- No realice mediciones de tensión con las sondas de test conectadas al terminal mA/A y COM del equipo.
- El rango 10A está protegido. Para evitar daños o lesiones use el medidor solo en circuitos limitados por un fusible o un interruptor de 10A o 2000VA.
- Para evitar descargas eléctricas desconecte la alimentación de la unidad bajo prueba y descargue todos los condensadores antes de tomar cualquier medición de resistencia.
- No realice mediciones de corriente con las sondas conectadas a los terminales  $V/\Omega$  del equipo.
- Antes de conectar el equipo, revise las sondas para prevenir un aislamiento defectuoso o cables pelados.
- Para evitar descargas eléctricas, no trabaje con este producto en condiciones de humedad o mojado. Las mediciones solo se deben realizar con ropa seca y zapatos de goma. Por ejemplo, sobre alfombrillas aislantes.
- Nunca toque las puntas de las sondas.
- Cumpla con las etiquetas de advertencia y demás información del equipo.
- El instrumento de medición no se debe manejar sin supervisión.
- Comience siempre con el rango más alto de medición cuando mida valores desconocidos.
- No exponga el equipo directamente a la luz del sol o temperaturas extremas, lugares húmedos o mojados.
- No exponga el equipo a golpes o vibraciones fuertes.
- No trabaje con el equipo cerca de fuertes campos magnéticos (motores, transformadores, etc.).
- Mantenga lejos del equipo electrodos o soldadores calientes.
- Permita que el equipo se estabilice a temperatura ambiente antes de tomar las mediciones (importante para mediciones exactas).
- Para evitar daños al medidor no introduzca valores por encima del rango máximo de cada medición.
- No gire el selector durante las mediciones de tensión o corriente, ya que el medidor podría dañarse.
- Tenga precaución cuando trabaje con tensiones sobre los 35V CC o 25V CA. Estas tensiones constituyen un riesgo de descarga.
- Limpie regularmente el armario con un paño húmedo y detergente suave. No utilice abrasivos ni disolventes.
- El medidor es apto solo para uso en interiores.
- No utilice el medidor antes de que el armario se haya cerrado de forma segura, ya que el terminal puede llevar aún tensión.
- No guarde el medidor en lugar cercano a explosivos y sustancias inflamables.
- No modifique el equipo de manera alguna.
- No coloque el equipo bocabajo en ninguna mesa o banco de trabajo para prevenir cualquier daño de los controles de la parte delantera.
- La apertura del equipo, su uso y reparación solo se deben llevar a cabo por personal cualificado.
- Conecte siempre el adaptador de alimentación primero a la toma de corriente CA antes de conectarlo al osciloscopio & multímetro.
- No inserte objetos de metal en los conectores.
- Use siempre el osciloscopio & multímetro solamente de la manera especificada.
- La realización del mantenimiento solamente se debe llevar a cabo por personal técnico cualificado.
- Preste atención a los valores nominales de todos los terminales. Para evitar incendios o descargas eléctricas, supervise detenidamente todos los valores nominales e indicaciones especificadas para este dispositivo. Antes de realizar cualquier conexión al dispositivo, lea atentamente el manual de uso del dispositivo para obtener más información de los valores nominales.
- **Los instrumentos de medición deben mantenerse fuera del alcance de los niños.**

 **Para asegurar un uso correcto y el servicio más eficiente, lea detenidamente este manual de uso.**

# **2. Símbolos y términos de seguridad**

#### **2.1 Símbolos de seguridad**

Estos símbolos pueden aparecer en este manual o sobre el dispositivo.

#### **¡ADVERTENCIA!**

Indica las condiciones y prácticas que pueden derivar en riesgos para el usuario.

# **¡PRECAUCIÓN!**

Indica las condiciones o prácticas que pueden derivar en daños a éste u otros dispositivos.

Alta tensión Consulte el manual

Terminal con

protección de tierra Tierra de la carcasa Toma de tierra

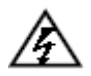

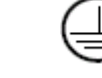

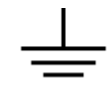

## **2.2 Términos de seguridad**

Los siguientes términos pueden aparecer en este manual:

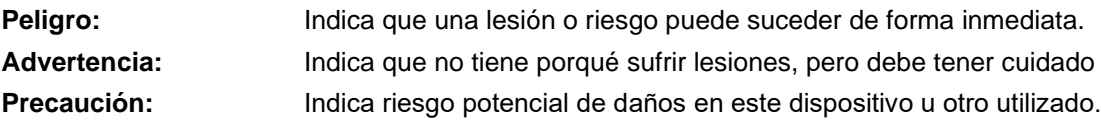

# **3. Características generales**

# **Osciloscopio**

- 2 en 1 (Soporta función de multímetro).
- Longitud de registro de 6000 puntos por cada canal.
- Lectura con cursor.
- 18 funciones de medición automática.
- Función de escala automática.
- Pantalla LCD a color de alta resolución y alto contraste con retroiluminación regulable.
- Almacenamiento y recuperación de formas de onda.
- Función de ajuste automático rápido.
- Función FFT.
- Implementación de la detección de los valores medios y de pico de la forma de onda.
- Función de disparo por flanco y por video.
- Puertos de comunicación RS232 o USB.
- Interfaz de usuario en múltiples idiomas.

# **Multímetro**

- $3$  y  $3/4$  dígitos.
- Medición de voltios, amperios, ohmios, diodos, capacitancia y continuidad.
- Amplitud máxima de 10A.
- Entradas aisladas entre osciloscopio y multímetro.

#### **3.1 Realice una inspección general**

Cuando adquiera un nuevo osciloscopio, se recomienda realizar una comprobación del dispositivo de acuerdo con las siguientes indicaciones:

# **3.2 Compruebe si hay cualquier tipo de daño causado por el transporte**

Si encuentra que el embalaje de cartón o el acolchado de protección de espuma han sufrido daños serios, no se deshaga de ellos hasta el dispositivo y sus accesorios superen con éxito las pruebas eléctricas y mecánicas correspondientes.

# **3.3 Compruebe los accesorios**

La lista de accesorios se ha descrito en las imágenes de las partes del osciloscopio de este manual. Puede llevar a cabo una comprobación y detectar si le falta cualquiera de los que se hacen referencia en el apéndice. Si le falta algún accesorio o alguno está dañado, contacte con el distribuidor responsable de este servicio.

# **3.4 Compruebe el dispositivo**

Si encuentra cualquier tipo de daño en la apariencia del dispositivo, si el dispositivo no funciona de forma correcta, o si la comprobación de rendimiento falla, contacte con el distribuidor de responsable de este servicio. Si existe cualquier tipo de daño causado por el transporte, guarde el paquete y consulte al departamento de transporte y al distribuidor responsable de este servicio para proporcionarle un reemplazo del dispositivo o mantenimiento.

# **4. Conexiones de entrada**

# **4.1 Conexión de entrada**

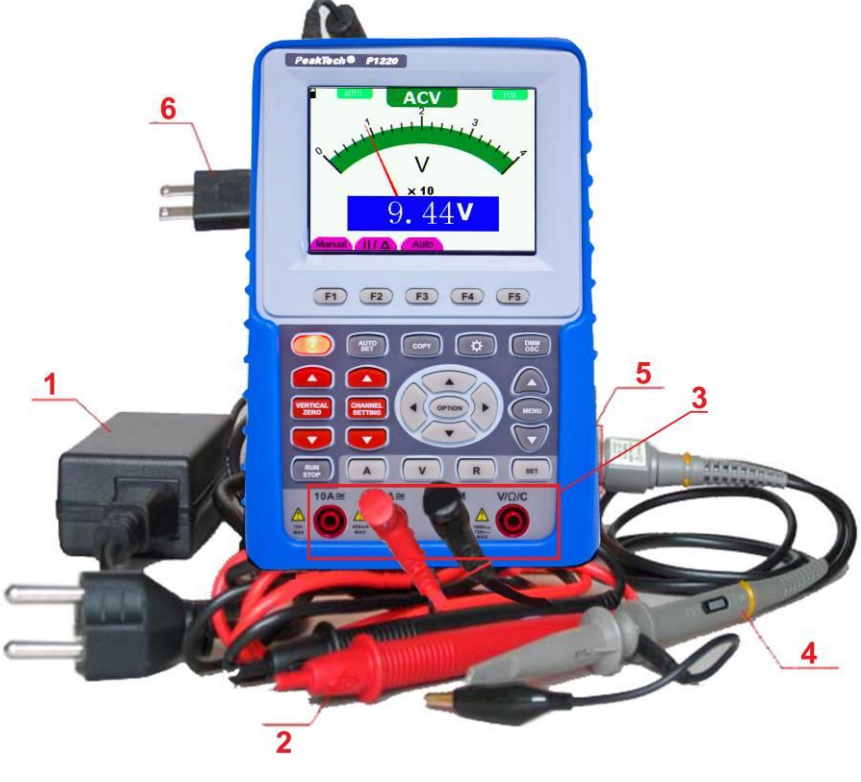

Fig. 2

# **Descripción**

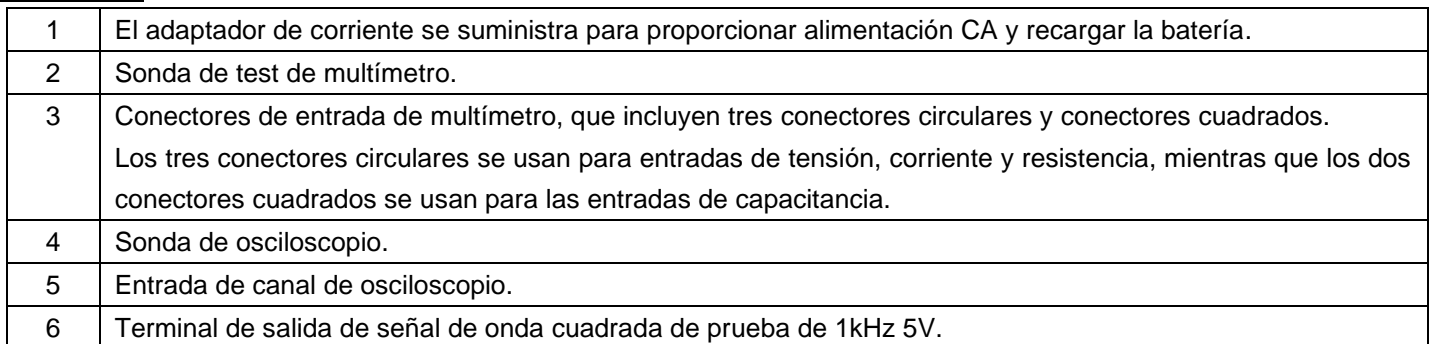

#### -6-

# **4.2 Descripción del panel frontal y teclado**

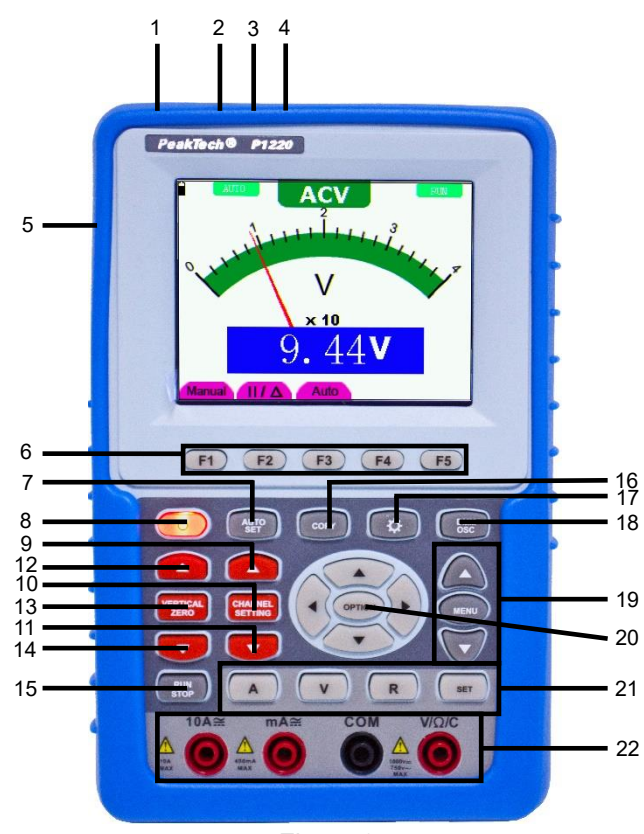

Figure 3

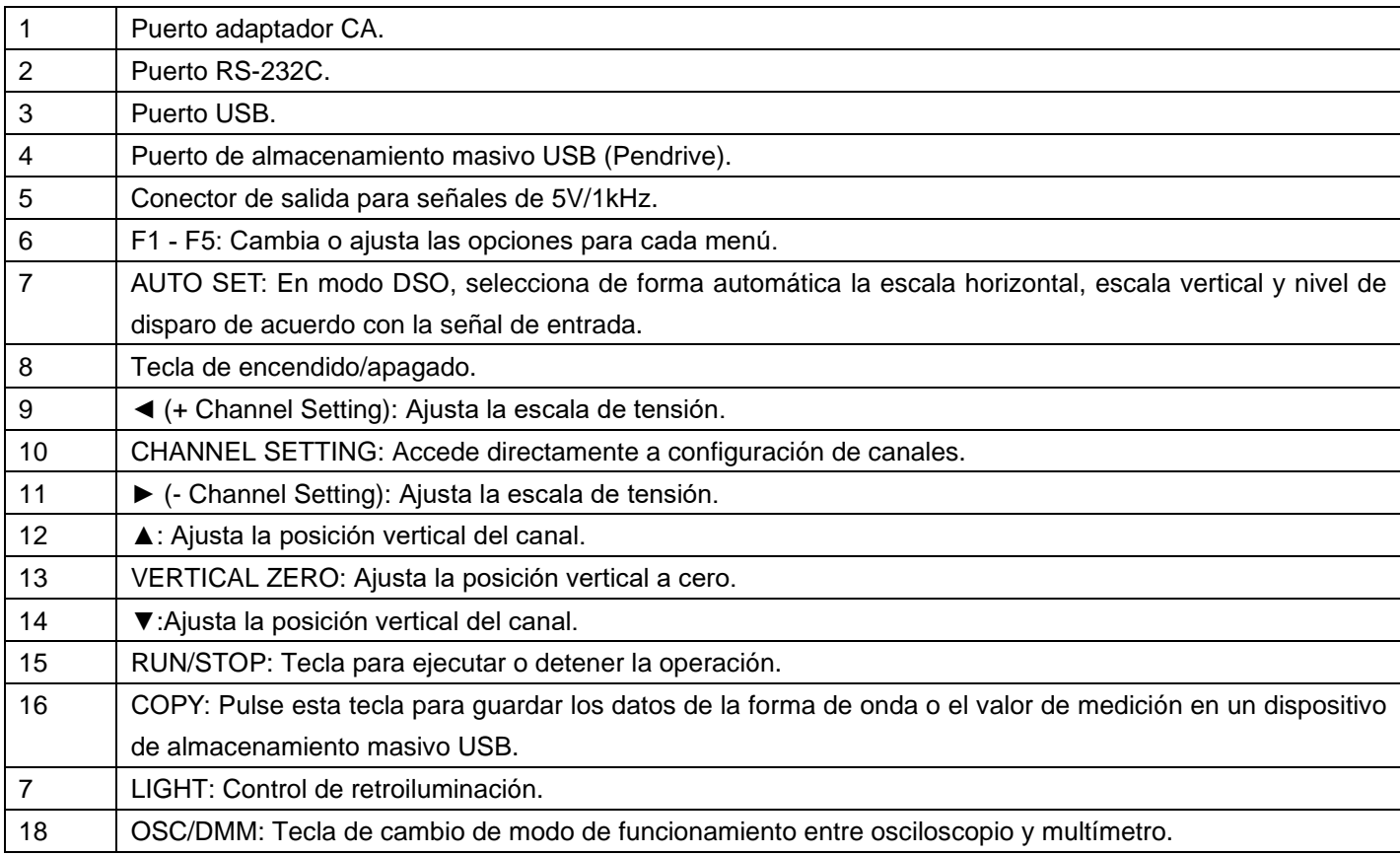

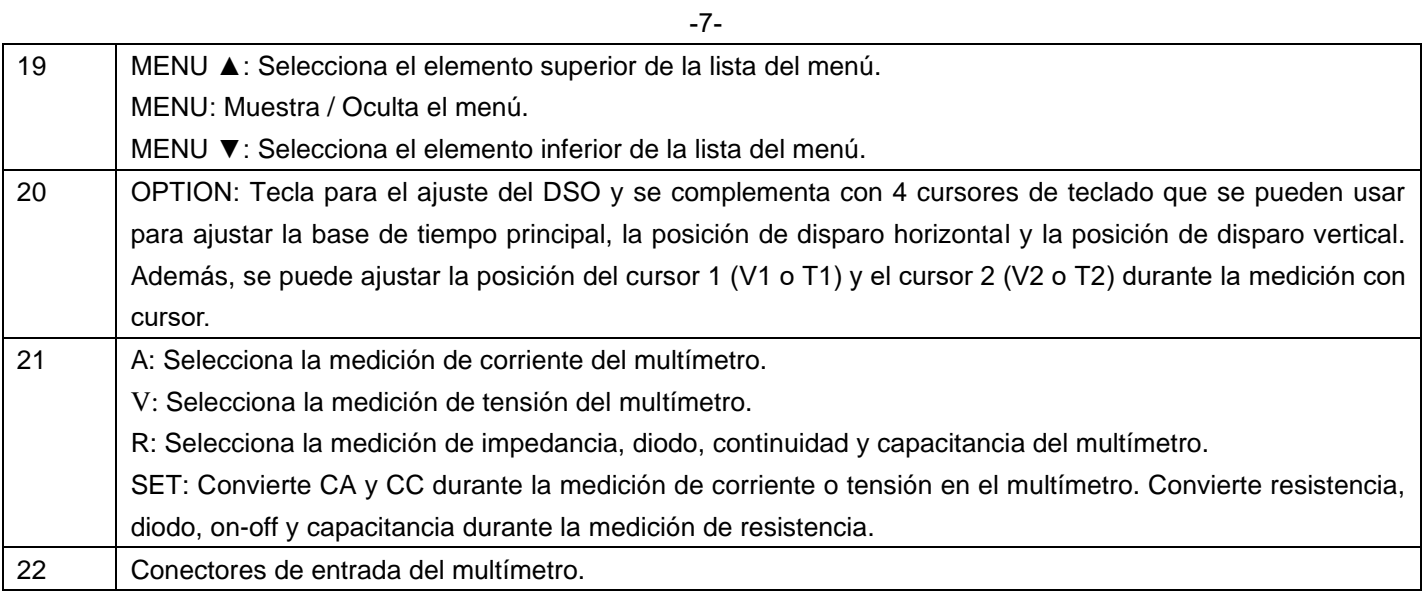

# **5.Uso del osciloscopio**

# **5.1 Sobre este capítulo**

Este capítulo proporciona una introducción paso a paso de las funciones del osciloscopio. La introducción no abarca todas las prestaciones de las funciones del osciloscopio, sino que proporciona ejemplos básicos para mostrar la forma en la que se usan los menús y la realización de operaciones básicas.

# **5.2 Encendido del osciloscopio**

- \* Conecte el osciloscopio a la alimentación CA mediante el adaptador de corriente, como se muestra en la fig. 1 (el osciloscopio puede funcionar con una batería de Li-Ion incluso sin fuente de alimentación CA).
- Encienda el osciloscopio pulsando la tecla  $\Phi$ .
- \* El dispositivo realiza una comprobación automática tras el encendido. Aparecerá una ventana de saludo y la frase "press any key to continue……" (pulsa cualquier tecla para continuar) se mostrará en pantalla cuando el sistema termine la comprobación automática.
- \* El usuario puede pulsar cualquier tecla para entrar en la función de medición.
- El osciloscopio se iniciará con la última configuración realizada.

# **5.3 Ventana de funcionamiento del osciloscopio**

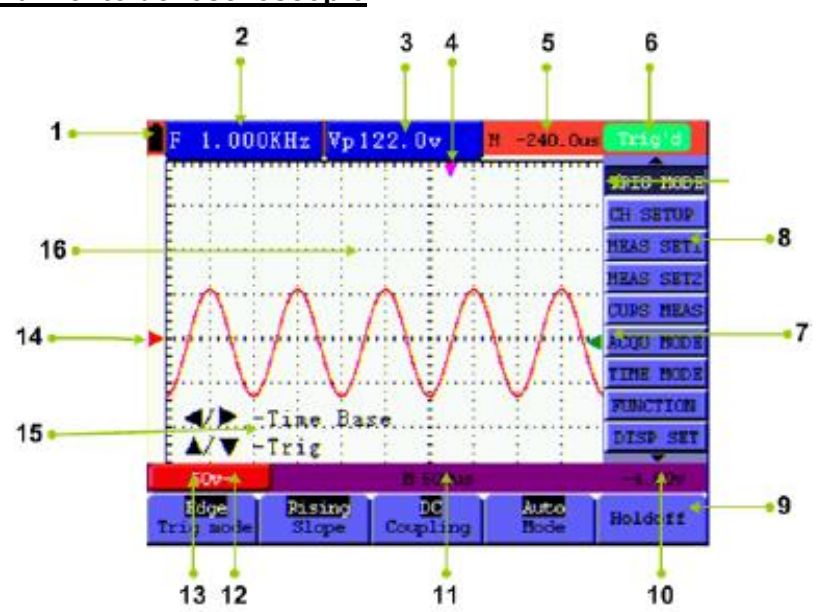

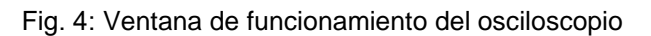

#### **Descripción:**

- 1.) **Indicadores de estado de la batería:**  $\blacksquare$ ,  $\blacksquare$ ,  $\blacksquare$  y  $\Box$ .
- 2.) Ventana de medición automática 1, en la cual "f " significa frecuencia, "T" significa ciclo, "V" significa el valor medio, "Vp" valor de pico a pico, "Vk" valor cuadrático medio, "Ma" valor de amplitud máxima, "Mi" el valor de amplitud mínima, "Vt" el valor de tensión de la parte superior plana de la onda, "Vb" el valor de tensión de la base plana de la onda, "Va" el valor de amplitud, "Os" valor en exceso, "Ps" valor previo, "Rt" valor de tiempo de subida, "Ft" valor de tiempo de bajada, "Pw" valor de +amplitud +, "Nw" valor de `-amplitud -, "+D" ciclo de trabajo +, "-D" ciclo de trabajo.
- 3.) Ventana de medición automática 2.
- 4.) El puntero indica la posición de disparo horizontal.
- 5.) Esta lectura proporciona la diferencia de tiempo entre la posición de disparo horizontal y la línea central de la pantalla. Se lee como cero cuando el puntero está en el centro de la pantalla.
- 6.) El estado de disparo indica la siguiente información.

 **Auto:** El osciloscopio está funcionando en modo automático y mostrando la forma de onda sin disparo.

- **Trig:** El osciloscopio ya ha detectado una señal de disparo y está recogiendo información posterior al disparo.
- **Ready:** Todos los datos previos al disparo se han capturado y el osciloscopio ya se ha preparado para recibir señales de disparo.
- **Scan:** El osciloscopio captura y muestra los datos de las ondas de forma continuamente en el modo escaneo.
- **Stop:** El osciloscopio ya ha parado la obtención de datos de formas de onda.
- 7.) El puntero verde indica la posición vertical en la posición de disparo por flanco (Edge) y sin puntero verde cuando se dispare por video (Video).
- 8.) Menú oculto: Con la tecla **MENU** pulsada, puede ver o esconder el menú.
- 9.) Opciones de ajuste del menú: Hay diferentes opciones de ajuste para menús diferentes.
- 10.) Lee el valor del nivel de tensión del disparo.
- 11.) La lectura proporciona el valor de la base de tiempo primaria.
- 12.) Estos gráficos presentan los modos de acoplamiento del canal. El gráfico "~" indica CA, el gráfico "-" indica CC v el gráfico "  $\stackrel{\perp}{=}$  " indica GND.
- 13.) Esta lectura muestra la escala de la unidad de tensión vertical del canal.
- 14.) El puntero rojo indica el punto de referencia de tierra (posición punto cero). Si el puntero no se muestra, significa que el canal no está abierto.
- 15.) OPTION (aviso de funciones): Hay diferentes indicaciones para funciones con OPTION.
- 16.) Área de visualización de la forma de onda. La onda se muestra en rojo.

# **5.4 Descripción del menú**

El siguiente ejemplo muestra la forma en la que se usan los menús de herramientas para seleccionar una función, como se muestra en la siguiente imagen:

- 1.) Pulse la tecla MENU para mostrar el menú de función en la parte derecha de la pantalla y los correspondientes ajustes opcionales en la parte inferior. Si pulsa MENU de nuevo, se ocultará el menú de función.
- 2.) Pulse la tecla MENU ▲ o MENU ▼ para seleccionar menús de función diferentes.
- 3.) Seleccione una tecla de F1 a F5 y púlsela para cambiar el ajuste de función.

Observe la fig. 5:

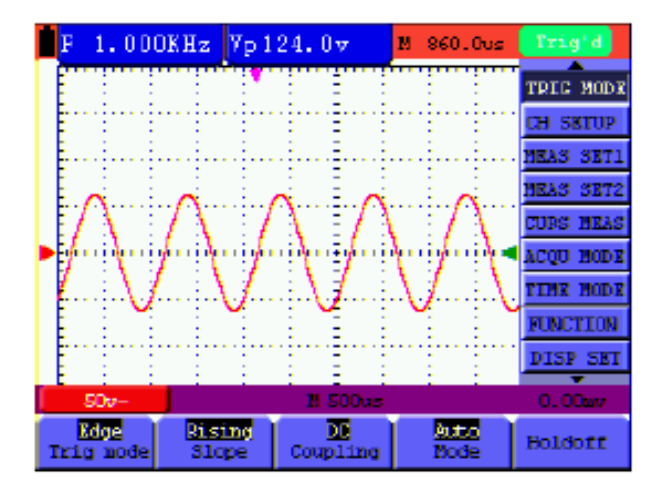

Fig. 5: Menú de herramientas

# **5.5 Ajuste manual del sistema vertical, sistema horizontal y posición de disparo**

#### **5.5.1 Ajuste del sistema vertical**

Para ajustar la posición vertical del canal:

- 1.) Las teclas ▲ (roja) y ▼ (roja) (cerca de "Vertical ZERO") se pueden usar para ajustar la posición vertical del canal. La información relevante se mostrará en la parte inferior de la pantalla.
- 2.) Las teclas ▲ (roja) y ▼ (roja) (cerca de "Channel Setting") se pueden usar para ajustar la escala de tensión del canal. La información relevante se mostrará en la parte inferior de la pantalla.

#### **Nota:**

Pulse la tecla VERTICAL ZERO (roja) para establecer la posición vertical del canal a cero.

#### **5.5.2 Ajuste del sistema horizontal y la posición de disparo**

La tecla de ajuste múltiple OPTION sirve para establecer la posición de disparo vertical, base de tiempo principal y la posición horizontal (posición horizontal de disparo) durante el disparo por flanco (Edge) y video. El siguiente ejemplo muestra el uso de la tecla OPTION para realizar un ajuste.

Funcionamiento en modo disparo por flanco y disparo por video:

- 1.) Pulse la tecla OPTION y se mostrará la siguiente imagen en pantalla (parte inferior izquierda):
	- ◄/► Time Base (Base de tiempo).
	- ▲/▼ Trig (Disparo).

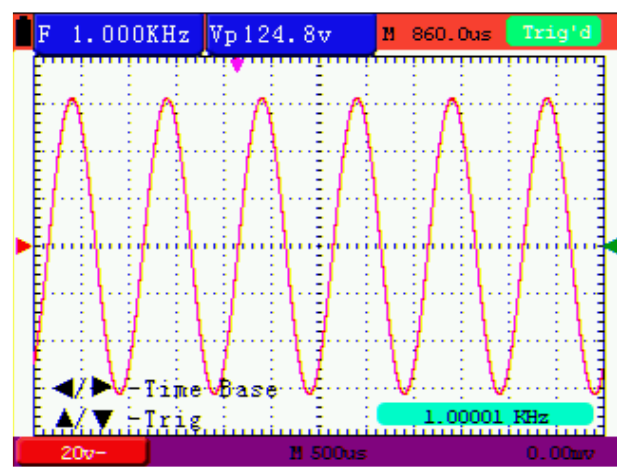

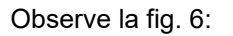

Fig. 6: Escala de tensión

- 2.) Pulse ◄(OPTION) o ►(OPTION) para ajustar la base de tiempo principal y pulse ▲(OPTION) o ▼(OPTION) para ajustar la posición de nivel de disparo. Pulse la tecla **R** (DMM) para ajustar a cero la posición de nivel de disparo.
- 3.) Pulse OPTION de nuevo y se mostrará en la parte inferior izquierda de la pantalla:

◄/► – Time (Tiempo). ▲/▼ – Trig (Disparo).

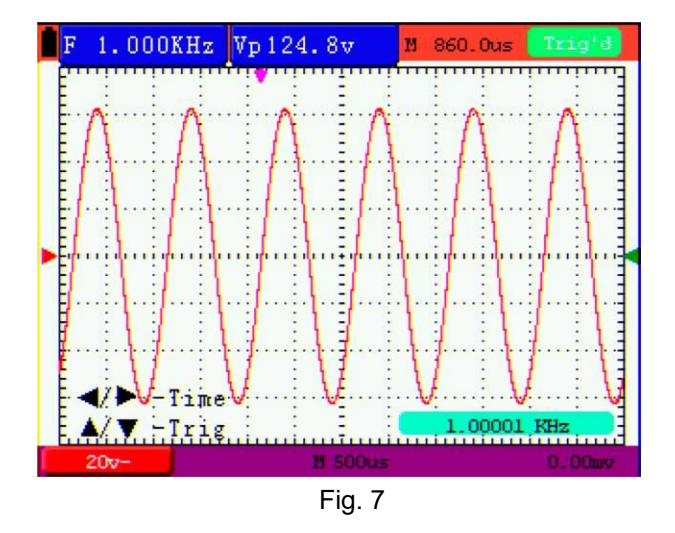

- 4.) Pulse ◄ (OPTION) o ►(OPTION) para establecer la posición horizontal de base de tiempo. Pulse la tecla "V" para ajustar a cero la posición horizontal. Pulse ▲(OPTION) o ▼(OPTION) para ajustar la posición de nivel de disparo. Pulse la tecla "R" para ajustar a cero la posición de nivel de disparo.
- 5.) Pulse de nuevo OPTION para volver al paso 1.

#### **Interpretación de términos**

- Vertical scale factor: Factor de escala vertical. Representa la amplitud de tensión mediante una división en la dirección vertical del área de visualización y a través de su ajuste puede amplificar o atenuar la señal y regular así la amplitud de señal en el rango de medición esperado.
- Vertical zero position: Posición vertical cero. Representa el punto de referencia de tierra y a través de su ajuste puede regular la posición de visualización de la forma de onda en pantalla.
- Main time base: Base de tiempo principal. Valor de tiempo representado por una división en la dirección horizontal del área de visualización.
- Trigger horizontal position: Posición horizontal de disparo. Desviación de tiempo entre el punto de disparo actual y la línea central de pantalla, la cual se mostrará como 0 en el punto central de la pantalla.
- Trigger level position: Posición del nivel de disparo. Representa la desviación de tensión entre el nivel de disparo actual y la posición cero del canal de fuente de disparo de señal.

# **5.6 Reseteo a ajustes de fábrica**

Si quiere resetear el osciloscopio a ajustes de fábrica, realice los pasos siguientes:

- 1.) Pulse la tecla MENU para acceder al menú de función en la parte derecha de la pantalla.
- 2.) Pulse la tecla MENU ▲ o MENU ▼ para seleccionar el ajuste de función y se mostrarán tres opciones en la parte inferior de la pantalla.
- 3.) Pulse la tecla F1 para seleccionar "Recall Factory" para recuperar los ajustes de fábrica.
- 4.) Pulse la tecla F2 para seleccionar "Auto calibration". Si la variación de temperatura ambiente es hasta o superior a 5 ºC, la función de calibración automática se realizará.

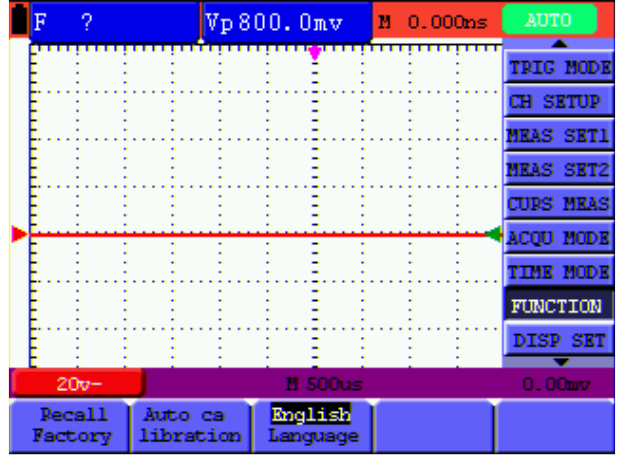

Figure 8: Reseteo del osciloscopio

# **5.7 Conexiones de entrada** (Consulte fig. 2, pág. 6)

Observe la parte inferior y la parte derecha del osciloscopio. El osciloscopio dispone de seis entradas de señal: una de conector BNC para mediciones con el osciloscopio, tres entradas de conector de 4mm de seguridad para mediciones con el multímetro y dos conectores de entrada para la medición de capacitancia.

Las entradas aisladas permiten mediciones independientes entre multímetro y osciloscopio.

# **5.8 Visualización de una señal desconocida con Auto Set**

La función de Auto Set permite al osciloscopio mostrar y medir una señal desconocida de forma automática. Esta función optimiza la posición, rango, base de tiempo y disparo y asegura una muestra estable de virtualmente cualquier forma de onda. Esta característica es especialmente útil para la comprobación rápida de varias señales.

Para activar esta función, realice los siguientes pasos:

- 1.) Conecte la sonda de test a las señales de prueba.
- 2.) Pulse la tecla AUTO SET para que el osciloscopio entre en el modo de medición automática. Las señales comprobadas aparecerán en pantalla.

# **5.9 Puesta a cero automática de la posición horizontal de disparo y ajuste del 50% de la posición de nivel de disparo**

Para hacer una puesta a cero de la posición horizontal de disparo y la posición de nivel de disparo de forma automática al 50% tras maximizar los dos valores desde el centro de la pantalla, realice los siguientes pasos:

- 1.) Pulse la tecla "V" para poner a cero de forma automática la posición horizontal de disparo.
- 2.) Pulse la tecla "R" para ajustar al 50% de forma automática la posición de nivel de disparo.

# **5.10 Mediciones automáticas**

El osciloscopio dispone de 18 tipos de mediciones automáticas. Puede mostrar dos lecturas numéricas: medición 1 y medición 2. Estas lecturas se pueden seleccionar de forma independiente y las mediciones se pueden realizar en la forma de onda de entrada.

Para seleccionar una medición de frecuencia, realice los siguientes pasos:

- 1.) Pulse la tecla MENU para acceder al menú de función en la parte derecha de la pantalla.
- 2.) Pulse la tecla MENU ▲ o MENU ▼ para seleccionar MEAS SET1. Dispone de cuatro elementos seleccionables en la parte inferior de la pantalla.
- 3.) Pulse F5 para ver las cinco entradas siguientes. Un total de 18 funciones de medición automática están disponibles para su selección.
- 4.) Pulse la tecla F1 para seleccionar "**Freq**". La ventana MEAS SET 1 muestra la frecuencia para la forma de onda de entrada.

Para seleccionar una medición pico a pico para la medición 2, realice los siguientes pasos:

- 1.) Pulse la tecla MENU para acceder al menú de función en la parte derecha de la pantalla.
- 2.) Pulse la tecla MENU ▲ o MENU ▼ para seleccionar MEAS SET2. Un total de 18 funciones de medición automática están disponibles para su selección.
- 3.) Use la tecla F5 para desplazarse a la siguiente página.
- 4.) Pulse la tecla F4 para seleccionar PK-PK. La ventana MEAS SET 2 muestra el valor pico a pico para la forma de onda de entrada.

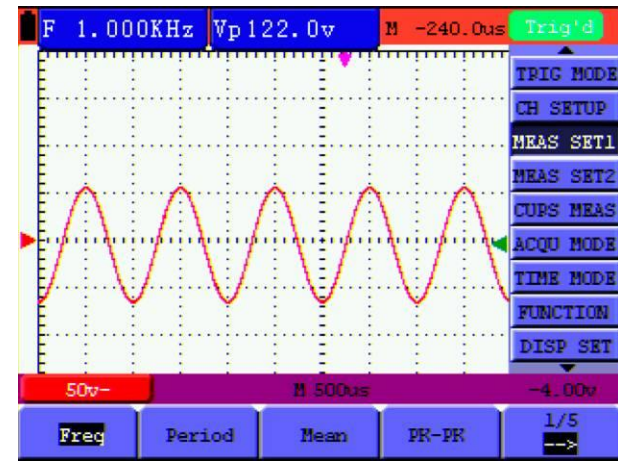

Observe la fig. 9:

Fig. 9: Mediciones automáticas de osciloscopio

# **5.11 Retención de pantalla**

Puede congelar la pantalla (todas las lecturas y formas de onda).

- 1.) Pulse la tecla **RUN/STOP** para congelar la pantalla. La indicación **STOP** aparecerá en la parte superior derecha de la pantalla.
- 2.) Pulse la tecla **RUN/STOP** de nuevo para volver al modo normal de medición.

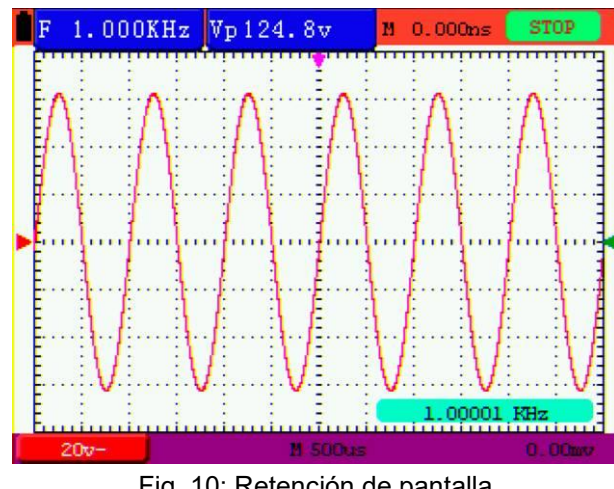

Observe la fig. 10:

Fig. 10: Retención de pantalla

# **5.12 Visualización de señales de ruido**

Con el modo de adquisición de la media, puede suavizar la forma de onda mostrada obteniendo la media de muestras de datos múltiples. El número de media se puede seleccionar entre 4, 16, 64 y 128.

# **NOTA:**

Para que el modo de media (Average mode) funcione de la mejor manera, la forma de onda debe ser repetitiva. Cuanto más se incremente el número de muestras, más lenta resulta la actualización de la forma de onda.

- 1.) Pulse la tecla MENU para acceder al menú de función en la parte derecha de la pantalla.
- 2.) Pulse la tecla MENU ▲ o MENU ▼ para seleccionar ACQU MODE. Cuatro elementos seleccionables se mostrarán en la parte inferior de la pantalla.
- 3.) Pulse la tecla F3 para seleccionar "Average". Luego, pulse la tecla F4 para seleccionar el elemento "Averages 16". Esto promedia los resultados de 16 capturas y muestra el resultado medio final en pantalla, como se mestra a continuación (fig. 11).

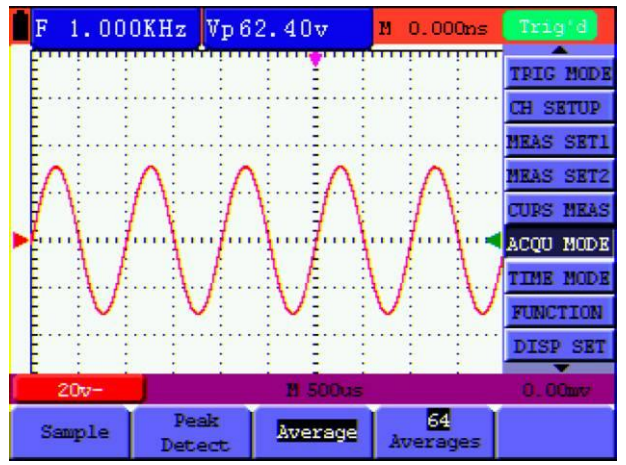

Fig. 11: Modo de muestreo del factor de media

# **5.13. Uso de la persistencia para mostrar formas de onda**

Puede usar la función de persistencia para observar las señales dinámicas.

- 1.) Pulse la tecla MENU para acceder al menú de función en la parte derecha de la pantalla
- 2.) Pulse la tecla MENU ▲ o MENU ▼ para seleccionar DISP SET. Cinco elementos seleccionables se mostrarán en la parte inferior de la pantalla.
- 3.) Pulse la tecla **F2** para seleccionar Persist 1 sec, 2 sec y 5 sec, infinite o close. En este caso, vaya a "Infinite" y la dinámica observada se mantiene en pantalla de forma continua. Cuando se selecciona OFF, la función de persistencia se cierra.

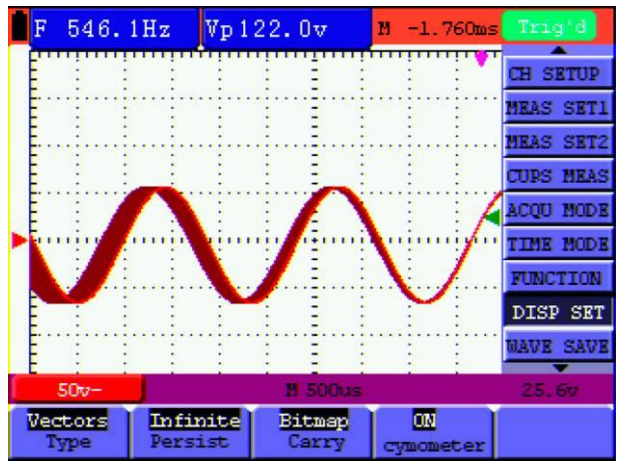

Fig. 12: Persistencia para observar las señales dinámicas

# **5.14 Uso de la detección de picos para mostrar fallos**

Puede usar esta función para mostrar eventos (fallos u otras formas de onda asíncrona) de 50 ns o superiores.

- 1.) Pulse la tecla MENU para acceder al menú de función en la parte derecha de la pantalla.
- 2.) Pulse la tecla MENU ▲ o MENU ▼ para seleccionar ACQU MODE. Cuatro elementos seleccionables se mostrarán en la parte inferior de la pantalla.
- 3.) Pulse la tecla **F2** y vaya a "Peak Detect". En este caso, puede comprobar el fallo.

Observará una pantalla como la siguiente (fig. 13):

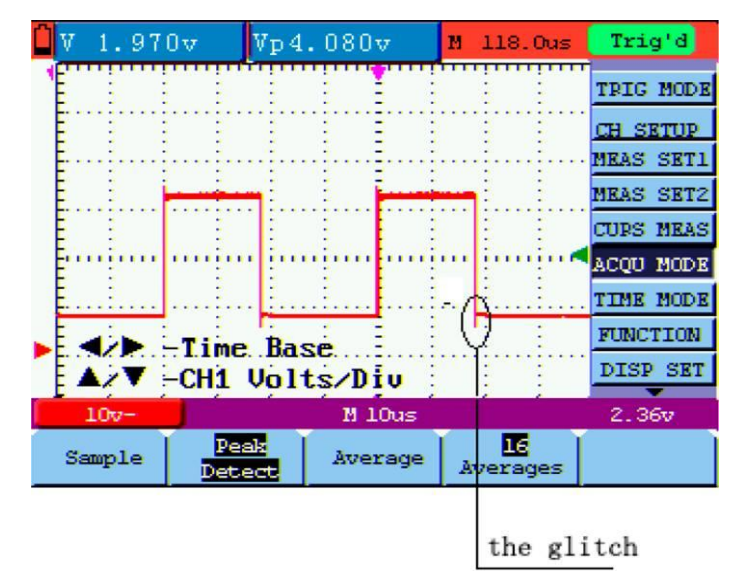

Fig. 13: Detección de pico

#### **Interpretación de términos**

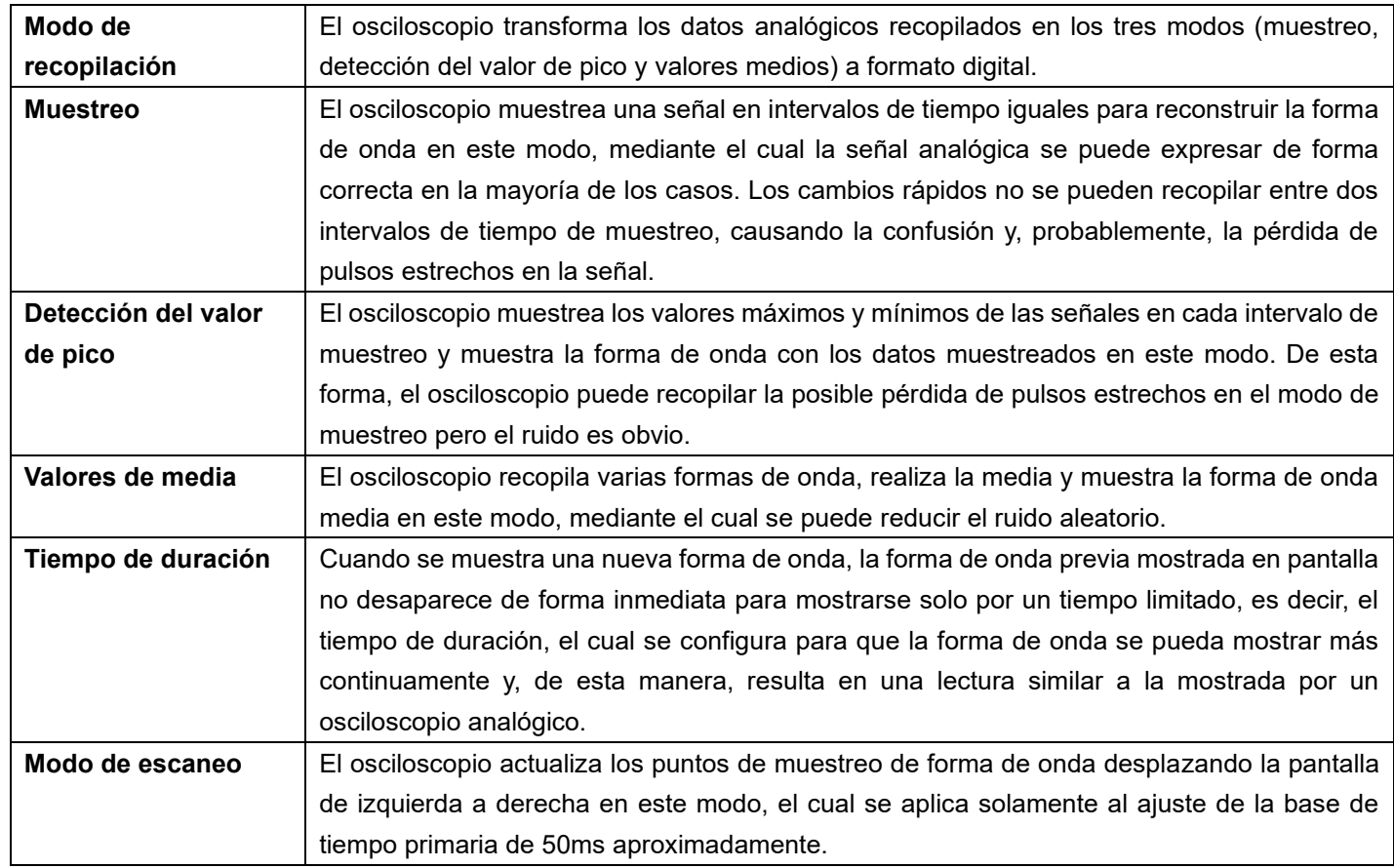

# **5.15 Selección de acoplamiento CA**

Tras un reseteo, el osciloscopio está acoplado a CC para que aparezcan en pantalla las tensiones CA y CC. Use el acoplamiento CA cuando desee observar una pequeña señal CA que se monta sobre una señal CC. Para seleccionar el acoplamiento CA, realice los siguientes pasos:

- 1.) Pulse la tecla MENU para acceder al menú de función en la parte derecha de la pantalla.
- 2.) Pulse la tecla MENU ▲ o MENU ▼ para seleccionar CH SETUP. Observará cuatro elementos seleccionables en la parte inferior de la pantalla.
- 3.) Pulse la tecla F1 y vaya a "AC". En el lado izquierdo de la pantalla, se mostrará el icono de acoplamiento CA.

Observará una pantalla como la siguiente (fig. 14):

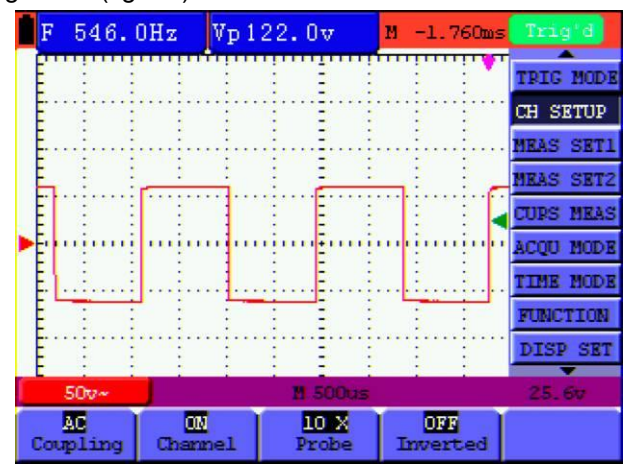

Fig. 14: Acoplamiento CA

# **5.16 Inversión de la polaridad de la forma de onda mostrada**

Para invertir la forma de onda del CH1, realice los siguientes pasos:

- 1.) Pulse la tecla MENU para acceder al menú de función en la parte derecha de la pantalla.
- 2.) Pulse la tecla MENU ▲ o MENU ▼ para seleccionar CH SETUP. Observará cuatro elementos seleccionables en la parte inferior de la pantalla.
- 3.) Pulse F4 para acceder a "Inverted". La forma de onda invertida del canal se mostrará en pantalla.

Observará una pantalla como la siguiente (fig. 15):

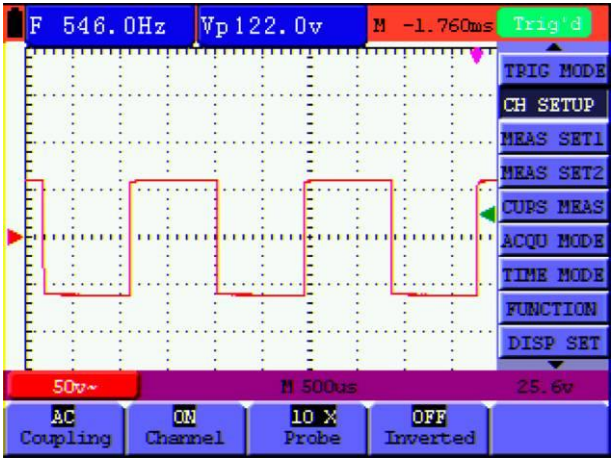

Fig. 15: Invertida

# **5.17 Uso de dispositivo de almacenamiento masivo USB para almacenar datos de formas de onda**

Inserte el dispositivo de almacenamiento masivo USB en el puerto USB y pulse la tecla COPY, los datos de la forma de onda actual se almacenarán en el dispositivo USB. La forma de onda almacenada tiene dos formatos, uno es el formato vector y el otro es el formato bitmap, de acuerdo con los ajustes de visualización de la selección de la configuración de comunicación. Nombre el archivo con la fecha actual y sufijo .bin o .bmp. Luego, conecte el dispositivo de almacenamiento masivo USB al ordenador tras almacenar los datos y abra los datos del formato vector con el software de análisis, o abra el bitmap de forma directa.

#### **Requisitos del disco USB**

El formato soportado del disco USB es FAT32. El tamaño de la unidad de asignación no puede exceder 4K. También soporta disco USB de almacenamiento masivo. Si el disco USB no funciona de forma correcta, realice un formateo al formato soportado e inténtelo de nuevo. Siga cualquiera de los dos métodos siguientes para formatear el disco USB: use la función que proporciona el sistema o use herramientas de formateo.

# **6. Uso del multímetro**

# **6.1 Conexiones del medidor**

Use los cuatro conectores de entrada de 4mm para las funciones del medidor: COM, V/ $\Omega$ , mA, 10A (consulte fig. 2, pág. 6).

# **6.2 Ventana de funcionamiento del multímetro**

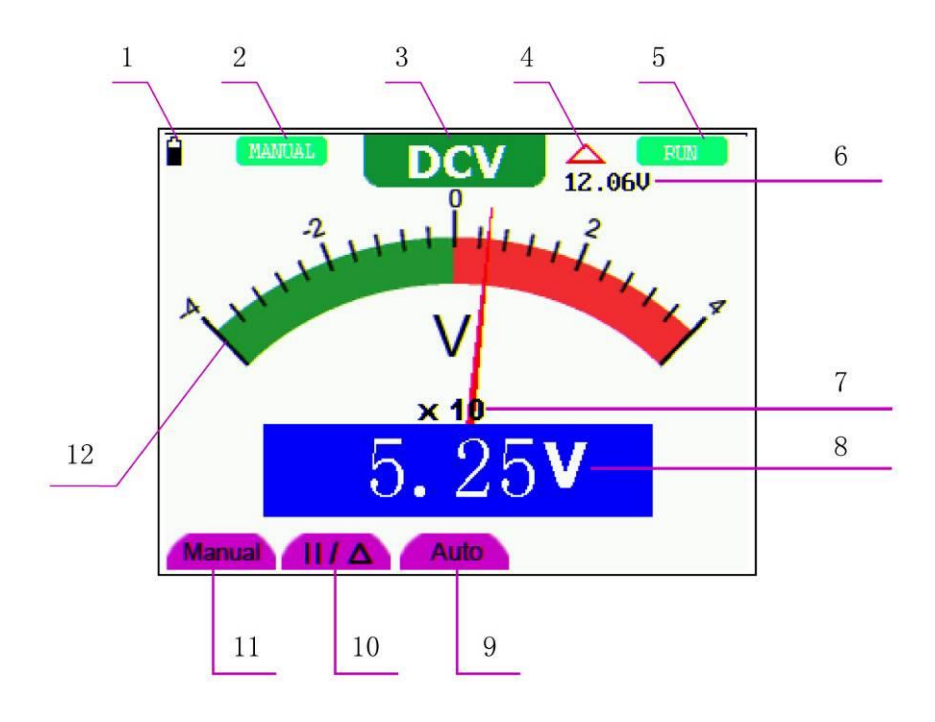

Fig. 20: Ventana de funcionamiento del multímetro

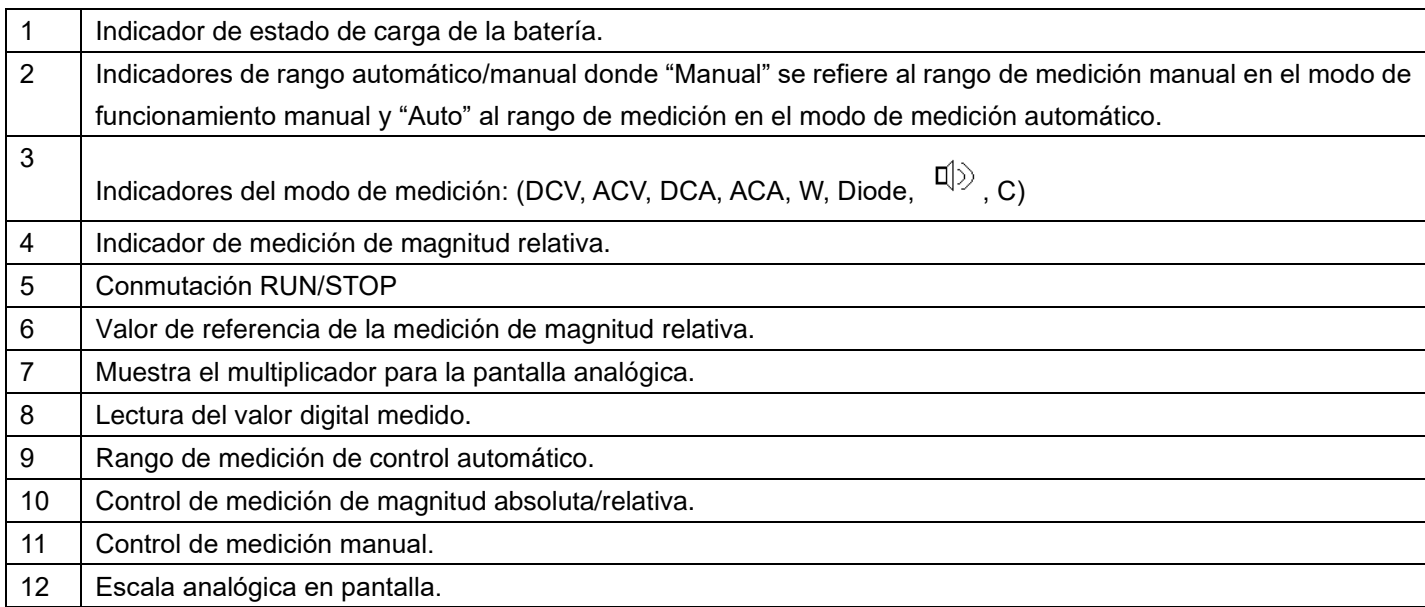

# **6.3 Mediciones con multímetro**

Pulse la tecla **DMM/OSC**, el osciloscopio cambiará a multímetro y la pantalla mostrará la ventana del multímetro.

#### **6.3.1 Medición de resistencia**

#### **¡Precaución!**

Descargue los condensadores antes de realizar la medición. No realice mediciones en fuentes de tensión.

Para medir una resistencia, realice los siguientes pasos:

- 1.) PULSE la tecla R. Se mostrará una "R" en la parte superior de la pantalla.
- 2.) Inserte la sonda de test negra en el conector de entrada COM y la sonda de test roja en el conector de entrada V/Ω.
- 3.) Conecte las sondas de test roja y negra a los resistores. La lectura del valor del resistor se mostrará en pantalla en ohmios.

Observará una pantalla como la siguiente (fig. 17):

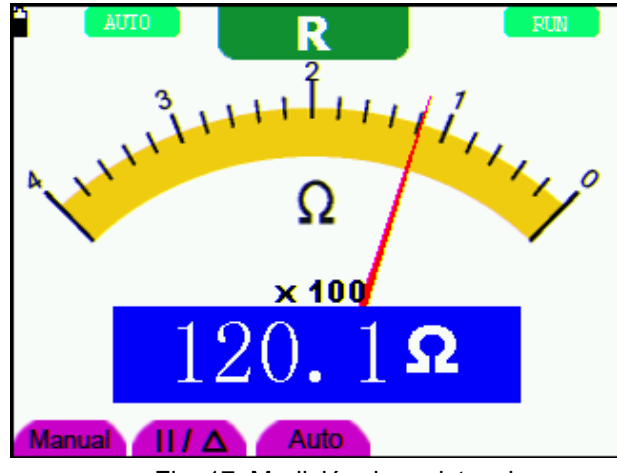

Fig. 17: Medición de resistencia

# **6.3.2 Medición de diodo**

#### **¡Precaución!**

Descargue los condensadores antes de realizar la medición. No realice mediciones en fuentes de tensión.

Para una medición de diodo, realice los siguientes pasos:

- 1.) Pulse la tecla R. Se mostrará una "R" en la parte superior de la pantalla.
- 2.) Pulse la tecla SET hasta que aparezca en pantalla  $F^{\lambda}$ .
- 3.) Inserte la sonda de test negra en el conector de entrada COM y la sonda de test roja en el conector de entrada V/Ω.
- 4.) Conecte las sondas de test roja y negra al resistor. La lectura del resistor del diodo se mostrará en V.

Observará una pantalla como la siguiente (fig. 18):

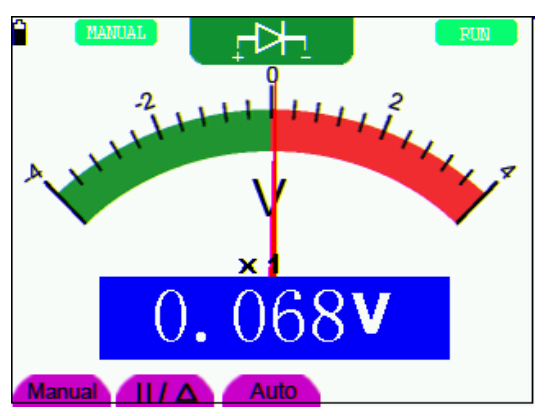

Figure 18: Medición de diodo.

#### **6.3.3 Comprobación de continuidad**

#### **¡Precaución!**

Descargue los condensadores antes de realizar la medición. No realice mediciones en fuentes de tensión.

Para realizar la comprobación de continuidad, realice los siguientes pasos:

- 1.) Pulse la tecla R. Se mostrará una "R" en la parte superior de la pantalla.
- 2.) Pulse la tecla SET hasta que aparezca en pantalla  $\left|\mathbb{q}\right\rangle$ .
- 3.) Inserte la sonda de test negra en el conector de entrada COM y la sonda de test roja en el conector de entrada V/Ω.
- 4.) Conecte las sondas de test roja y negra al punto de comprobación. Si el valor de resistencia del punto de comprobación es inferior a 50Ω, oirá una señal acústica desde la herramienta de comprobación.

Observará una pantalla como la siguiente (fig. 19):

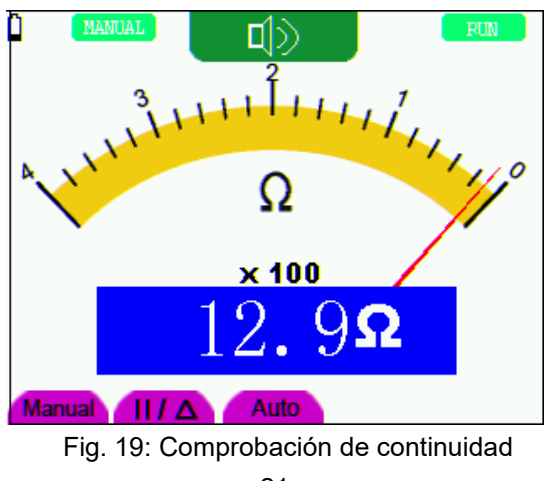

# **6.3.4 Medición de capacitancia**

#### **¡Precaución!**

Descargue los condensadores antes de realizar la medición. No realice mediciones en fuentes de tensión.

Para medir la capacitancia, realice los siguientes pasos:

- 1.) Pulse la tecla R. Se mostrará una "R" en la parte superior de la pantalla.
- 2.) Pulse la tecla SET hasta que aparezca C en la parte superior de la pantalla.
- 3.) Inserte el medidor de capacitancia de este multímetro al conector COM y al conector V/Ω/C.
- 4.) Inserte la capacitancia al medidor de capacitancia. Luego, la pantalla mostrará la lectura de capacitancia.

#### **Nota:**

Cuando un valor medido sea inferior a 5 nF de capacitancia, use el modo de medición del valor relativo para mejorar la precisión de medición. Tardará 30 segundos aproximadamente, si la medición de capacitancia es superior a 40uF.

Observará una pantalla como la siguiente (fig. 20).

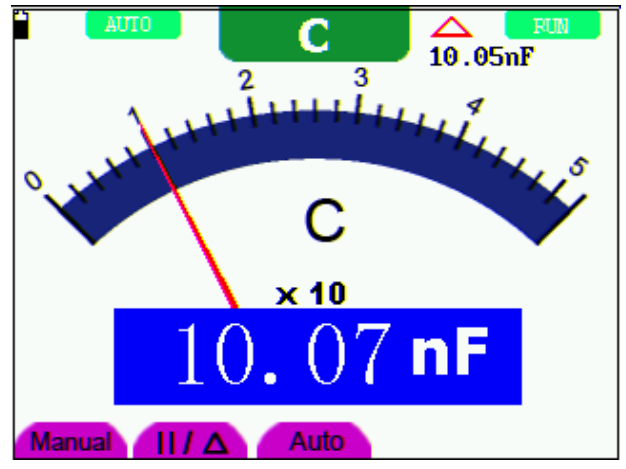

Fig. 20: Medición de capacitancia

#### **6.3.5 Medición de tensión CC**

Para medir la tensión CC, realice los siguientes pasos:

- 1.) Pulse la tecla V y aparecerá el indicador "DCV" en la parte superior de la pantalla.
- 2.) Inserte la sonda de test negra en el conector de entrada COM y la sonda de test roja en el conector de entrada V/Ω/C.
- 3.) Conecte las sondas de test roja y negra al punto de medición y se mostrará el valor de tensión del punto medido en pantalla.

Observará una pantalla como la siguiente (fig. 21):

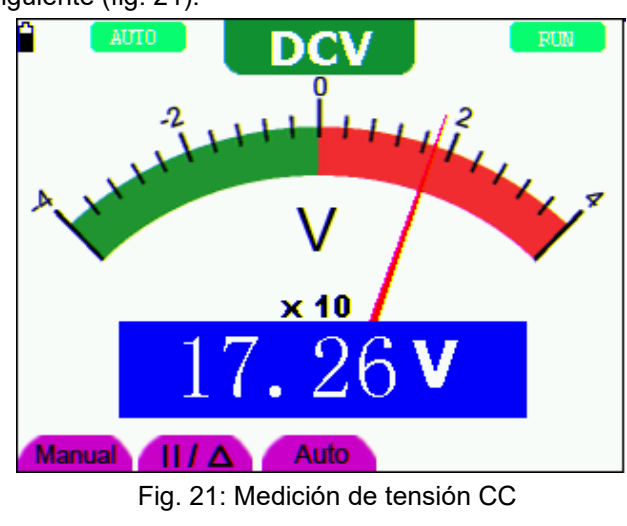

#### **6.3.6 Medición de tensión CA**

Para medir la tensión CA, realice los siguientes pasos:

- 1.) Pulse la tecla V y aparecerá el indicador "DCV" en la parte superior de la pantalla.
- 2.) Pulse la tecla SET y aparecerá el indicador "ACV" en la parte superior de la pantalla.
- 3.) Inserte la sonda de test negra en el conector de entrada COM y la sonda de test roja en el conector de entrada V/Ω/C.
- 4.) Conecte las sondas de test roja y negra al punto de medición y se mostrará el valor de tensión CA del punto medido en pantalla.

Observará una pantalla como la siguiente (fig. 22):

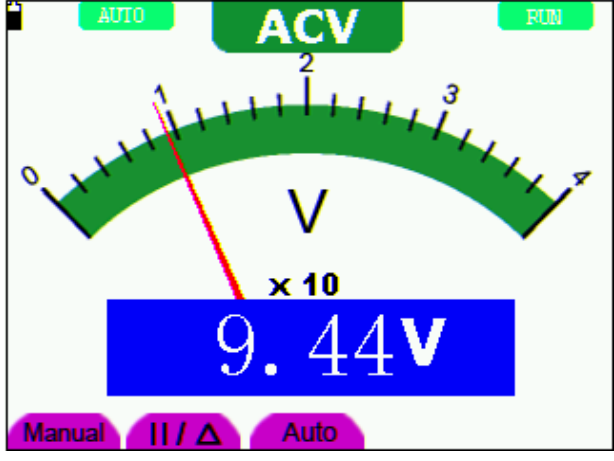

Fig. 22: Medición de tensión CA

#### **6.3.7 Medición de corriente CC**

#### **¡Precaución!**

No realice mediciones de corriente en circuitos con un potencial superior a 400 V. Riesgo extremo de lesiones y/o riesgo de daños al medidor.

# **¡Advertencia!**

No conecte tensiones directamente al terminal. El dispositivo solo se debe conectar en serie con el circuito a medir.

La entrada 10 A está protegida por fusible. Cuando conecte una fuente de tensión a esta entrada, puede causar lesiones personales y peligro de dañar la unidad.

Para medir una corriente CC, realice los siguientes pasos:

- 1.) Pulse la tecla A y aparecerá el indicador "DCA" en la parte superior de la pantalla.
- 2.) La unidad en la pantalla principal de lectura es mA. En la parte inferior derecha de la pantalla se mostrarán mA y 10A, pulse F4 o F5 para cambiar entre medición mA y 10ª.
- 3.) Inserte la sonda de test negra en el conector de entrada COM y la sonda de test roja en el conector de entrada mA.
- 4.) Conecte las sondas de test roja y negra al punto de medición y se mostrará el valor de tensión CC del punto medido en pantalla.

Observará una pantalla como la siguiente (fig. 23):

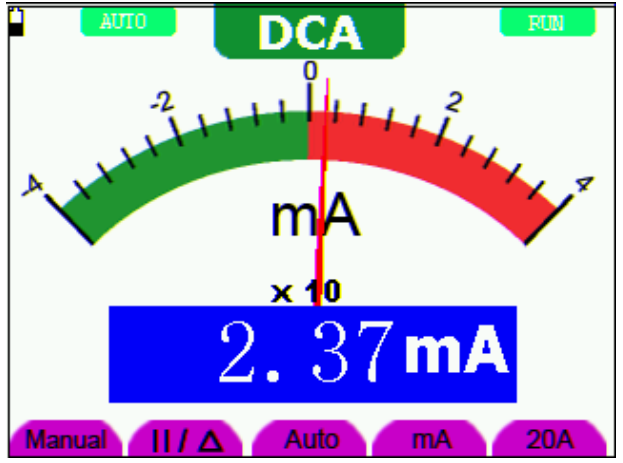

Fig. 23: Medición de corriente CC para 400 mA

- 1.) Pulse la tecla A y aparecerá el indicador "DCA" en la parte superior de la pantalla. La unidad en la pantalla principal de lectura es mA.
- 2.) Pulse la tecla F5 para cambiar a medición de 10A, la unidad en la pantalla principal de lectura es A.
- 3.) Inserte la sonda de test negra al conector de entrada COM y la roja al conector de entrada 10 A.
- 4.) Conecte las sondas de test roja y negra al punto de medición y se mostrará el valor de corriente CC del punto medido en pantalla.
- 5.) Pulse F4 para volver a la medición de 400 mA.

Observará una pantalla como la siguiente (fig. 24):

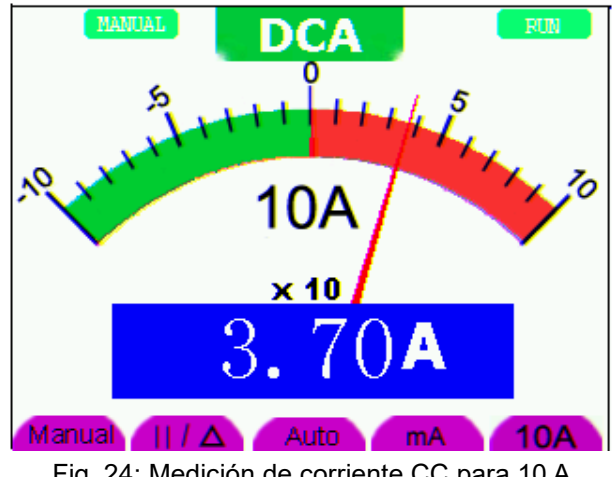

Fig. 24: Medición de corriente CC para 10 A

#### **¡Precaución!**

No realice mediciones de corriente en circuitos con un potencial superior a 400 V. Riesgo extremo de lesiones y/o riesgo de daños al medidor.

#### **¡Advertencia!**

No conecte tensiones directamente al terminal. El dispositivo solo se debe conectar en serie con el circuito a medir.

La entrada 10 A está protegida por fusible. Cuando conecte una fuente de tensión a esta entrada, puede causar lesiones personales y peligro de dañar la unidad.

Para medir una corriente CA inferior a 400 mA, realice los siguientes pasos:

- 1.) Pulse la tecla A y aparecerá el indicador "DCA" en la parte superior de la pantalla. La unidad en la pantalla principal de lectura es mA. En la parte derecha de la pantalla se mostrarán mA y 10A, pulse **F4** o **F5** para cambiar entre medición mA y 10A.
- 2.) Pulse la tecla **SET** y aparecerá el indicador "ACA" en la parte superior de la pantalla.
- 3.) Inserte la sonda de test negra al conector de entrada COM y la roja al conector de entrada mA.
- 4.) Conecte las sondas de test roja y negra al punto de medición y se mostrará el valor de corriente CA del punto medido en pantalla.

Observará una pantalla como la siguiente (fig. 25):

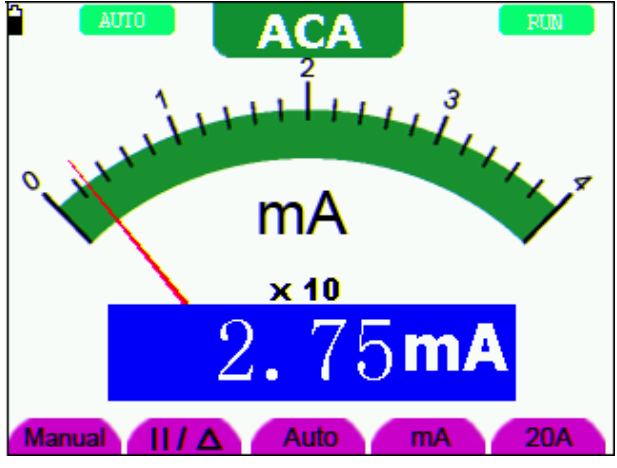

Fig. 25: Medición de corriente CA para 400 mA

- 1.) Pulse la tecla A, se mostrará un aviso para que conecte las sondas de test del multímetro en la posición correcta. Tras la comprobación, pulse cualquier tecla para entrar en la medición de multímetro y se mostrará "DCA" en la parte superior de la pantalla. La unidad en la pantalla principal de lectura es mA.
- 2.) Pulse la tecla SET y aparecerá el indicador "ACA" en la parte superior de la pantalla.
- 3.) Pulse la tecla **F5** para seleccionar la medición de 10A, la unidad en la pantalla principal de lectura es A.
- 4.) Inserte la sonda de test negra al conector de entrada COM y la roja al conector de entrada 10 A.
- 5.) Conecte las sondas de test roja y negra al punto de medición y se mostrará el valor de corriente CA del punto medido en pantalla.
- 6.) Pulse F4 para volver a la medición de 400 mA.

Observará una pantalla como la siguiente (fig. 26):

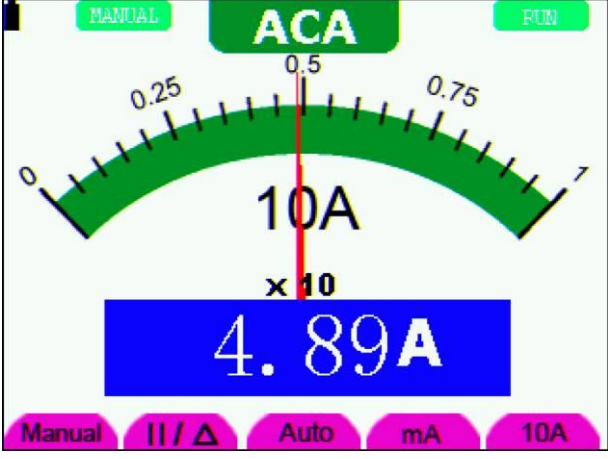

Fig. 26: Medición de corriente CA para 10 A

Puede congelar las lecturas en pantalla en cualquier momento.

- 1.) Pulse la tecla RUN/STOP para congelar la pantalla. La indicación STOP aparecerá en la parte superior derecha de la pantalla.
- 2.) Pulse la tecla RUN/STOP de nuevo para volver al modo normal de medición.

STOP **Manual**  $\mathbf{H} \mathbf{I} \mathbf{\Delta}$ Auto Fig. 27: Congelación de lecturas en pantalla

Observará una pantalla como la siguiente (fig. 27):

**6.5 Medición relativa**

En una medición relativa se muestra un resultado actual medido relativo al valor de referencia definido.

El siguiente ejemplo muestra cómo se realiza una medición relativa. Para empezar, es necesario obtener un valor de referencia.

- 1.) Pulse la tecla R. Se mostrará una "R" en la parte superior de la pantalla.
- 2.) Pulse la tecla SET hasta que aparezca "C" en la parte superior de la pantalla.
- 3.) Conecte el módulo de expansión de capacitancia en el conector de medición de capacitancia.
- 4.) Cuando la lectura se estabilice, pulse la tecla F2 y se mostrará  $\triangle$  en la parte superior de la pantalla. El valor de referencia almacenado se mostrará bajo  $\triangle$ .
- 5.) Conecte la capacitancia a medir, la lectura principal en pantalla será el valor actual de capacitancia.

Observará una pantalla como la siguiente (fig. 29):

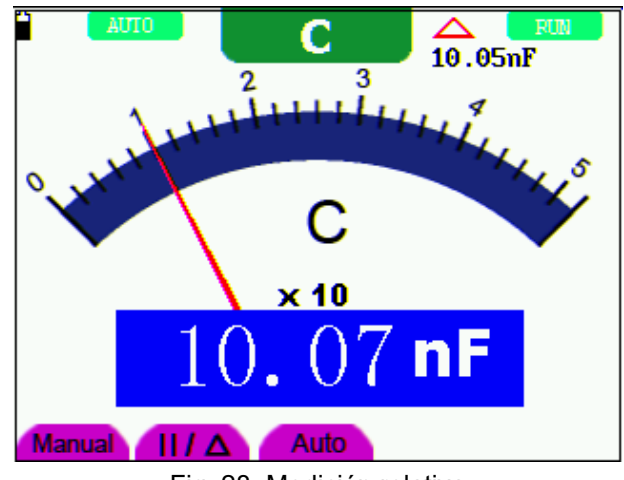

Fig. 28: Medición relativa

El modo de rango del dispositivo por defecto es el rango automático. Para cambiar al modo de rango manual, realice los siguientes pasos:

- 1.) Pulse la tecla F1. Aparecerá MANUAL en la parte superior izquierda de la pantalla y el dispositivo entrará en el modo de rango manual.
- 2.) En el modo de rango manual el rango de medición se incrementa un nivel cada vez que pulse la tecla F1 y cuando alcance el nivel más alto, pulse la tecla F1 de nuevo para ir al nivel más bajo. El resultado de la medición se obtendrá de multiplicar la lectura del puntero del dial por el multiplicador de potencia y la unidad de lectura principal en pantalla
- 3.) Pulse la tecla F3. Aparecerá AUTO en la parte superior izquierda de la pantalla y el dispositivo volverá al modo de rango automático.

Observará una pantalla como la siguiente (fig. 29):

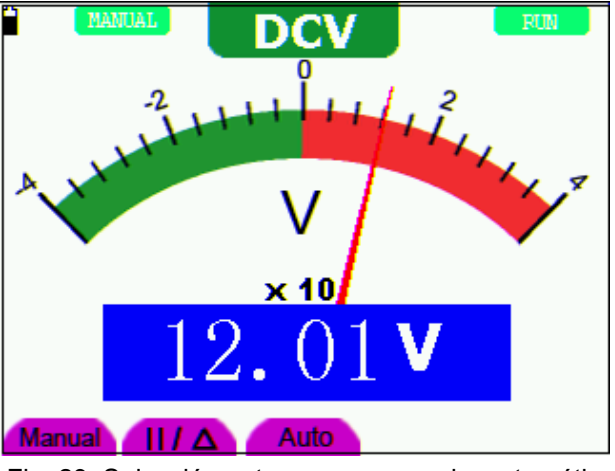

Fig. 29: Selección entre rango manual y automático

# **ATENCIÓN:**

La medición de capacitancia solo funciona con el modo de rango automático.

Este capítulo describe con detalle la función del osciloscopio de la herramienta de prueba.

# **7.1 Ajuste del canal**

- 1.) Pulse la tecla MENU y se mostrará en la parte derecha de la pantalla el menú de función.
- 2.) Pulse la tecla MENU ▲ o MENU ▼ para acceder al ajuste del CH SETUP. Se mostrarán cuatro opciones en la parte inferior de la pantalla.
- 3.) Seleccione entre las teclas de F1 a F4 para realizar los diferentes ajustes.

Observará una pantalla parecida a la siguiente (fig. 30):

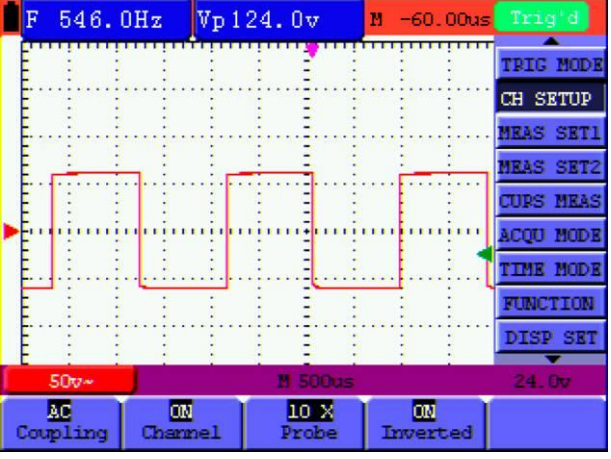

Fig. 30: Ajuste vertical

Descripción del menú **Vertical Channel**:

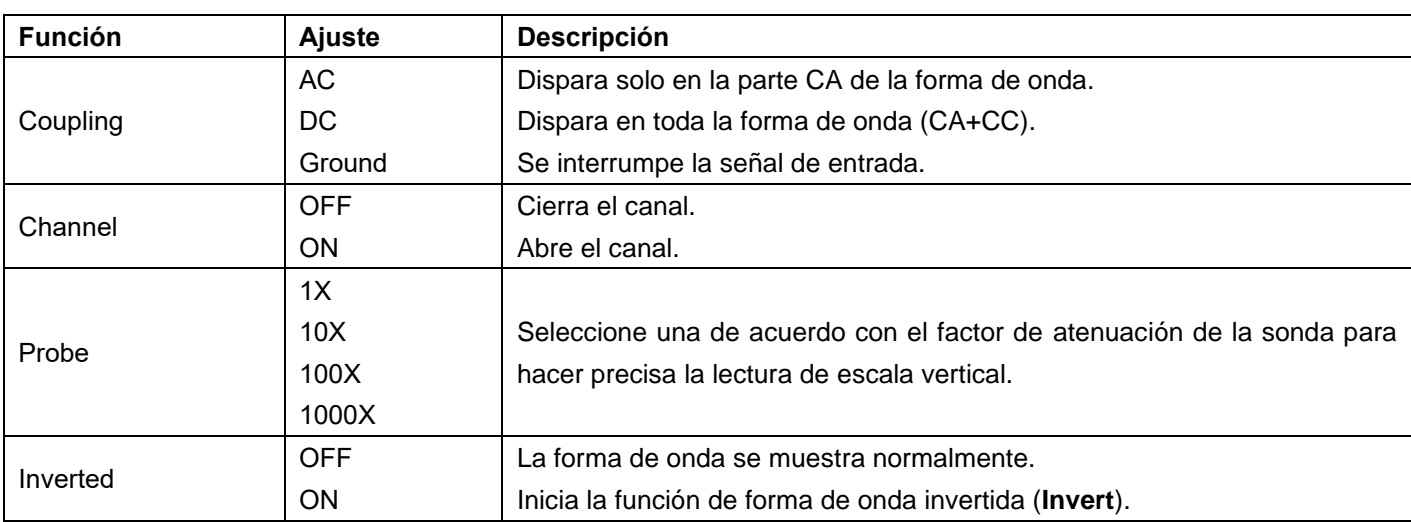

Ejemplo:

- 1.) Pulse la tecla **F1** y ajuste **"**Coupling" en "AC" para hacer el ajuste de acoplamiento CA. El componente CC contenido en la señal bajo prueba está bloqueado.
- 2.) Pulse la tecla **F1** y ajuste **"**Coupling" en "DC" para hacer el ajuste de acoplamiento CC. Los componentes CC y CA contenidos en la señal bajo prueba están permitidos.
- 3.) Pulse la tecla F1 y ajuste "Coupling" en "Ground" para hacer el ajuste de acoplamiento a tierra. La señal de entrada se interrumpe.

La forma de onda se muestra en las pantallas siguientes (fig. 31, fig. 32 y fig. 33):

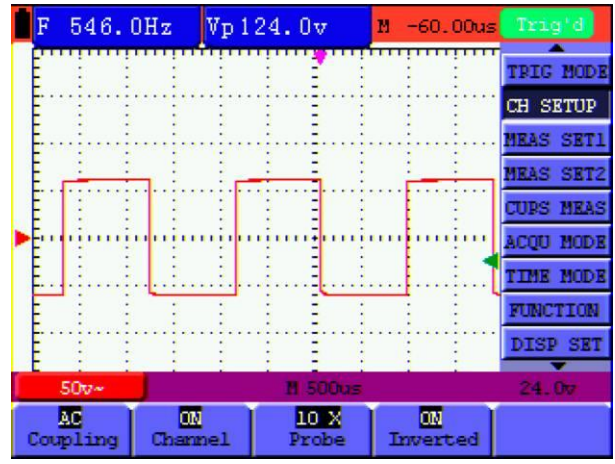

546.0Hz Vp 122.0v  $-60.0003$ M **TRIG MOD CH SETUP HEAS SET** IEAS SET **TUPS MEA** MCD) TIME MODE FUNCTION DISP SET ↽ 50  $\frac{1}{\text{Compling}}$  $\frac{m}{c$  $10 \times$  $\overline{\mathfrak{m}}$ Inverted Probe Fig. 32: Acoplamiento CC l E  $\overline{2}$  $Vp0.000mv$ ū  $-60.000$ TRIG MODI **CH SETUP IEAS SETI** 

Fig. 31: Acoplamiento CA

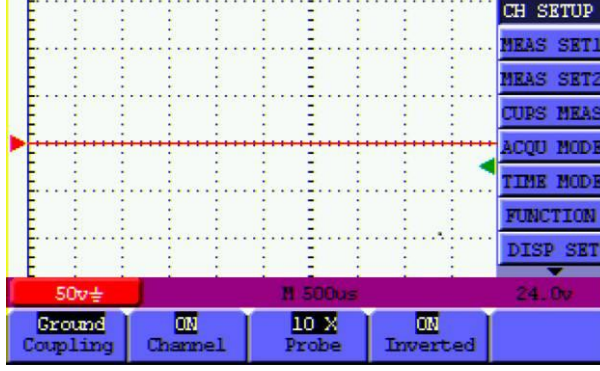

Fig. 33: Acoplamiento a tierra

Pulse primero F2 y, luego, OFF para cerrar el canal. Pulse primero F2 y, luego, ON para abrir el canal.

#### **7.1.3 Ajuste de la atenuación de la sonda**

Para prevenir la tensión de entrada excesiva, se recomienda colocar el nivel de atenuación de la sonda en la posición 10X. Tras atenuar el nivel de la sonda en 10X, también puede necesitar ampliar el nivel de pantalla en 10X para que coincidan la amplitud mostrada con la amplitud real.

Pulse F3 para ajustar el nivel de atenuación de la sonda.

Factor de atenuación de la sonda y los correspondientes ajustes del menú**:**

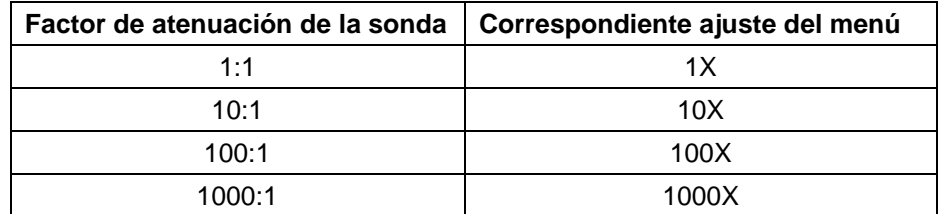

#### **7.1.4 Ajuste de la forma de onda invertida**

Forma de onda invertida: La señal mostrada se invierte 180º en relación al potencial de tierra.

- Pulse F4 para ajustar "Inverted" en ON para iniciar la inversión.
- Pulse F4 para ajustar "Inverted" en OFF para cerrar la inversión.

# **7.2 Ajuste del sistema de disparo**

Este sistema determina cuándo comienza el osciloscopio a recibir datos y la lectura de la forma de onda. Una vez que el disparo se configura de forma correcta, convertirá las lecturas inestables en formas de onda con significado.

Cuando el osciloscopio comience a recibir datos, registrará los datos suficientes para representar la forma de onda a la izquierda del punto de disparo. El osciloscopio continúa recibiendo datos mientras espera que se den las condiciones de disparo. Una vez detecta el disparo, el dispositivo registrará datos de forma continua para representar la forma de onda a la derecha del punto de disparo.

Para configurar el sistema de disparo, realice los siguientes pasos:

- 1.) Pulse la tecla MENU y se mostrará en la parte derecha de la pantalla el menú de función.
- 2.) Pulse la tecla MENU ▲ o MENU ▼ para seleccionar TRIG MODE y se mostrarán cinco opciones en la parte inferior de la pantalla.
- 3.) Seleccione entre las teclas de F1 a F5 para realizar los diferentes.
- 4.) Pulse OPTION y durante el disparo por flanco (Edge) y disparo por video (Video) en la parte inferior izquierda de la pantalla se mostrará:
	- ◄/► Tiempo ◄/► Base de tiempo
	- ▲/▼ Disparo ▲/▼ Disparo
- 5.) Pulse ▲ (OPTION) o ▼ (OPTION) para ajustar la posición de disparo vertical. Pulse ◄ (OPTION) o ► (OPTION) para ajustar la posición de base de tiempo horizontal o la posición horizontal.

# **7.3 Control de disparo**

El osciloscopio dispone de tres tipos de disparo: Disparo por flanco (Edge) y disparo por video (Video). Cada modo de disparo se configura mediante los diferentes menús de función.

#### **Disparo por flanco** (Edge)

Dispara en el flanco de la señal entrante. Use el disparo por flanco para todas las señales excepto para aquellas relacionadas con video.

#### **Disparo por video** (Video)

Realiza el disparo en campos o líneas para señales de video estándar.

#### **7.3.1 Edge Trigger** (Disparo por flanco)

Ocurre en el umbral de disparo de la señal de entrada. Seleccione este modo para disparar según el flanco ascendente o descendente de la señal. Observe la siguiente pantalla:

|                   | F. | 546.0Hz |                                          | Vp122.0v |  | $M - 60.00u$ s |  | Trig'd           |  |
|-------------------|----|---------|------------------------------------------|----------|--|----------------|--|------------------|--|
|                   |    |         |                                          |          |  |                |  | TRIG MODE        |  |
|                   |    |         |                                          |          |  |                |  | <b>CH SETUP</b>  |  |
|                   |    |         |                                          |          |  |                |  | <b>MEAS SET1</b> |  |
|                   |    |         |                                          |          |  |                |  | <b>MRAS SET2</b> |  |
|                   |    |         |                                          |          |  |                |  | <b>CUPS MEAS</b> |  |
|                   |    |         |                                          |          |  |                |  | <b>ACOU MODE</b> |  |
|                   |    |         |                                          |          |  |                |  | <b>TIME MODE</b> |  |
|                   |    |         |                                          |          |  |                |  | FUNCTION         |  |
|                   |    |         |                                          |          |  |                |  | DISP SET         |  |
|                   |    |         |                                          |          |  |                |  | 24.00            |  |
| $50v -$           |    |         | <b>M 500us</b>                           |          |  |                |  |                  |  |
| Edge<br>Trig mode |    |         | <b>DC</b><br>Pising<br>Coupling<br>Slope |          |  | Auto<br>Hode   |  | Holdoff          |  |

Fig. 34: Disparo por flanco (Edge)

#### Descripción del menú **Edge**:

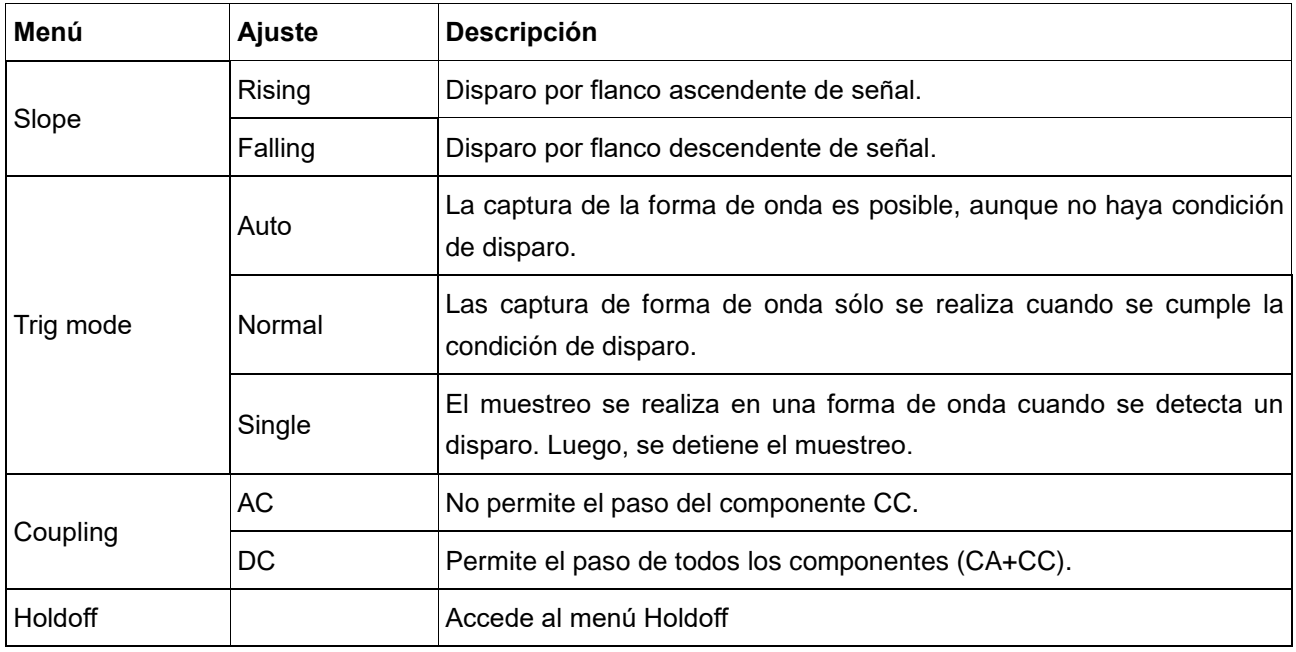

Seleccione este modo para el disparo en campos o líneas de señales de video estándar NTSC, PAL o SECAM. Para cualquier otro tipo de señal, use el disparo por flanco.

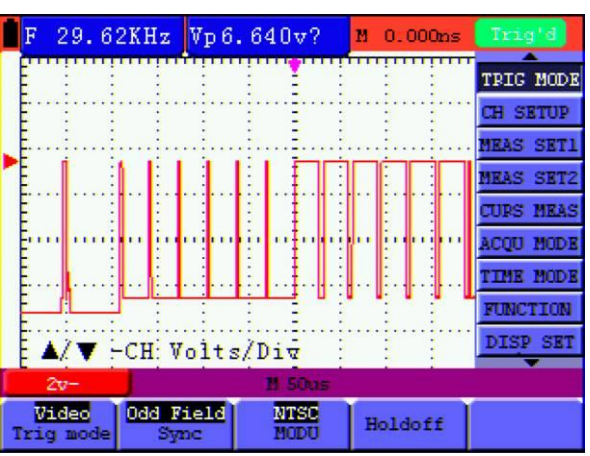

Observará unas pantallas parecidas a las siguientes (fig. 35, 36 y 37):

Fig. 35: Disparo en campo de video impar

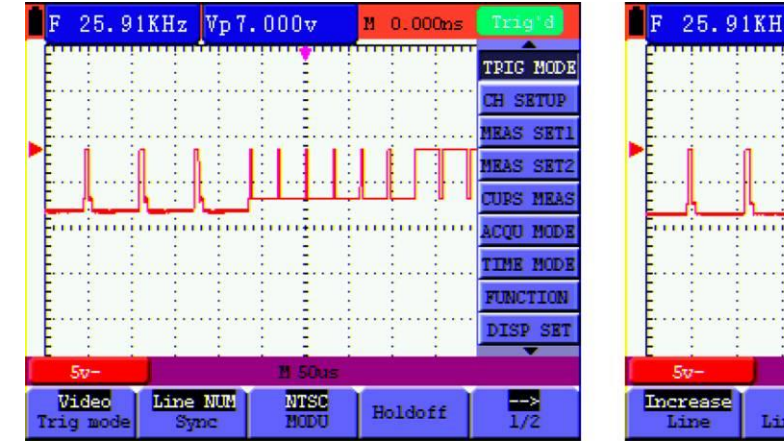

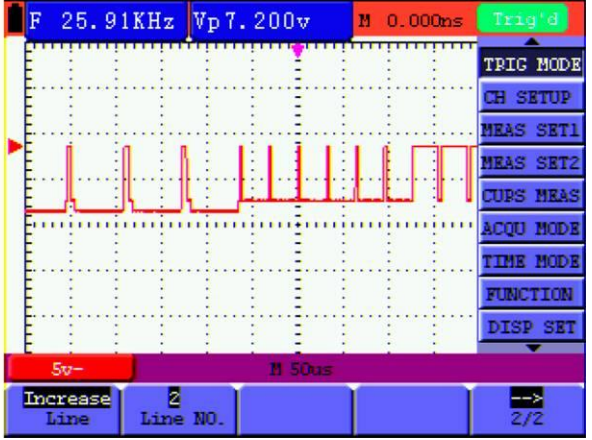

Fig. 36: Disparo en línea NO. (1/2) Fig. 37: Disparo en línea NO. (2/2)

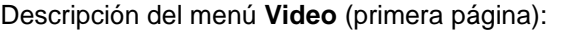

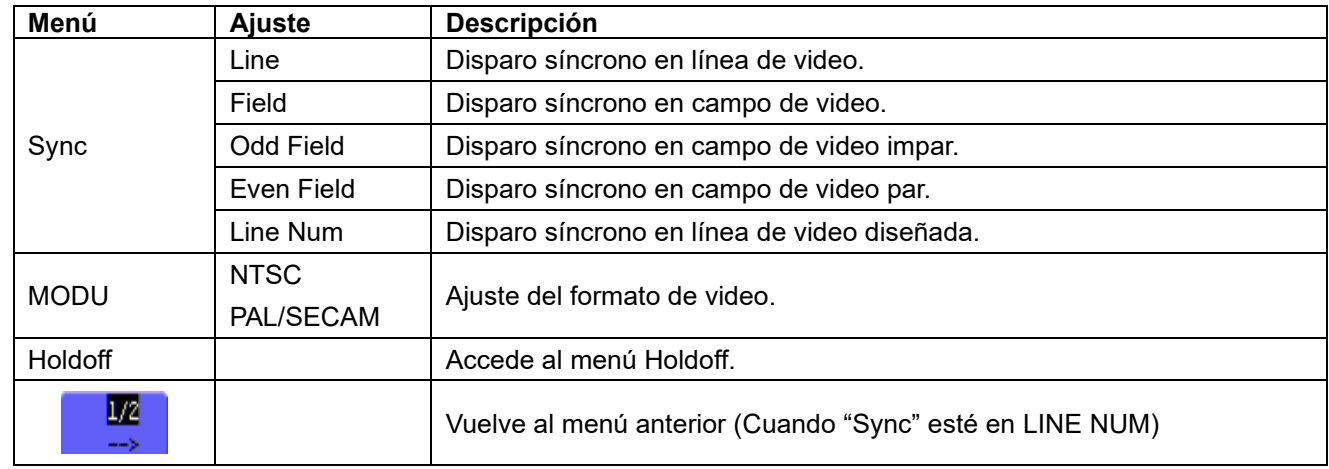

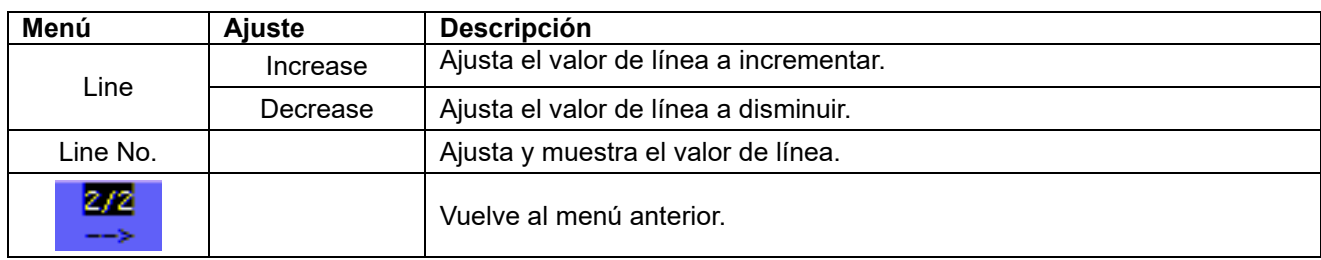

Cuando acceda al menú Hodolff, verá una pantalla como la siguiente (fig. 39):

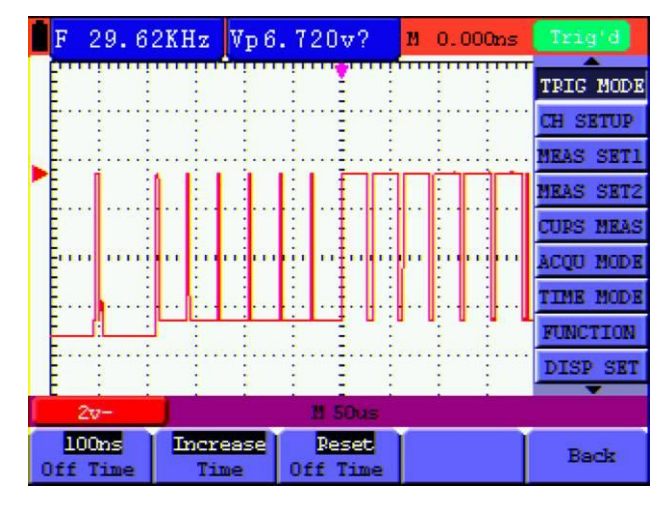

Fig. 39: Disparo Holdoff

# Descripción del menú **Holdoff**:

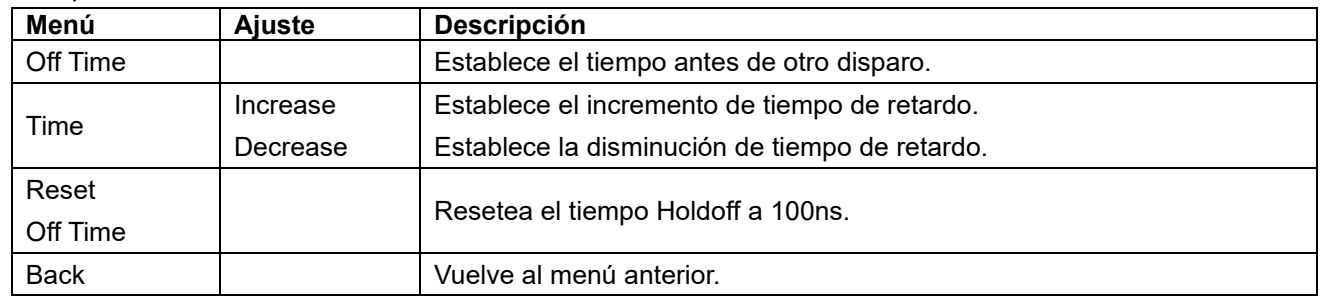

#### Nota:

El disparo Holdoff puede estabilizar formas de onda complejas como el rango de pulso. tiempo Holdoff es el periodo de tiempo que el osciloscopio espera antes de iniciar un nuevo disparo. Durante Holdoff, el osciloscopio no disparará hasta que Holdoff termine.

# **Holdoff:**

Establece el tiempo antes de otro disparo.

#### **Modos de disparo**:

Hay tres tipos de modos de disparo disponibles para el osciloscopio: Auto (captura señales de forma continua), Normal (captura señales cuando se cumplen las condiciones de disparo) y Single (dispara la señal de forma manual).

#### **Modo de disparo automático (Auto):**

El osciloscopio puede capturar formas de onda sin condición de disparo detectada. En este modo se disparará de forma compulsiva cuando espere durante un periodo especifico de tiempo sin condición de disparo activa. Cuando se aplica un disparo no válido, el osciloscopio no puede mantener la forma de onda en fase.

#### **Modo de disparo normal (Normal):**

El osciloscopio no puede capturar formas de onda hasta que se dispare. Cuando no hay disparo, el osciloscopio mostrará la forma de onda original sin formas de onda nuevas capturadas.

#### **Modo individual (Single):**

.

El osciloscopio detectará un disparo y capturará una forma de onda cada vez que el usuario pulse la tecla RUN/STOP.

# **7.4 Selección del modo de captura**

Descripción del menú **Acquiring Mode**:

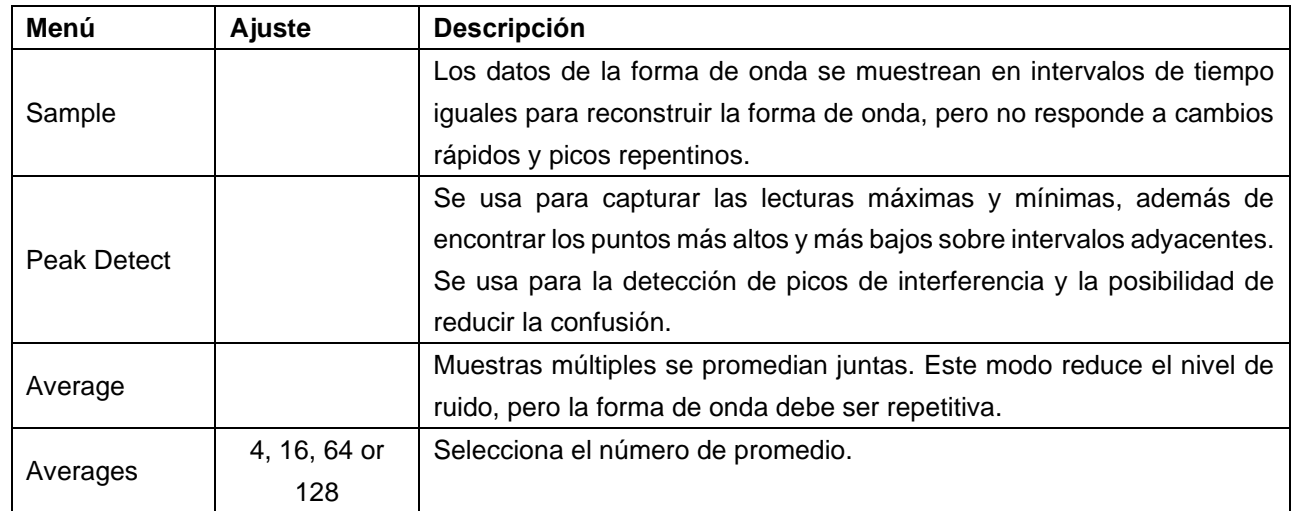

Descripción del menú **DISP SET:**

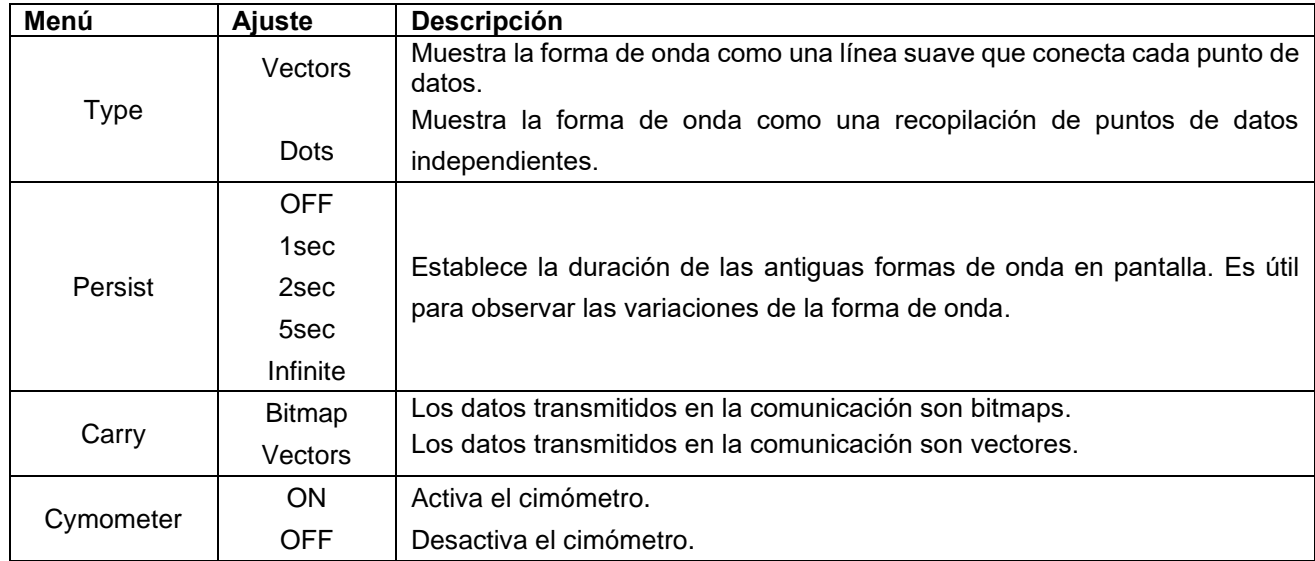

# **7.5.1 Estilo de visualización**

El estilo de visualización incluye vectores (Vector) y puntos (Dot), como se puede observar en las siguientes pantallas:

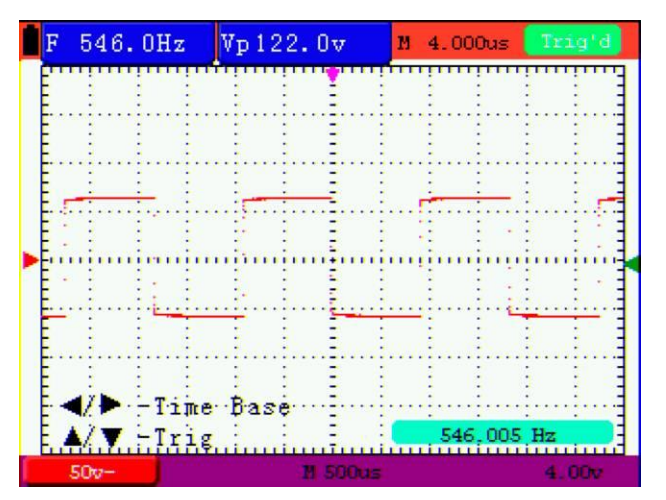

#### Figure 39: Estilo de puntos

|      | 545.9Hz<br>F |         |  | Vp 122.0v | и              | 4.000us   | Trio'd            |  |
|------|--------------|---------|--|-----------|----------------|-----------|-------------------|--|
|      |              |         |  |           |                |           | <b>TRIC MODE</b>  |  |
|      |              |         |  |           |                |           | <b>CH SETUP</b>   |  |
|      |              |         |  |           |                |           | <b>MEAS SET1</b>  |  |
|      |              |         |  |           |                |           | <b>MEAS SET2</b>  |  |
|      |              |         |  |           |                |           | <b>CUPS MEAS</b>  |  |
|      |              |         |  |           |                |           | <b>ACQU MODE</b>  |  |
|      |              |         |  |           |                |           | <b>TIME MODE</b>  |  |
|      |              |         |  |           |                |           | <b>FUNCTION</b>   |  |
|      |              |         |  |           |                |           | DISP SET          |  |
|      | $50v -$      |         |  |           | <b>M 500us</b> |           | 4.00 <sub>v</sub> |  |
|      | Vectors      | OFF     |  | Bitmap    |                | œ         |                   |  |
| Type |              | Persist |  | Carry     |                | cumometer |                   |  |

Figure 40: Estilo de vectores

Con esta función seleccionada, los datos originales almacenados se muestran en un tono difuminado y los nuevos en un color brillante. Cuando use el modo de persistencia infinita, se almacenarán los puntos de medición de la forma de onda mostrada.

# **7.5.3 Cimómetro**

El cimómetro de 6 dígitos puede medir frecuencias desde 2Hz hasta el ancho de banda completo. Ajuste el límite del cimómetro en "ON".

Para configurar el cimómetro, realice los siguientes pasos:

Si desea medir la frecuencia del canal:

- 1.) Pulse la tecla MENU y se mostrará en la parte derecha de la pantalla el menú de función.
- 2.) Pulse la tecla MENU ▲ o MENU ▼ para seleccionar DISP SET. Se mostrarán cinco opciones en la parte inferior de la pantalla.
- 3.) Pulse F4 y seleccione ON.

Observe la siguiente pantalla (fig. 41):

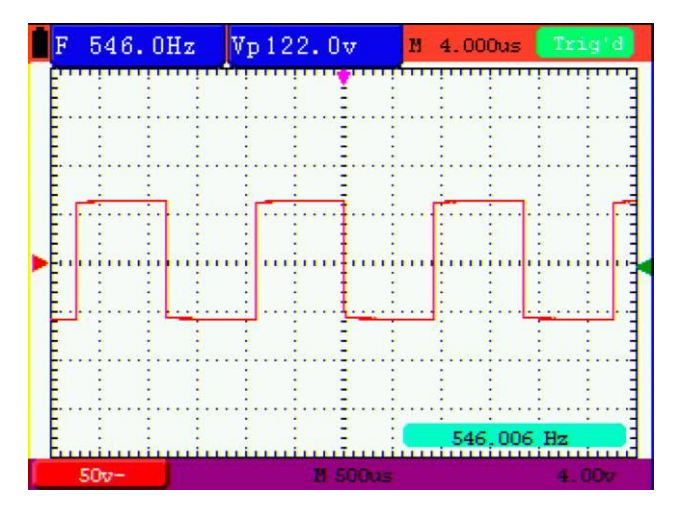

Fig. 41: Cimómetro

El osciloscopio puede almacenar 4 formas de onda, que se pueden mostrar en pantalla con la forma de onda actual. La forma de onda recuperada desde la memoria no se puede ajustar.

Descripción del menú WAVE SAVE:

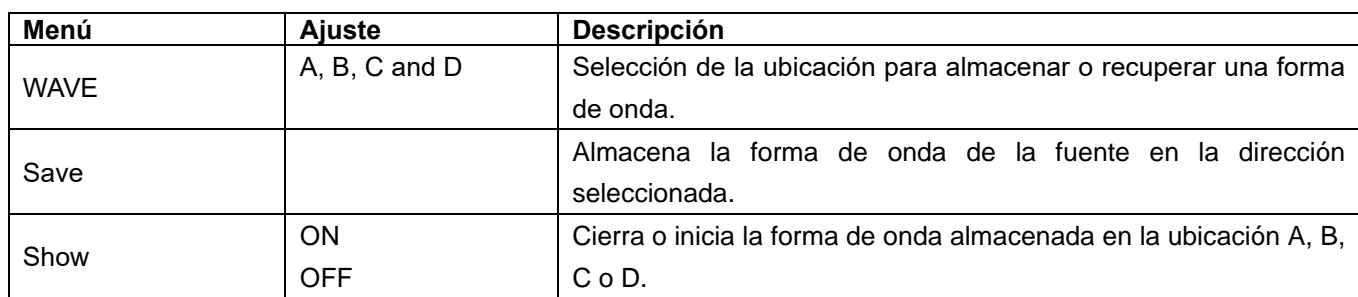

Para almacenar una forma de onda en la ubicación A, realice los siguientes pasos:

- 1. Pulse la tecla **MENU** y se mostrará en la parte derecha de la pantalla el menú de función.
- 2. Pulse la tecla **MENU** ▲ o **MENU** ▼ para seleccionar WAVE SAVE. Se mostrarán tres opciones en la parte inferior de la pantalla.
- 3. Pulse la tecla **F1** para seleccionar la ubicación A.
- 4. Pulse la tecla **F2** para guardar la forma de onda en la ubicación A.

Para mostrar la forma de onda almacenada en pantalla, realice los siguientes pasos:

5. Pulse la tecla F3 para seleccionar ON para la ubicación A. La forma de onda almacenada en la ubicación A se mostrará en verde.

El color de visualización es verde y el punto cero de la forma de onda, tensión y tiempo es morado.

Observará una pantalla parecida a la siguiente (fig.42):

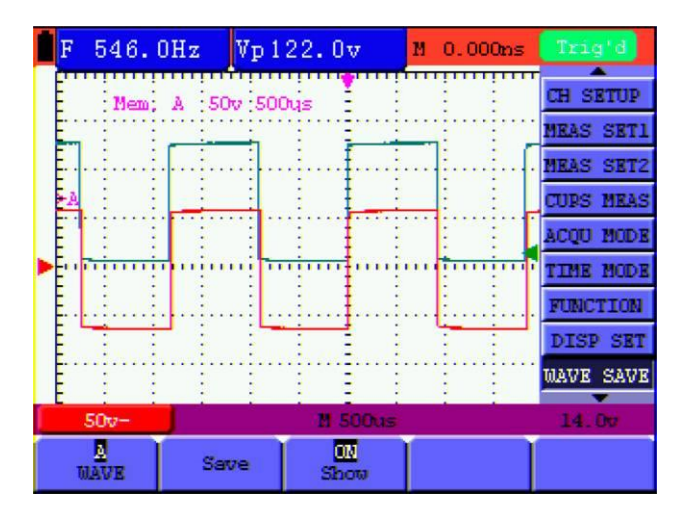

Fig. 42: Almacenamiento de forma de onda

# **7.7 Ajustes de las formas de onda almacenadas en modo FFT**

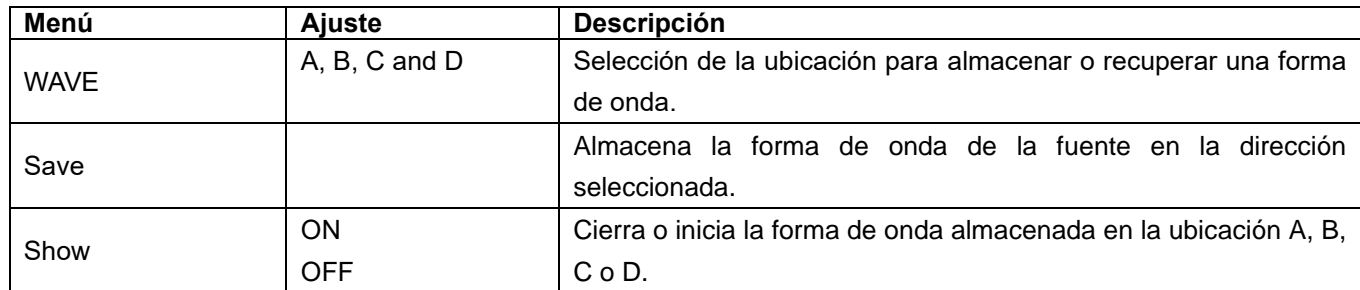

Descripción del menú WAVE SAVE cuando el modo FFT está activo:

Para almacenar una forma de onda en la ubicación A (canal 1), realice los siguientes pasos:

- 1. Pulse la tecla MENU y se mostrará en la parte derecha de la pantalla el menú de función.
- 2. Pulse la tecla MENU ▲ o MENU ▼ para seleccionar WAVE SAVE. Se mostrarán tres opciones en la parte inferior de la pantalla.
- 3. Pulse la tecla F1 para seleccionar la ubicación A.
- 4. Pulse la tecla F2 para guardar la forma de onda en la ubicación A.

Para mostrar la forma de onda almacenada en pantalla, realice los siguientes pasos:

5. Pulse la tecla F3 para seleccionar ON para la ubicación A. La forma de onda almacenada en la ubicación A se mostrará en verde y el punto cero de la forma de onda, Vamp y Freq será de color morado.

Observará una pantalla parecida a la siguiente (fig.43):

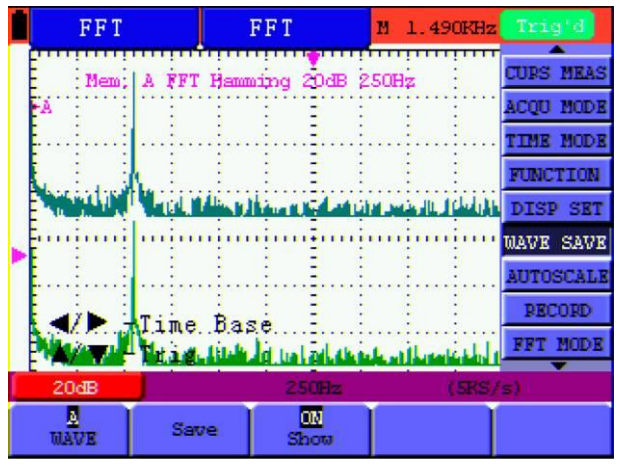

Fig. 43: Almacenamiento de forma de onda en modo FFT

Descripción del menú de ajuste de funciones (Function):

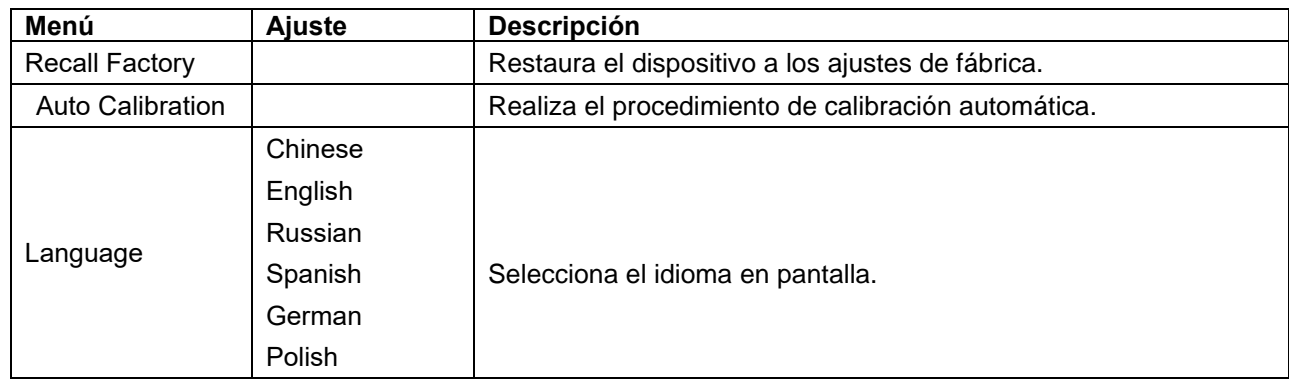

# **Calibración automática**

Esta función configura de forma automática los parámetros internos para mantener la sensibilidad y precisión. Realice la calibración automática en los siguientes casos:

Cuando la temperatura fluctúa más de 5°C durante su uso.

Cuando use el osciloscopio en un nuevo entorno de trabajo o ambiental.

Procedimiento:

- 1.) Pulse la tecla MENU y seleccione el menú FUNCTION con las teclas MENU ▲ o MENU ▼.
- 2.) Pulse F2 (Auto calibration). Se mostrará un mensaje en pantalla para que retire todos los cables y sondas del osciloscopio.
- 3.) Tras retirar los cables, pulse **F2** (Auto calibration) de nuevo. La calibración automática se iniciará y se mostrará un mensaje en pantalla para que sepa que la calibración está en curso.
- 4.) Para interrumpir la calibración, pulse cualquier tecla durante la calibración.

El osciloscopio dispone de 18 tipos de medición automática que incluyen:

Frequency, cycle, average value, peak-to-peak value, root mean square value, Vmax, Vmin, Vtop, Vbase, Vamp, Overshoot, Preshoot, RiseTime, Fall Time, +Width, -Width, +Duty, -Duty.

Proporciona dos tipos de resultados de medición de forma simultánea en pantalla.

Descripción del menú de función para las mediciones automáticas:

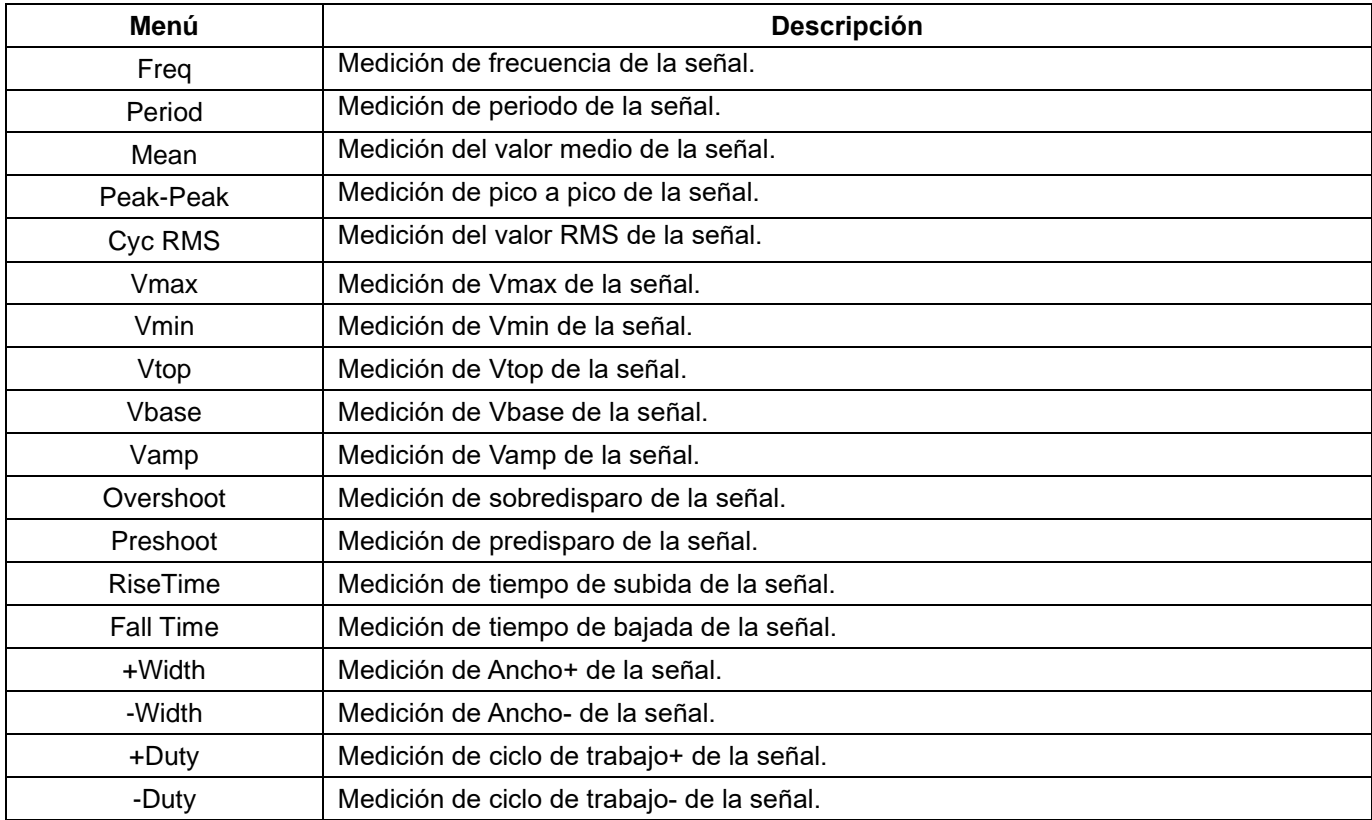

Para medir el valor de media con Measurement 1 (Medición 1) y el valor pico a pico con Measurement 2 (Medición 2), realice los siguientes pasos:

- 1. Pulse la tecla MENU y se mostrará en la parte derecha de la pantalla el menú de función.
- 2. Pulse la tecla MENU ▲ o MENU ▼ para seleccionar MEAS SET1. Se mostrarán cinco opciones en la parte inferior de la pantalla.
- 3. Pulse la tecla F1 para seleccionar la medición de frecuencia. La ventana de medición en pantalla mostrará la frecuencia de la forma de onda.
- 4. Pulse la tecla MENU ▲ o MENU ▼ para seleccionar MEAS SET 2. Se mostrarán cinco opciones en la parte inferior de la pantalla.
- 5. Pulse la tecla **F4** para seleccionar la medición **PK-PK** (pico a pico). La ventana de medición en pantalla mostrará el valor pico a pico de la forma de onda.

Observará una pantalla parecida a la siguiente (fig. 44):

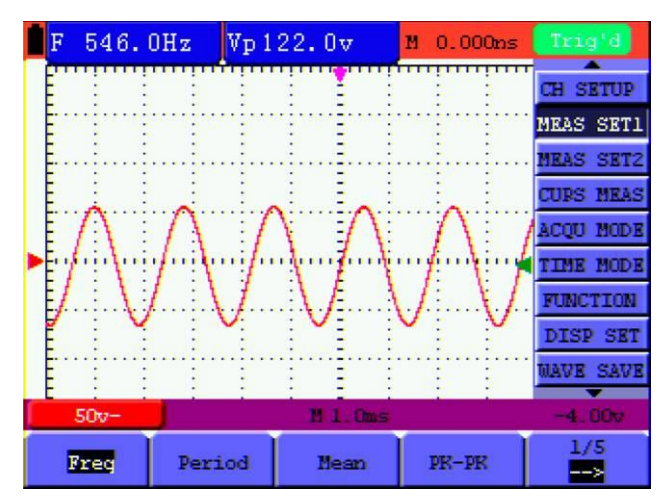

Fig. 44: Medición automática

# **7.10 Medición con cursor**

Este osciloscopio le permite realizar mediciones con cursor manuales de tiempo y tensión.

#### **7.10.1 Ajuste de la medición con cursor en modo normal**

Descripción del menú de medición con cursor:

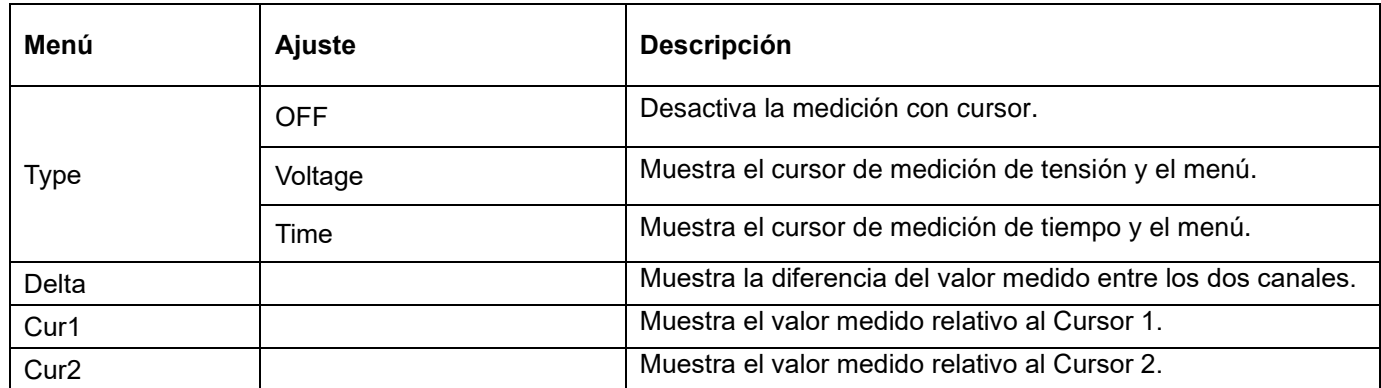

Para realizar una medición de tensión, realice los siguientes pasos:

- 1.) Pulse la tecla MENU y se mostrará en la parte derecha de la pantalla el menú de función.
- 2.) Pulse la tecla MENU ▲ o MENU ▼ para seleccionar CURS MEAS. Se mostrarán cuatro opciones en la parte inferior de la pantalla.
- 3.) Pulse la tecla F1 para selecciones "Voltage" (Tensión) como tipo de medición. Se mostrarán dos líneas de puntos horizontales moradas V1 y V2 en pantalla.
- 4.) Pulse OPTION y aparcerá:
	- ◄/► Cursor 1
	- ▲/▼ Cursor 2

Pulse ▲(OPTION) o ▼(OPTION) para mover V2 hacia arriba y abajo. La pantalla mostrará el valor de tensión relativa a la posición del cero del canal 1 en la parte inferior de la pantalla. Pulse ◄(OPTION) o ►(OPTION) para mover V1 hacia arriba y abajo. La pantalla mostrará el valor de tensión relativa a la posición cero del canal 1 en la parte inferior de la pantalla. La pantalla mostrará también el valor absoluto de V1-V2.

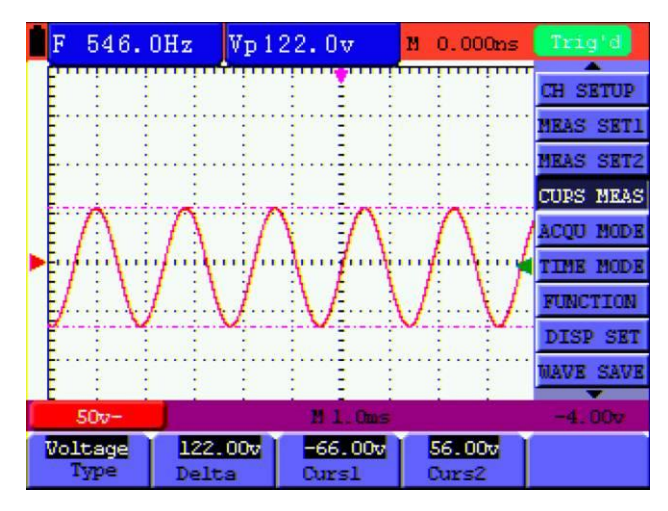

Fig. 45: Uso del cursor para una medición de tensión

Cuando cierre el submenú, cada valor se mostrará en la parte inferior derecha de la pantalla (fig. 46):

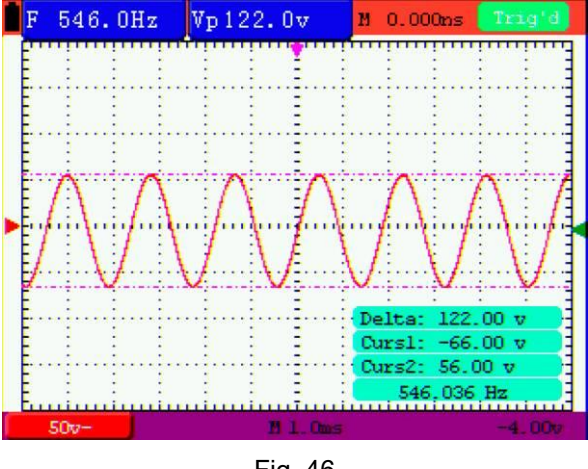

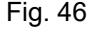

Para usar el cursor en una medición de tiempo, realice los siguientes pasos:

- 1.) Pulse la tecla MENU y se mostrará en la parte derecha de la pantalla el menú de función.
- 2.) Pulse la tecla MENU ▲ o MENU ▼ para seleccionar CURS MEAS.
- 3.) Pulse la tecla F1 para seleccionar el tipo de medición en "Time" (Tiempo). Se mostrarán dos líneas verticales de puntos T1 y T2 en pantalla.
- 4.) Pulse OPTION y aparecerá:
	- ◄/► Cursor 1
	- ▲/▼ Cursor 2

Pulse ▲(OPTION) o ▼(OPTION) para mover T1 hacia izquierda o derecha. La pantalla mostrará el valor de tiempo T1 coincidiendo con la posición del puntero. Pulse ◄(OPTION) o ►(OPTION) para mover T2 hacia izquierda o derecha. La pantalla mostrará el valor de tiempo T2 coincidiendo con la posición del puntero.

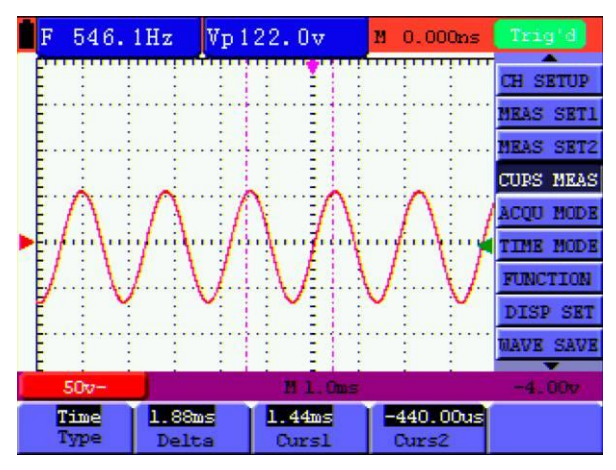

Fig. 47: Uso del cursor para una medición de tiempo

Cuando cierre el submenú, cada valor se mostrará en la parte inferior derecha de la pantalla (fig. 48):

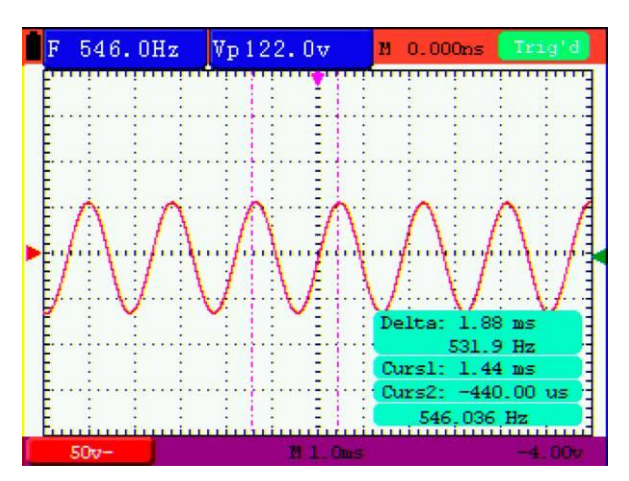

Fig. 48: Uso del cursor para una medición de tiempo

#### **7.10.2 Ajuste de la medición con cursor en modo FFT**

Descripción del menú de medición con cursor cuando el modo FFT está activo:

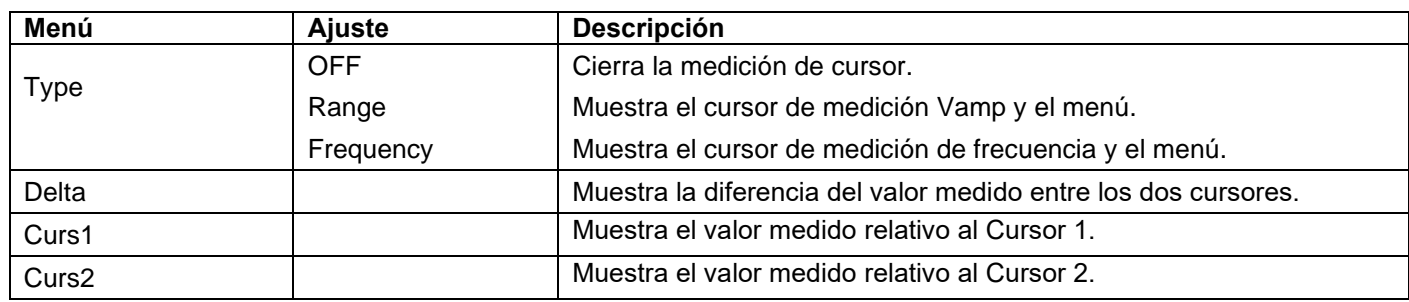

Para realizar una medición de rango del CH1, realice los siguientes pasos:

- 1.) Pulse la tecla MENU y se mostrará en la parte derecha de la pantalla el menú de función.
- 2.) Pulse la tecla MENU ▲ o MENU ▼ para seleccionar CURS MEAS. Se mostrarán cinco opciones en la parte inferior de la pantalla.
- 3.) Pulse la tecla F1 para seleccionar el tipo de medición en "Range" (Rango). Se mostrarán dos líneas de puntos horizontales moradas V1 y V2 en pantalla.

4.) Pulse OPTION y aparecerá:

◄/► – Cursor 1 ▲/▼ – Cursor 2

Pulse ▲(OPTION) o ▼(OPTION) para mover V1 hacia arriba y abajo. La pantalla mostrará el valor de tensión V1 relativa a la posición del cero del canal 1. Pulse ◄(OPTION) o ►(OPTION) para mover V2 hacia arriba y abajo. La pantalla mostrará el valor de tensión V2 relativa a la posición cero del canal 1. La pantalla mostrará también el valor absoluto de V1-V2.

Observará una pantalla parecida a la siguiente (fig. 49):

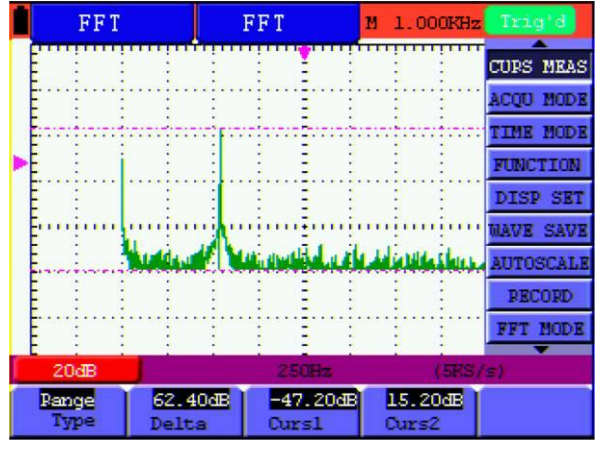

Fig. 49: Medición de rango con cursor

# **7.11 Uso de la función Autoscale**

Esta función se aplica de forma automática para el seguimiento de señales, incluso si hay un cambio de la señal en cualquier momento. La función de escala automática permite que el dispositivo realice la activación automática del modo de disparo, división de tensión y escala de tiempo de acuerdo con el tipo, amplitud, y frecuencia de las señales.

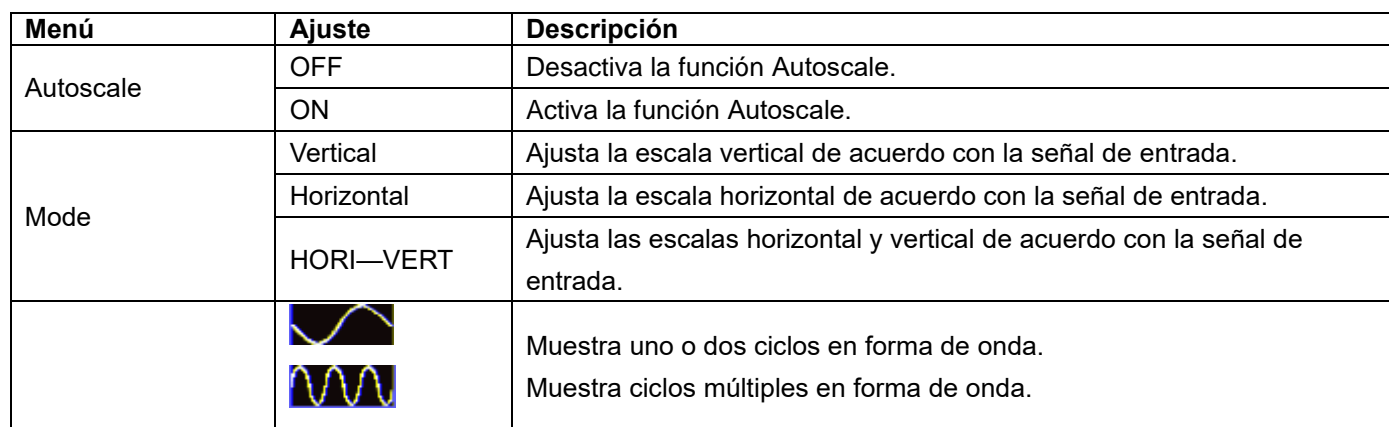

Descripción del menú **Autoscale**:

Si desea medir la tensión, realice los pasos siguientes:

- 1.) Pulse la tecla MENU y se mostrará en la parte derecha de la pantalla el menú de función.
- 2.) Pulse la tecla MENU ▲ o MENU ▼ para seleccionar "Autoscale". Se mostrarán tres opciones en la parte inferior de la pantalla.
- 3.) Pulse F1 y seleccione ON.
- 4.) Pulse F2 y seleccione HORI-VERT.

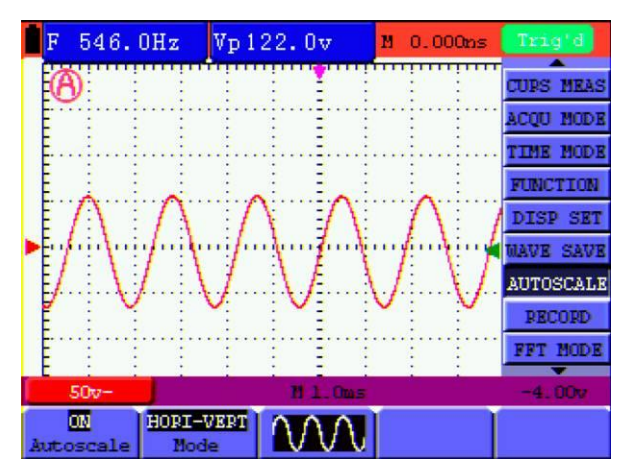

Fig. 50: Función de escala automática: formas de onda horizontal-vertical de periodos múltiples

# Nota:

- 1.) El símbolo **O** parpadeará en la parte superior izquierda de la pantalla cada medio segundo.
- 2.) El osciloscopio puede evaluar el disparo de forma automática para la señal de entrada. El acceso desde el panel frontal a los controles de disparo está desactivado. Si ahora desea cambiar el modo de disparo o el tipo, se mostrará un mensaje de que no es posible.
- 3.) El osciloscopio está establecido en acoplamiento CC con disparo automático. Se mostrará un mensaje de aviso cuando intente cambiar estos ajustes.
- 4.) El osciloscopio desactivará Autoscale si el usuario intenta ajustar la posición vertical, división de tensión, nivel de tensión o escala de tiempo. Para volver a Autoscale, pulse AUTOSET.
- 5.) Si sale del menú Autoscale mientras Autoscale está activado, Autoscale seguirá aún activado.
- 6.) Para el disparo por video, la escala horizontal de tiempo 50us. Si un canal muestra una señal por flanco (Edge), el otro canal mostrará una señal por video, la escala de tiempo es de 50us por defecto.

# **7.12 Registro de formas de onda**

Registro de formas de onda: Esta función le permite ajustar el intervalo entre las tramas y registrar hasta 1000 puntos de la onda, para obtener mejores resultados de análisis mediante las funciones de reproducción y almacenamiento.

**Record:** Registra las formas de onda hasta el número establecido de tramas en intervalos de tiempo específicos.

Descripción del menú **Record**:

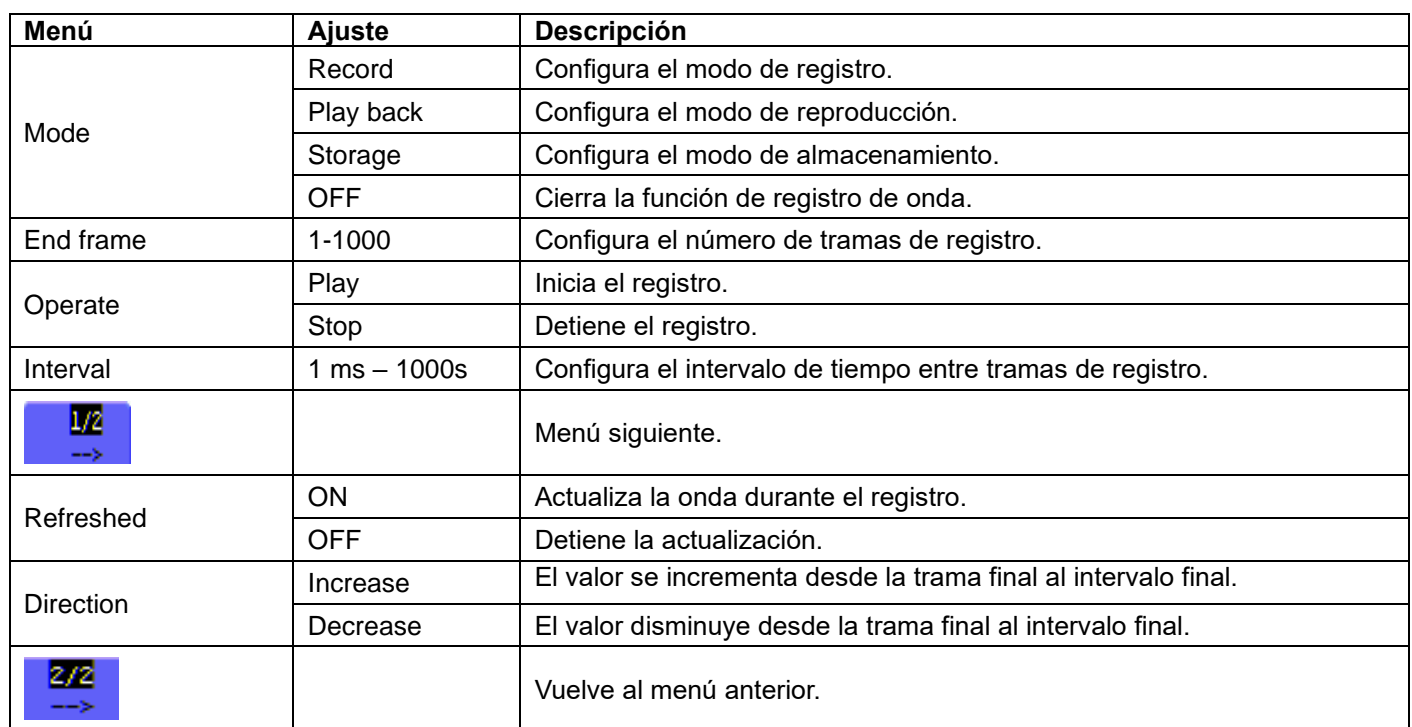

**Playback**: Reproduce la onda almacenada.

Descripción del menú **Playback**:

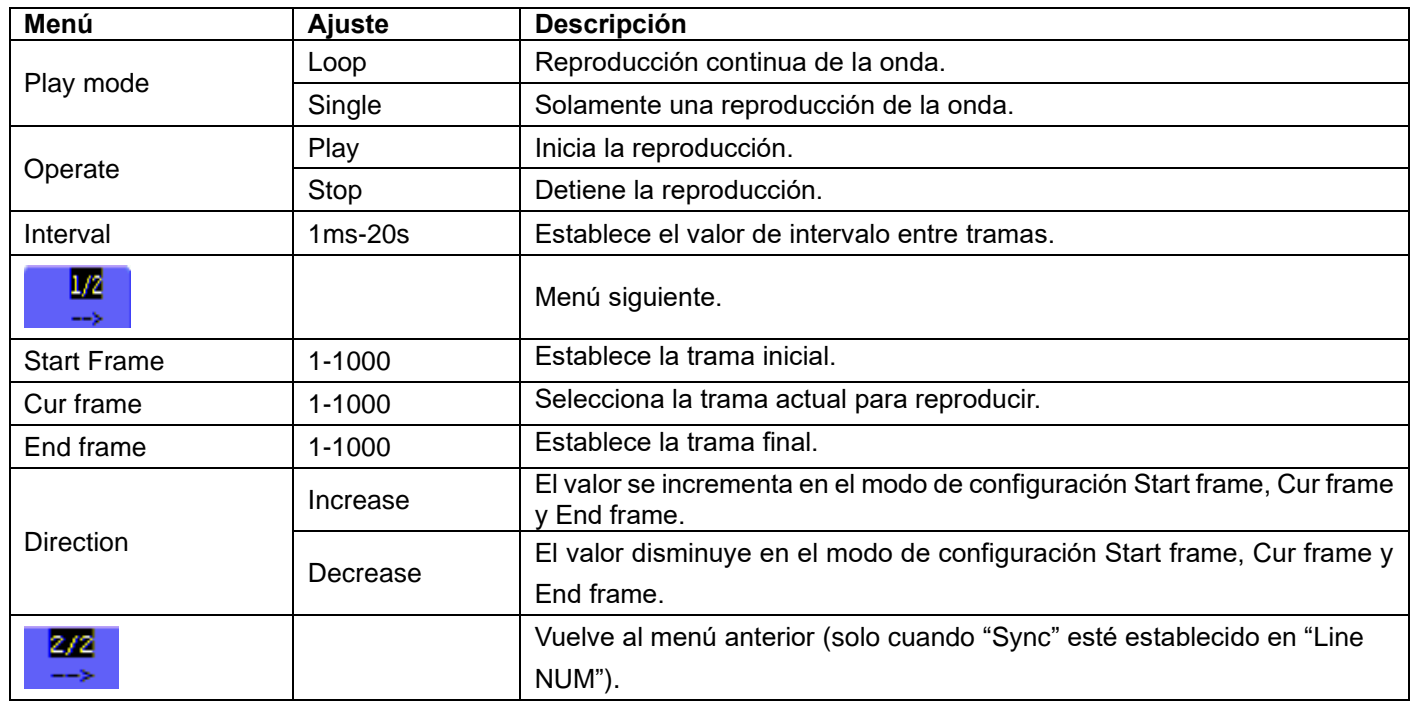

**Storage:** Almacena la onda actual de acuerdo con la trama inicial y la trama final establecidas.

Descripción del menú **Storage:**

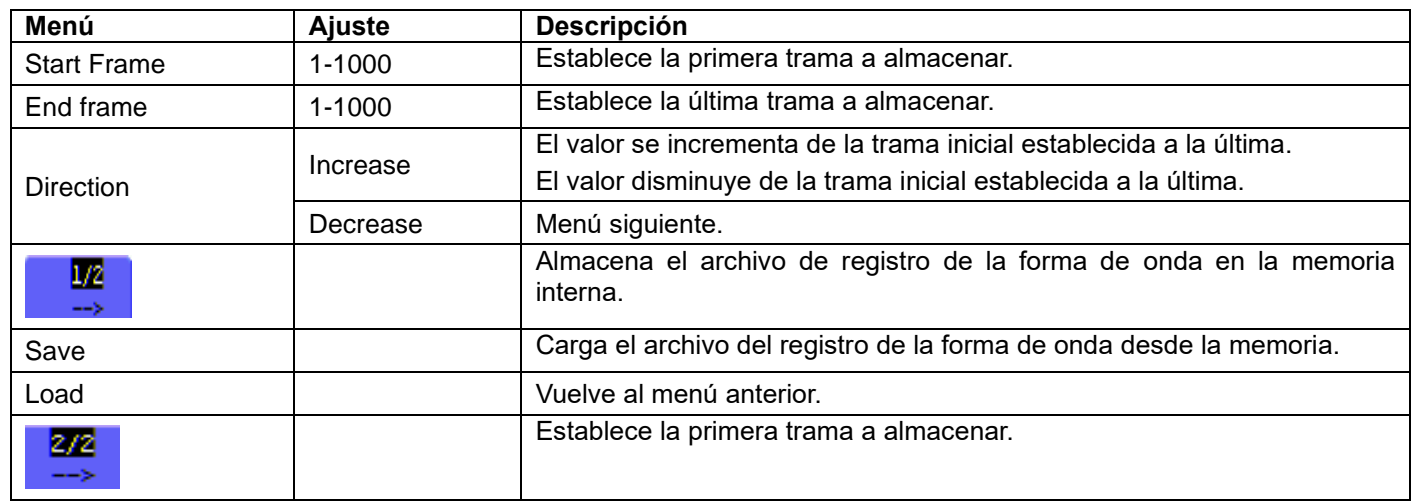

Para usar la función de registro de onda, realice los siguientes pasos:

- 1.) Pulse la tecla MENU y se mostrará en la parte derecha de la pantalla el menú de función.
- 2.) Pulse la tecla MENU ▲ o MENU ▼ para seleccionar RECORD. Se mostrarán cinco opciones en la parte inferior de la pantalla.
- 3.) Pulse la tecla **F1** para seleccionar el modo Record.
- 4.) Press **F2** y establezca la trama final en 300 (seleccione la dirección en "Increase" o "Decrease" en el segundo menú, antes del paso 4).
- 5.) Pulse F4 y establezca el intervalo de tiempo a 1.00ms.
- 6.) Pulse F5 para entrar en el segundo menú.
- 7.) Pulse F1 y seleccione OFF para detener la actualización de formas de onda.
- 8.) Pulse F5 para volver al primer menú.
- 9.) Pulse **F3** y seleccione Play para comenzar.

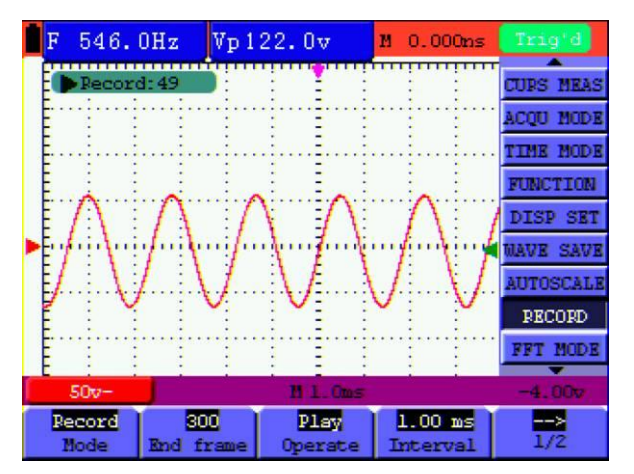

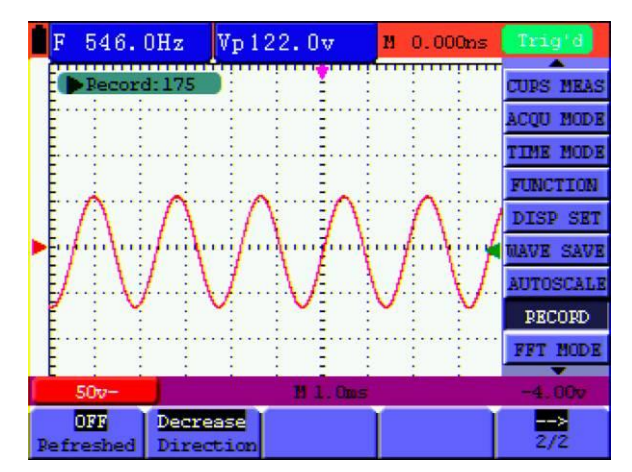

Fig. 51: Primera pantalla de registro Fig. 52: Segunda pantalla de registro

# **7.13 Uso de la función FFT**

La función matemática FFT (transformada de Fourier rápida) convierte una forma de onda de dominio temporal en sus componentes de frecuencia. Es muy útil para analizar la señal de entrada en el osciloscopio. Puede comparar estas frecuencias con frecuencias de sistemas conocidos como relojes del sistema, osciladores, o fuentes de alimentación. La función FFT puede transformar en este osciloscopio 2048 puntos de señales de dominio temporal en sus componentes de frecuencia y la frecuencia final contiene 1024 puntos desde 0Hz hasta la frecuencia de Nyquist.

Descripción del menú FFT:

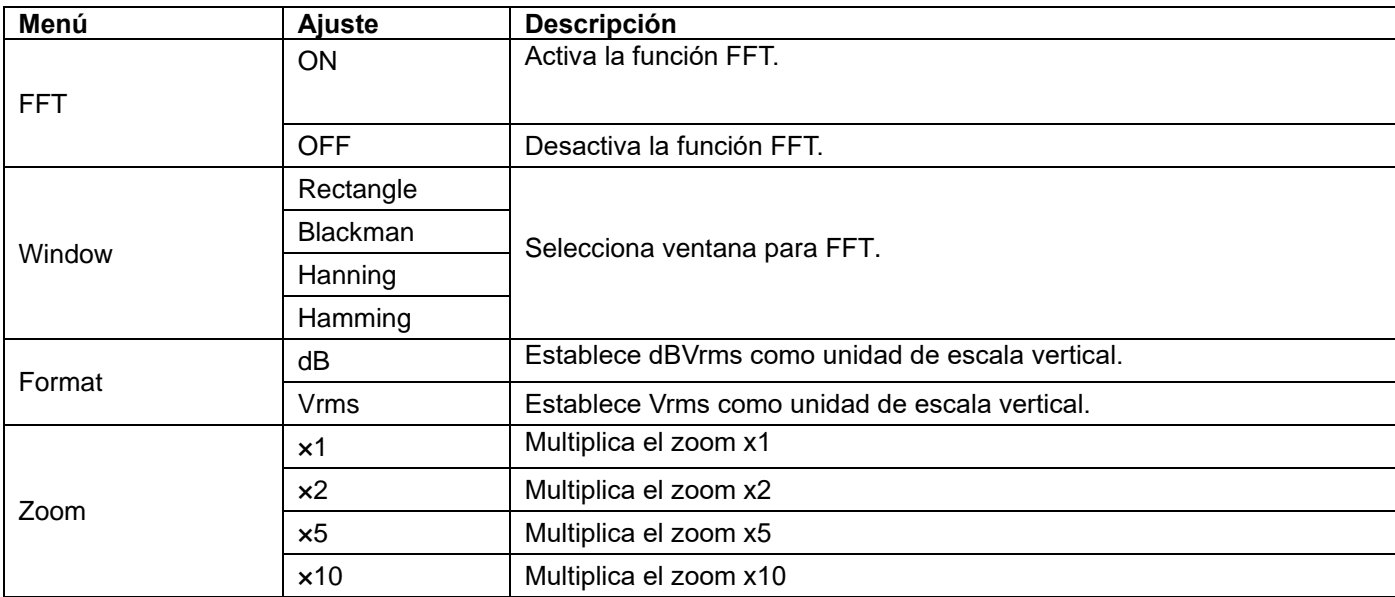

Si se toma la operación FFT como ejemplo, proceda de la forma siguiente:

- 1.) Pulse la tecla MENU y se mostrará en la parte derecha de la pantalla el menú de función.
- 2.) Pulse la tecla **MENU** ▲ o **MENU** ▼ para seleccionar **FFT MODE**. Se mostrarán cuatro opciones en la parte inferior de la pantalla.
- 3.) Pulse F1 para establecer FFT en ON. La forma de onda FFT verde se mostrará en pantalla tras el cálculo.
- 4.) Pulse F2 para cambiar entre Hamming, Rectangle, Blackman y Hanning.
- 5.) Pulse **F3** para cambiar entre **dB** y **Vrms**.
- 6.) Pulse F4 para acercar o alejar la forma de onda. El aumento incluye x1, x2, x5, x10.
- 7.) Pulse el botón CHANNEL SETTING:
	- Una de las dos siguientes opciones aparecerá en la parte inferior izquierda de la pantalla cuando el formato sea **dB**:

▲/▼- CH Volts/Div

▲/▼- FFT dB Scale

- Si en la parte inferior izquierda de la pantalla se muestra "▲/▼ FFT dB Scale", pulse ▲ de CHANNEL SETTING y ▼ de CHANNEL SETTING para ajustar el valor dB de cada DIV, incluyendo 1dB, 2dB, 5dB, 10dB, 20dB.
- Si en la parte inferior izquierda de la pantalla se muestra "▲/▼- CH Volts/Div", pulse ▲ de CHANNEL SETTING y ▼ de CHANNEL SETTING para ajustar la tensión del canal, y se mostrará "2V~" en la parte inferior izquierda de la pantalla.
- Si en la parte inferior izquierda de la pantalla se muestra "▲/▼- FFT Zero", pulse ▲ de VERTICAL ZERO y ▼ de VERTICAL ZERO para ajustar la posición de la forma de onda en la posición vertical como "FFT 1.20 divs".

8.) Pulse OPTION. Se mostrarán las siguientes opciones:

◄/►— Base de tiempo. ▲/▼— Disparo. o ◄/►— Tiempo ▲/▼— Disparo

Cuando se muestre "◄/►—Time", pulse las teclas para ajustar la posición de la forma de onda en la posición horizontal. "FFT -2.00divs" en la parte inferior izquierda significa que el inicio de la forma de onda se inicia desde el origen para 2.00 DIV. La frecuencia mostrada de M es la frecuencia exacta del punto del cursor en la parte central del espectro (fig. 53).

Cuando se muestre "◄/►—Time Base", pulse **OPTION ◄** y **OPTION ►** para ajustar la base horizontal en la base horizontal a "250Hz/DIV (5kS/s) ".

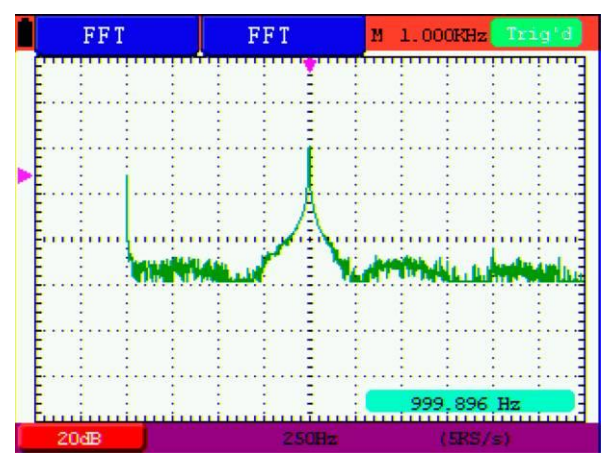

Fig. 53: Frecuencia de M

La función FFT dispone de cuatro ventanas. Cada una es compensación entre resolución de frecuencia y precisión de magnitud. Lo que desee medir y sus características de la fuente de señal le ayudarán a determinar qué ventana usar. Siga las siguientes pautas para seleccionar la mejor ventana.

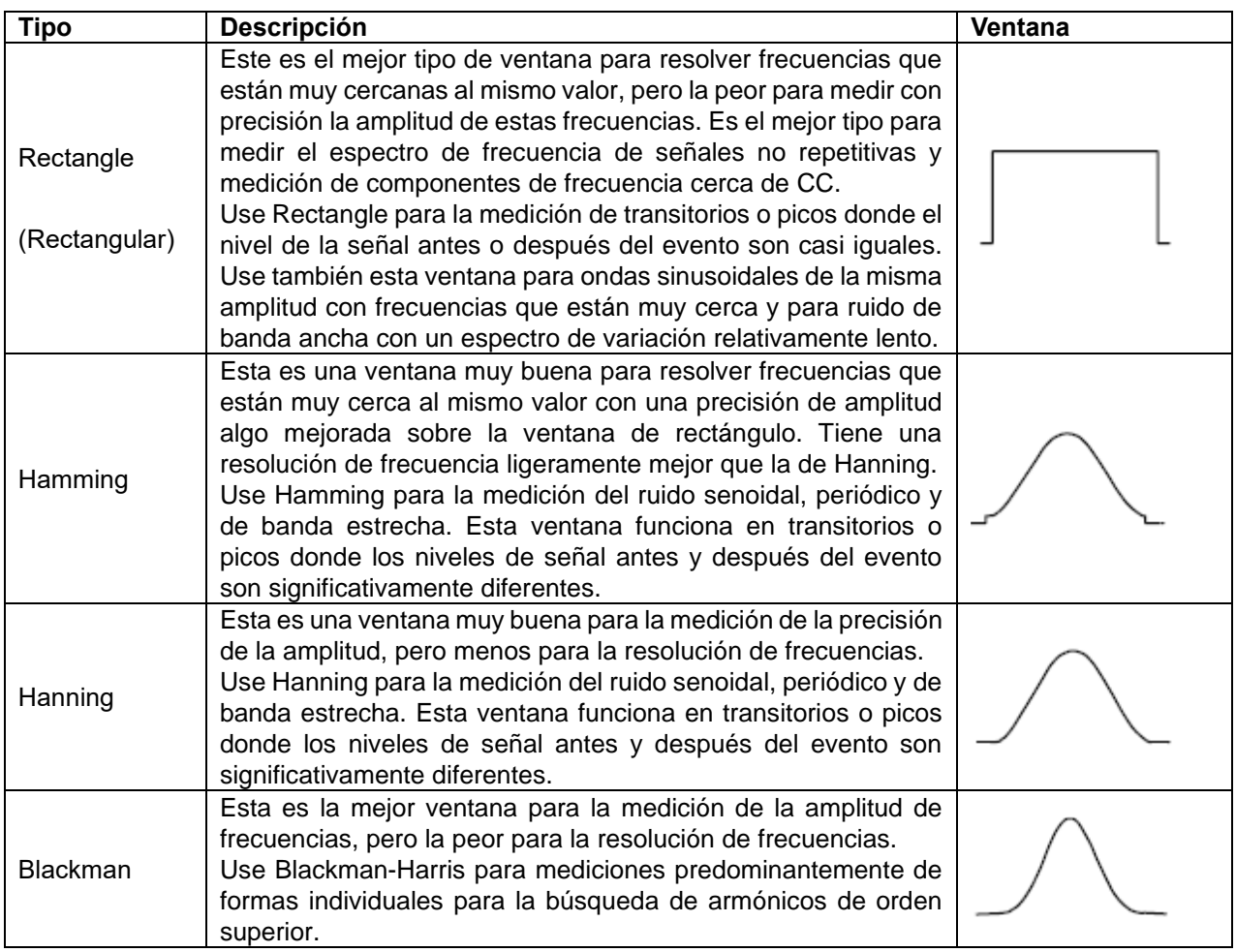

Las fig. 54, 55, 56 y 57 muestran los cuatro tipos de onda sinusoidal de 1 kHz.

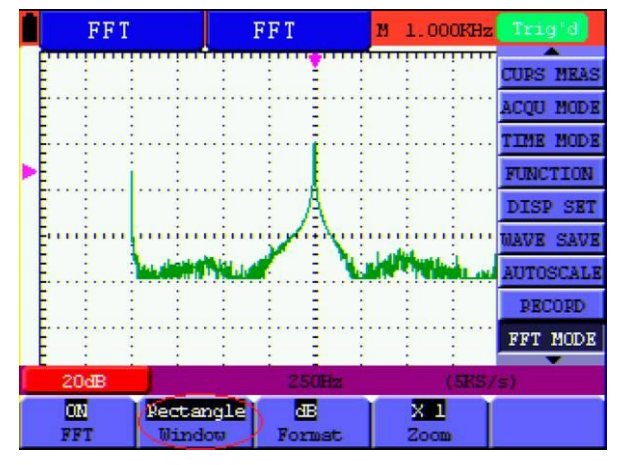

Fig. 54: Ventana Rectangle

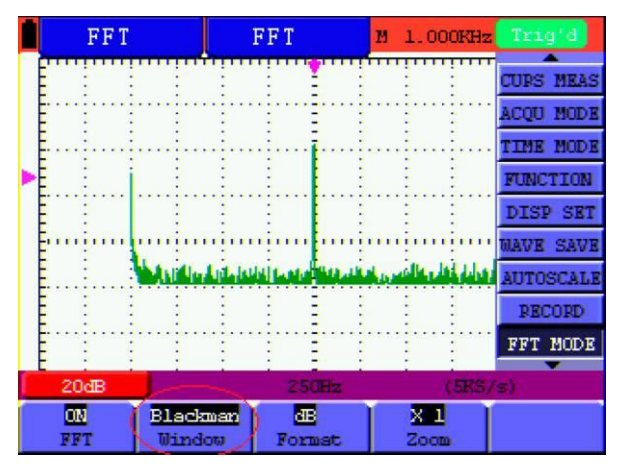

Fig. 55: Ventana Blackman

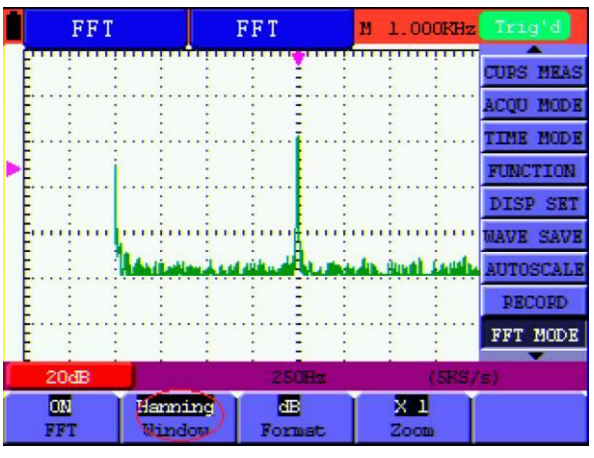

Fig. 56: Ventana Hanning

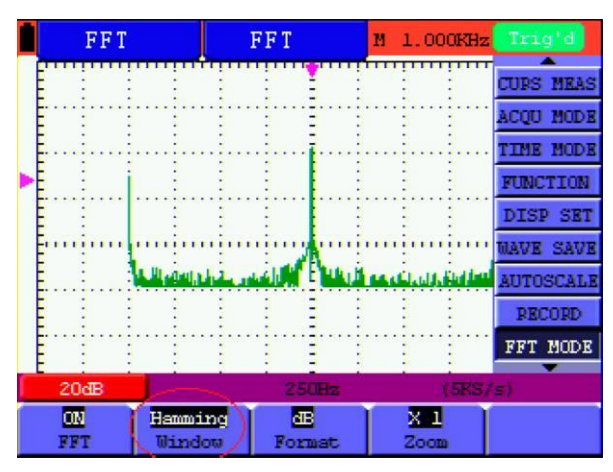

Fig. 57: Ventana Hamming

# **Notas para el uso de FFT:**

- Si lo desea, use el zoom para aumentar la forma de onda FFT.
- Use la escala dB por defecto para ver una vista detallada de frecuencias múltiples, incluso si tienen amplitudes muy diferentes. Use la escala Vrms para comparar todas las frecuencias.
- Las señales que tienen un componente u offset CC pueden causar valores de amplitud de señal FFT incorrectos. Para minimizar el componente CC, seleccione el acoplamiento CA en la señal fuente.
- Para reducir la cantidad de ruido y aliasing en eventos repetitivos o únicos, ajuste el modo de adquisición del osciloscopio en promedio.

#### **Frecuencia Nyquist:**

La frecuencia más alta que puede medir un osciloscopio digital en tiempo real es exactamente la mitad de la frecuencia de muestreo bajo condiciones sin fallos, y se denomina frecuencia Nyquist. Si no hay puntos de lectura suficientes y la frecuencia muestreada es superior a la frecuencia Nyquist, aparecerá el fenómeno de "Onda falsa". Por tanto, preste atención a la relación entre la frecuencia que se muestrea y la frecuencia medida.

# **NOTA:**

En modo FFT, NO USE ESTOS AJUSTES:

- 1.) Configuración de la ventana horizontal.
- 2.) Control de disparo "SET 50%".
- 3.) Función Autoscale.
- 4.) Registro de forma de onda.
- 5.) MEAS SET1 y MEAS SET2.

# **7.14 Menú de estado del sistema**

El menú de estado de sistema se usa para mostrar la información sobre el sistema horizontal actual, sistema vertical, sistema de disparo y otros. Realice los siguientes pasos:

- 1.) Pulse la tecla MENU y se mostrará en la parte derecha de la pantalla el menú de función.
- 2.) Pulse la tecla MENU ▲ o MENU ▼ para seleccionar SYS STAT. Se mostrarán cuatro opciones en la parte inferior de la pantalla.
- 3.) Pulse de forma secuencial las teclas de F1 a F4 y se mostrará la información de estado correspondiente en pantalla.

Observará una pantalla parecida a la siguiente (fig. 58):

|  |                          |                           |                  |               | F 1.000KHz Vp130.0v            |  | M -240.0us Trig'd |  |                  |
|--|--------------------------|---------------------------|------------------|---------------|--------------------------------|--|-------------------|--|------------------|
|  | HORIZONTAL SYSTEM STATUS |                           | <b>ACOU MODE</b> |               |                                |  |                   |  |                  |
|  |                          | <b>TIME BASE</b>          |                  |               | MAIN TIME BASE                 |  | TIME MODE         |  |                  |
|  |                          | MAIN SCALE                |                  |               | 500us                          |  | <b>FUNCTION</b>   |  |                  |
|  |                          | <b>WINDOW SCALE</b>       |                  |               | 20us<br>MAIN POSITION -240.0us |  | DISP SET          |  |                  |
|  |                          |                           |                  |               | WINDOW POSITION -100.00us      |  | MAVE SAVE         |  |                  |
|  | ACQUIRE MODE SAMPLE      |                           |                  |               |                                |  |                   |  | <b>AUTOSCALE</b> |
|  |                          |                           |                  | <b>PECORD</b> |                                |  |                   |  |                  |
|  |                          | Window                    |                  |               | Hamming                        |  |                   |  | FFT MODE         |
|  |                          | Format                    |                  | ďB            |                                |  | SYS STAT          |  |                  |
|  |                          | <b>M.500us</b><br>$50v -$ |                  |               |                                |  |                   |  | $-4.009$         |
|  |                          |                           |                  |               |                                |  |                   |  |                  |
|  |                          | Horizontal                | Vertical         |               | Triqqer                        |  | Misc              |  |                  |

Fig. 58: Estado de sistema

Función: Sincroniza el tiempo de almacenamiento al guardar en un dispositivo USB.

O siga estos pasos para ajustar la hora del sistema:

- 1.) Pulse la tecla MENU. Se mostrará el menú de función en la parte derecha de la pantalla.
- 2.) Pulse las teclas MENU ▲ o MENU ▼ y seleccione SYS STAT. Se mostrarán cuatro opciones en la parte inferior de la pantalla.
- 3.) Pulse la tecla F4 y seleccione Misc para mostrar la hora del sistema (fig.60):

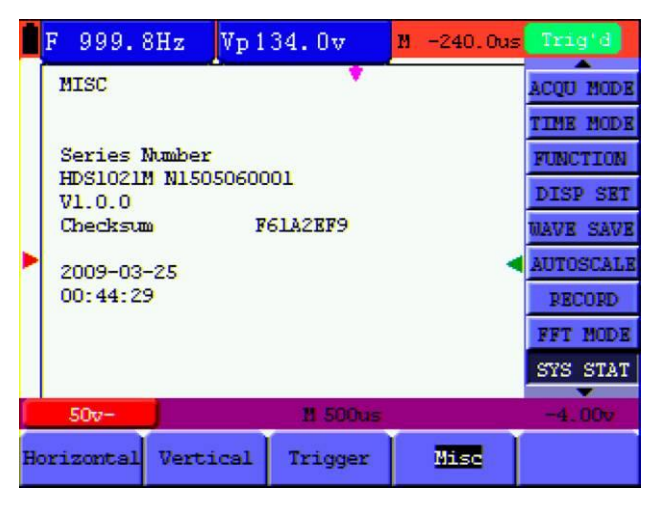

Fig. 59: Hora del sistema

- 4.) Pulse **OPTION** para ajustar la hora y fecha.
- 5.) Pulse **OPTION**▲ o **OPTION**▼ para cambiar el valor correspondiente al año, mes, fecha, horas, minutos y segundos.
- 6.) Pulse **OPTION**▲ o **OPTION**▼ para cambiar el año, mes, fecha, horas, minutos y segundos que necesite establecer.
- 7.) Pulse **OPTION** para volver al modo normal de tiempo.
- **8.)** Si necesita la sincronización, repite los pasos anteriores.

#### **Nota:**

El reloj digital se detiene en modo de cálculo de tiempo.

Descripción del menú de **base de tiempo**:

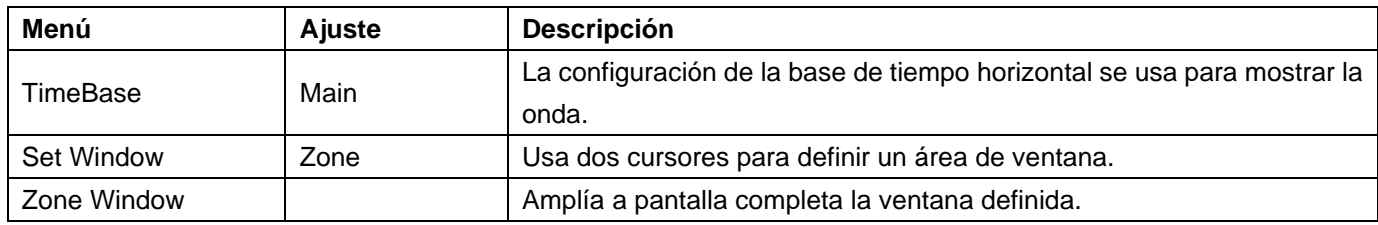

Para el uso de la extensión de ventana, realice los siguientes pasos:

- 1.) Pulse la tecla MENU. Se mostrará el menú de función en la parte derecha de la pantalla.
- 2.) Pulse las teclas MENU ▲ o MENU ▼ para seleccionar TIME MODE. Se mostrarán tres opciones en la parte inferior.
- 3.) Pulse la tecla F2 para seleccionar "Zone Window".
- 4.) Pulse la tecla option OPTION y aparecerá TIME BASE. Luego, pulse las teclas ◄OPTION y ►OPTION para ajustar el área de la ventana de base de tiempo definida por dos cursores, el tamaño de la ventana variará.
- 5.) Pulse la tecla OPTION y seleccione TIME. Luego, pulse las teclas ◄OPTION y ►OPTION para ajustar la posición de la ventana definida por dos cursores, la posición de la ventana es la diferencia de tiempo del centro de la ventana al puntero de base de tiempo principal horizontal.
- 6.) Pulse la tecla **F3** y seleccione "Window". La ventana definida se extenderá a pantalla completa.

Observará dos pantallas parecidas a las siguientes (fig. 60 y 61):

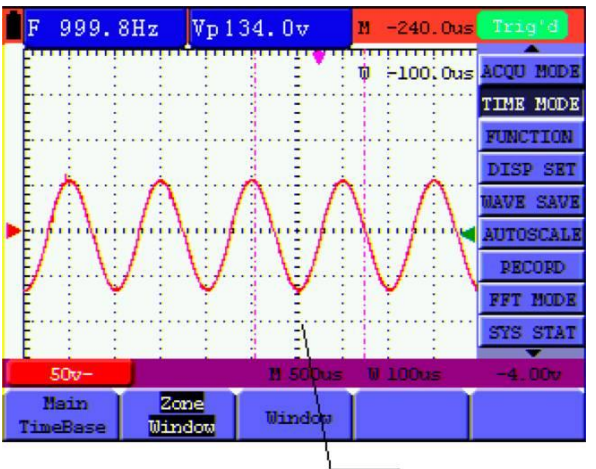

Zone window

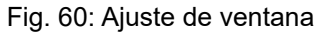

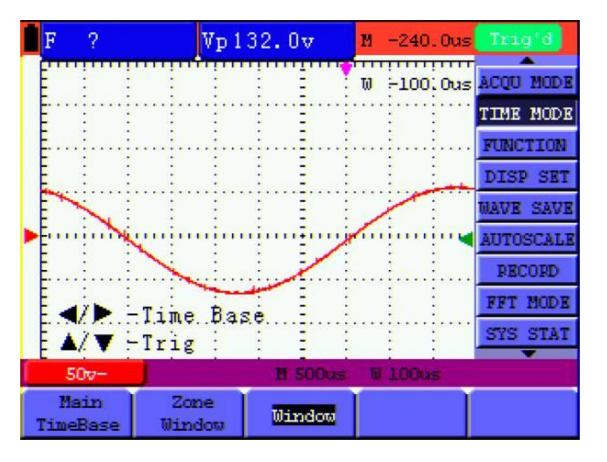

Fig. 61: Extensión de ventana

Para el uso de la transmisión de datos, realice los siguientes pasos:

- 1.) Pulse tecla MENU. Se mostrará el menú de función en la parte derecha de la pantalla.
- 2.) Pulse las teclas MENU ▲ o MENU ▼ para seleccionar el modo DISP SET. Se mostrarán cuatro opciones en la parte inferior.
- 3.) Pulse la tecla F4 y seleccione Bitmap o Vectors para la transmisión de datos
- 4.) Use un cable de datos para conectar el osciloscopio y el PC.
- 5.) Abra el software DS\_WAVE previamente instalado.
- 6.) Configure los parámetros de acuerdo con el manual de uso y, luego, comience la transmisión de datos.

# **8.1 Osciloscopio**

A menos que se indique lo contrario, todas las especificaciones técnicas son aplicables a la sonda con el ajuste de atenuación 10X y el osciloscopio digital PeakTech® 1220. Para ello, el osciloscopio debe cumplir los siguientes requisitos:

- El dispositivo debe funcionar de forma continua durante más de 30 minutos bajo la temperatura de funcionamiento especificada.
- Si la temperatura de funcionamiento es hasta o superior a 5 ºC, se debe abrir el menú de función del sistema para que el sistema realice un procedimiento calibración automática.

Excepto aquellas especificaciones marcadas con la palabra **Típica**, las especificaciones son:

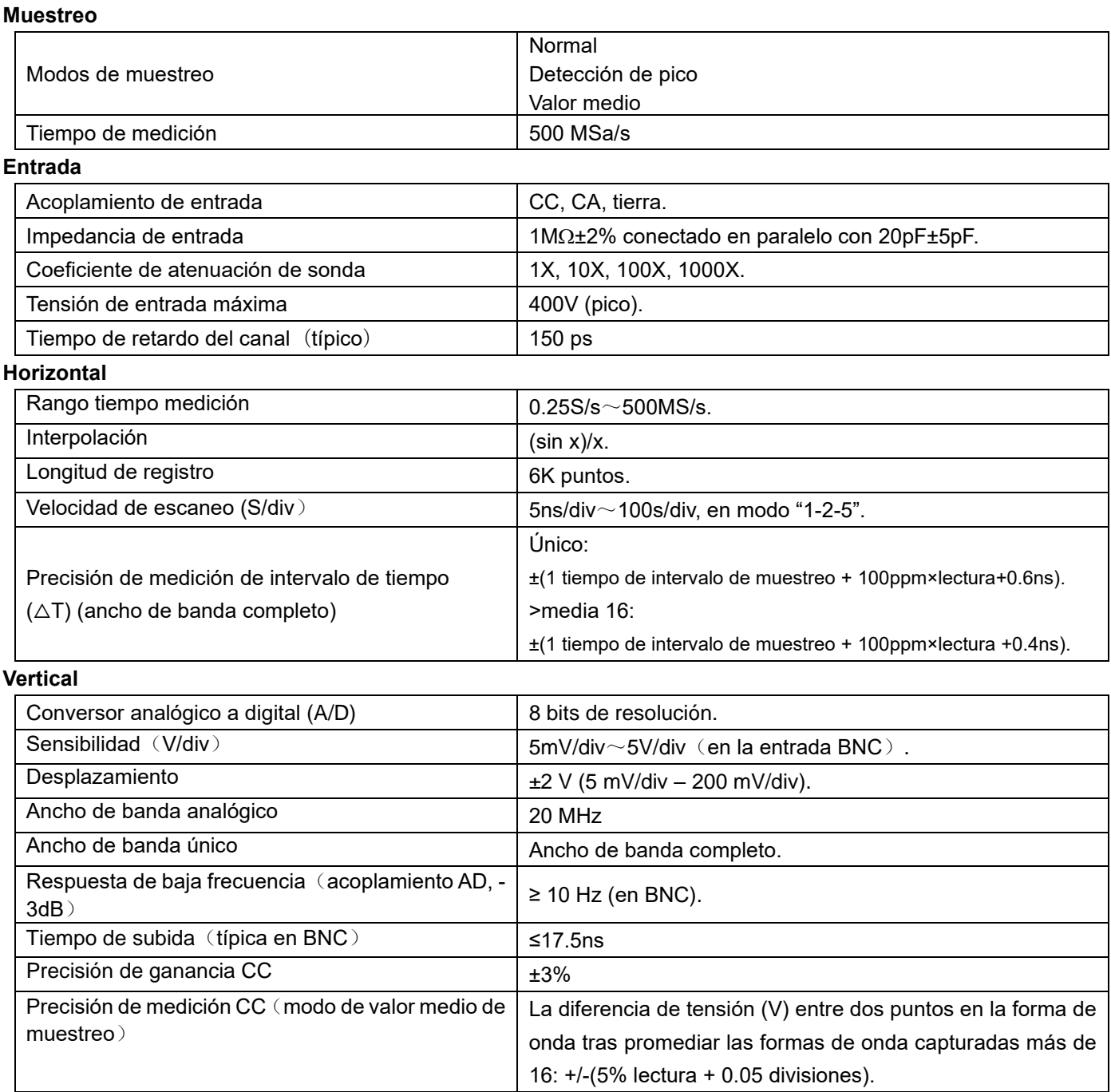

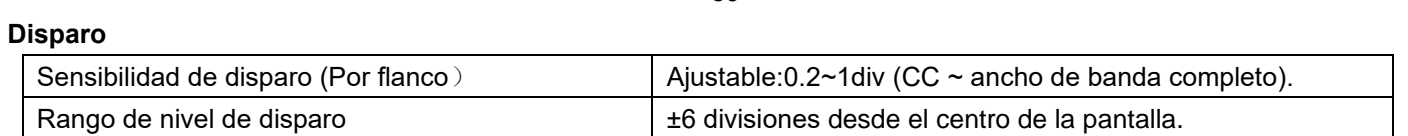

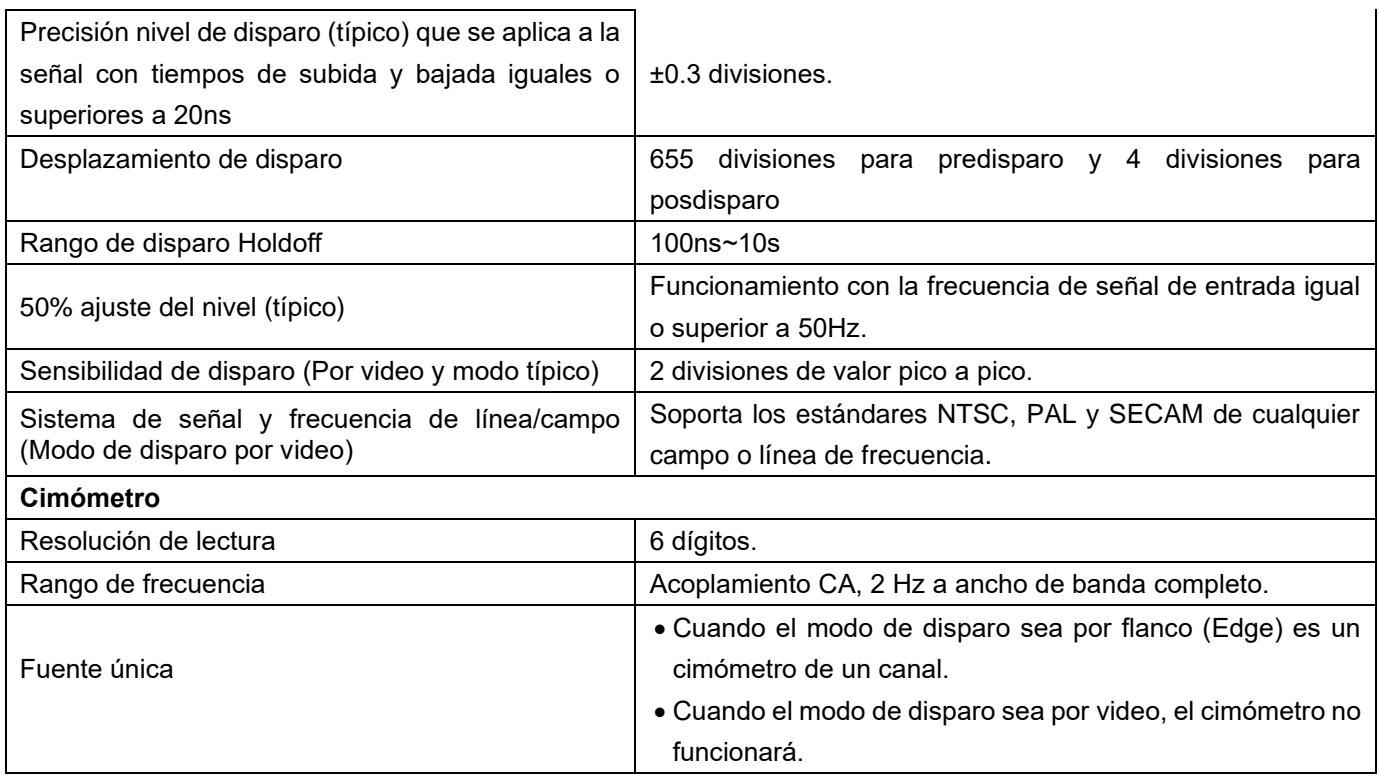

#### **Medición**

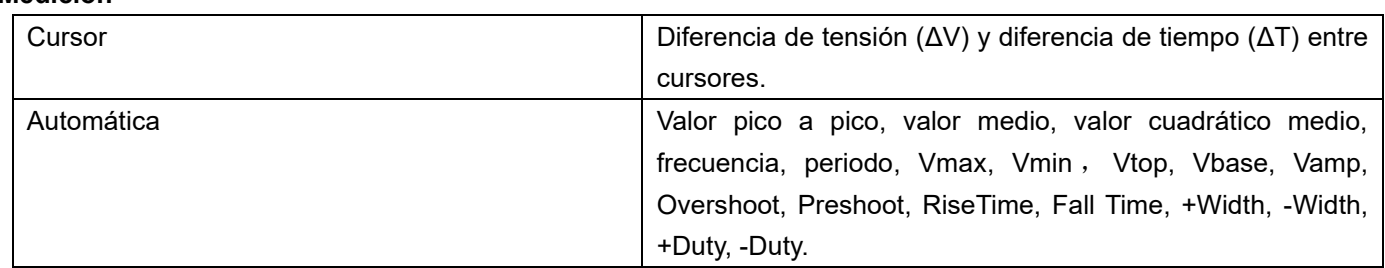

#### **Sonda**

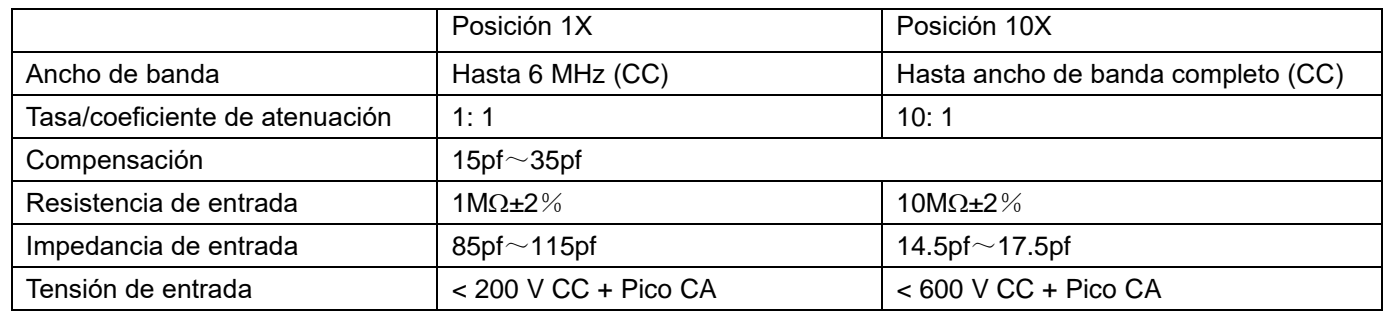

# **Tensión (VCC)**

Impedancia de entrada: 10MΩ.

Tensión de entrada máxima: 1000V (valor de pico a pico CC o CA)

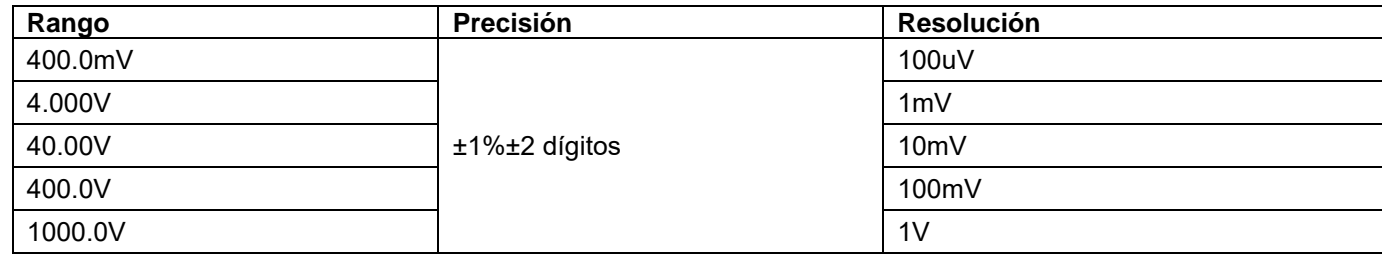

# **Tensión (VCA)**

Impedancia de entrada: 10M

Tensión de entrada máxima: 750V (CA, valor virtual)

Rango de frecuencia: de 40Hz a 400Hz

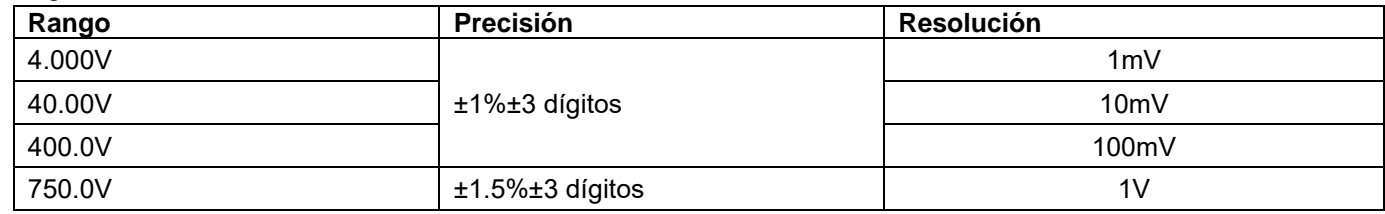

# **Corriente continua (CC)**

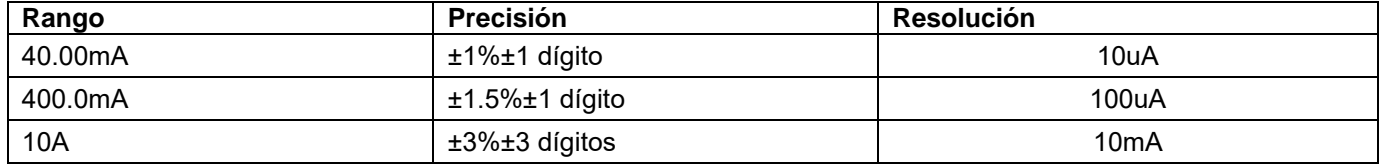

#### **Corriente alterna (CA)**

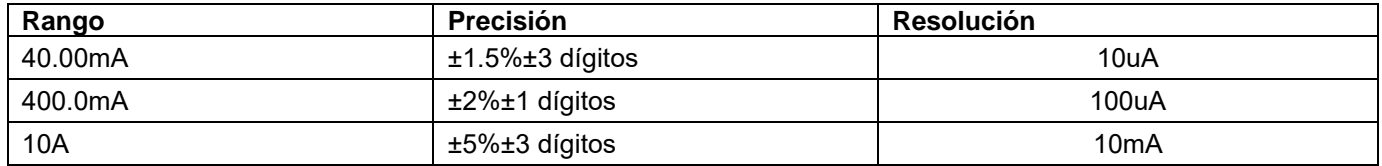

# **Resistencia**

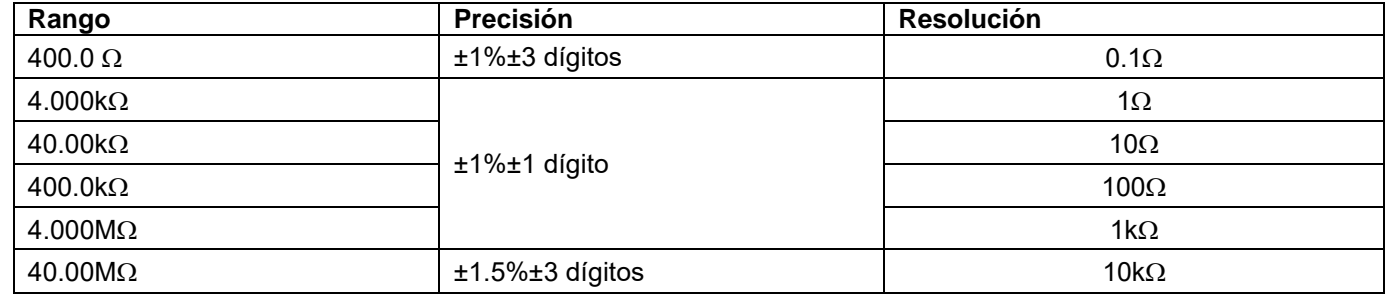

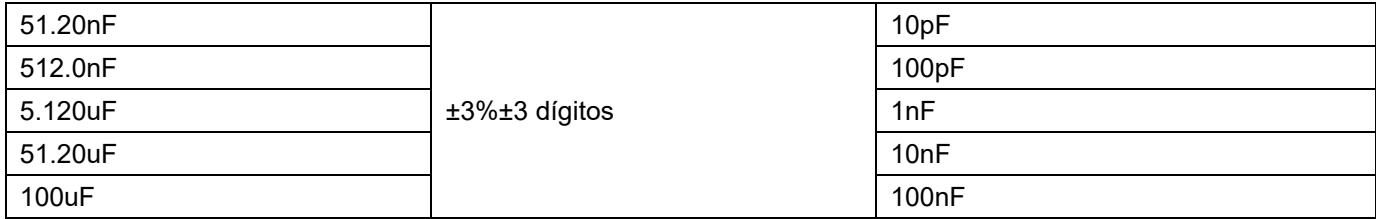

#### **Diodo**

Lectura de tensión:  $0 \vee \sim 1.5 \vee$ .

# **Comprobación de continuidad**

Sonará una señal acústica cuando la resistencia sea inferior a 50Ω.

# **8.3 Especificaciones generales**

# **Parámetros básicos**

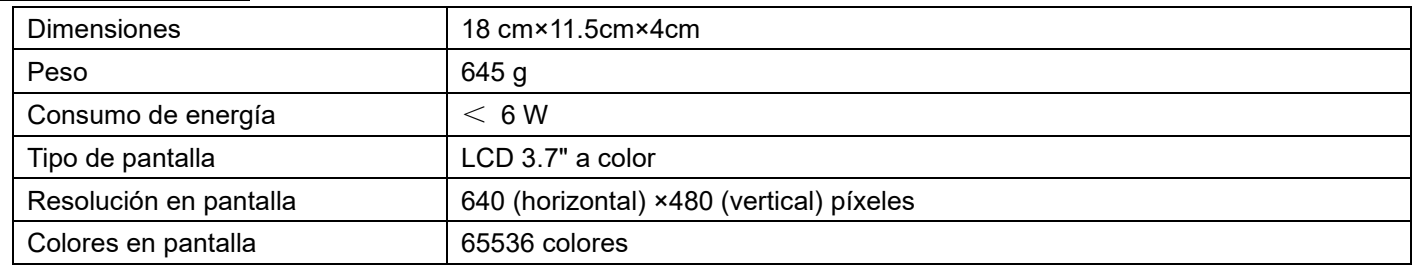

#### **Adaptador de corriente**

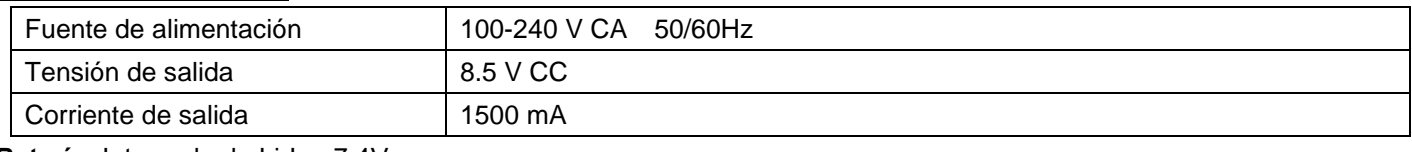

**Batería:** Integrada de Li-Ion 7.4V

## **Entorno de trabajo**

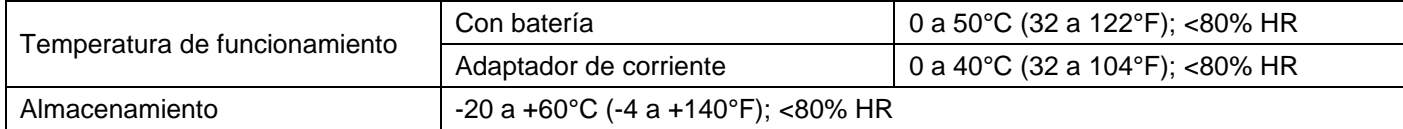

La batería de litio posiblemente no estará cargada cuando reciba el dispositivo. Para que la batería disponga de suficiente carga, debe recargarla durante 6 horas (el dispositivo debe estar apagado durante la carga). La batería puede suministrar potencia para 4 horas después de haberse cargado de forma completa.

Cuando use el dispositivo alimentado con la batería, aparecerá en la parte superior de la pantalla una serie de indicadores que reflejan diferentes estados de carga de la batería:  $\blacksquare$ ,  $\blacksquare$ , y  $\Box$ . Cuando aparece el indicador  $\Box$ , significa que solamente dispone de 5 minutos máximo de energía restante. Para recargar la batería, conecte el dispositivo con un adaptador de corriente de acuerdo con la fig. 1. La velocidad de carga se puede incrementar apagando el dispositivo.

#### **Nota:**

Para evitar el sobrecalentamiento de la batería durante la carga, la temperatura ambiente no debe exceder el valor permitido de acuerdo con las especificaciones técnicas.

#### **Notificación legal sobre Regulaciones de Baterías**

El suministro de muchos dispositivos incluye pilas que sirven, por ejemplo, para manejar el mando a distancia. Podría haber baterías o acumuladores integrados en el dispositivo. En relación con la venta de estas baterías o acumuladores, estamos obligados de acuerdo con las Regulaciones sobre Baterías a notificar a nuestros clientes lo siguiente:

Deposite las pilas usadas en un punto establecido para ello o llévelas a un comercio sin coste alguno. Está totalmente prohibido tirarlas a la basura doméstica de acuerdo con las Regulaciones sobre Baterías. Usted puede devolvernos las pilas que les proporcionamos a la dirección que aparece al final de este manual o por correo con el franqueo adecuado.

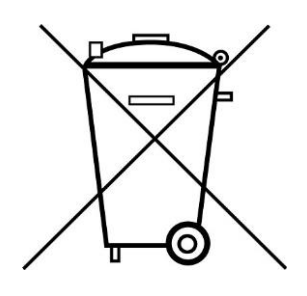

Las pilas que contengan sustancias dañinas están marcadas con el símbolo de un cubo de basura tachado, similar a la de la ilustración de la izquierda. Bajo el símbolo del cubo de basura está el símbolo químico de la sustancia dañina, ej. "Cd" (cadmio), "Pb" (plomo) y "Hg" (mercurio).

Puede obtener información adicional de las Regulaciones sobre Baterías en Bundesministerium für Umwelt, Naturschutz und Reaktorsicherheit *(Federal Ministry of Environment, Nature Conservation and Reactor Safety)*.

# **8.5 Instalación del software**

#### **NOTA:**

Instale el software suministrado, incluyendo todos los drivers USB, antes de conectar el modelo PeakTech 1220 a su PC.

Instalación del software y drivers USB:

- 1.) Inicie Windows (XP / Vista / 7/8/10).
- 2.) Inserte el CD de software suministrado en su lector de CD/DVD.
- 3.) Haga doble clic en "Mi PC"/"Este equipo" en su escritorio de Windows.
- 4.) Haga doble clic en el icono de su lector CD-ROM o DVD-ROM para acceder al contenido del CD.
- 5.) Haga doble clic en "SETUP.EXE".
- 6.) Siga las instrucciones de instalación en pantalla hasta que la instalación finalice.
- 7.) Conecte el PeakTech 1220 a un puerto USB de su PC.
- 8.) Windows reconocerá el nuevo hardware e instalará el correspondiente driver USB.
- 9.) Puede encontrar el driver USB del dispositivo en el directorio de instalación del software instalado en el paso 3.
- 10.) Tras la instalación del driver USB, inicie el software DS\_WAVE. En el menú de inicio de Windows se habrán creado accesos directos durante la instalación del software, con los que podrá ejecutar y desinstalar el software.

*Todos los derechos, incluidos los de traducción, reimpresión y copia total o parcial de este manual están reservados.* 

*La reproducción de cualquier tipo (fotocopia, microfilm u otras) solo mediante autorización escrita del editor.* 

*Este manual contempla los últimos conocimientos técnicos. Cambios técnicos en interés del progreso reservados.*

*Declaramos que las unidades vienen calibradas de fábrica de acuerdo con las características y en conformidad con las especificaciones técnicas.*

*Recomendamos calibrar la unidad de nuevo pasado 1 año.*

© *PeakTech®* 11/2015/Po

**E** [info@peaktech.de](mailto:info@peaktech.de) © [www.peaktech.de](http://www.peaktech.de/)